# MANAGEMENT

# Budget Planning and Analysis System (BPAS) User Guide

**June 2024**

**MMB Budget Planning and Operations**

[budget.finance.mmb@state.mn.us](mailto:budget.finance.mmb@state.mn.us)

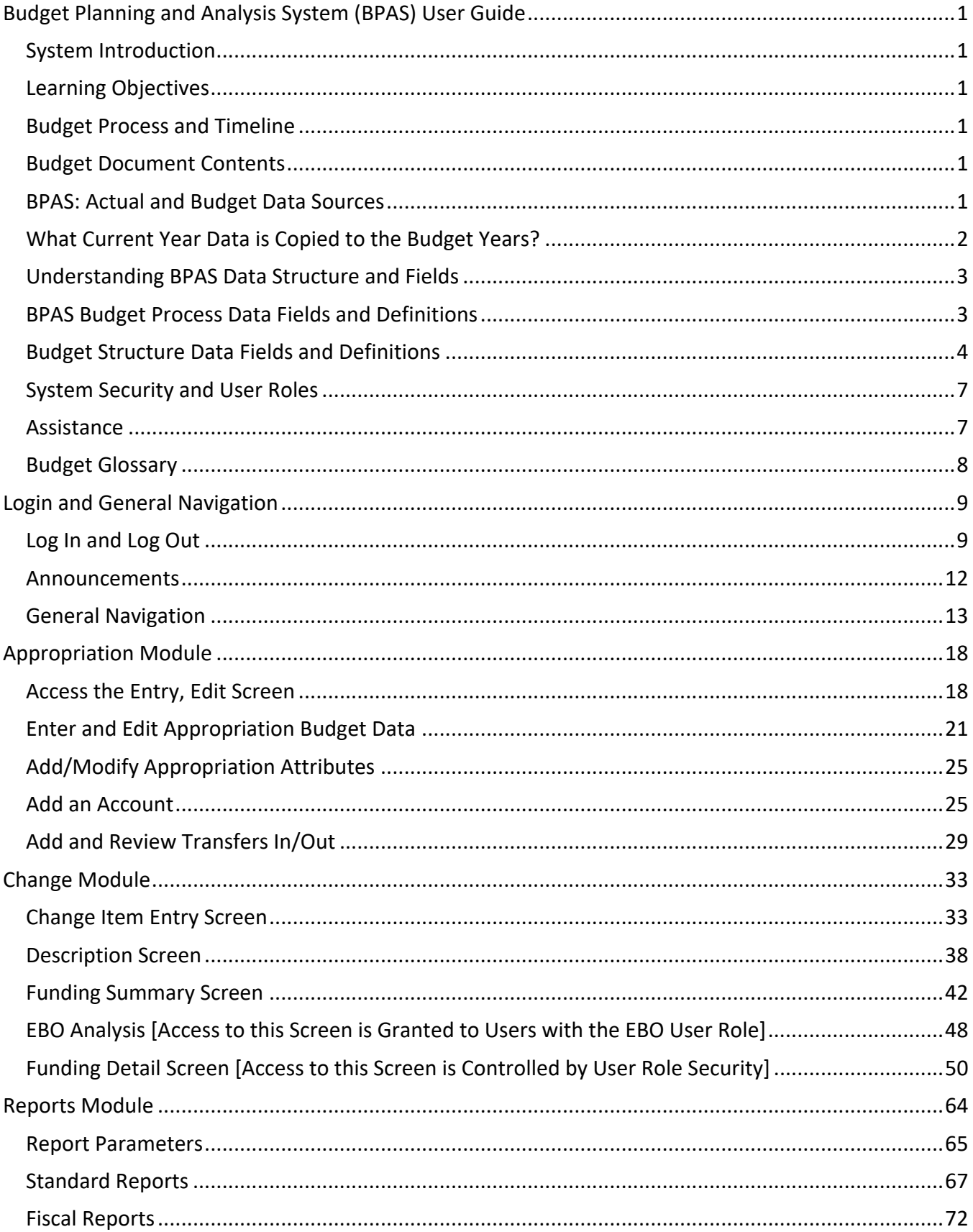

# **Contents**

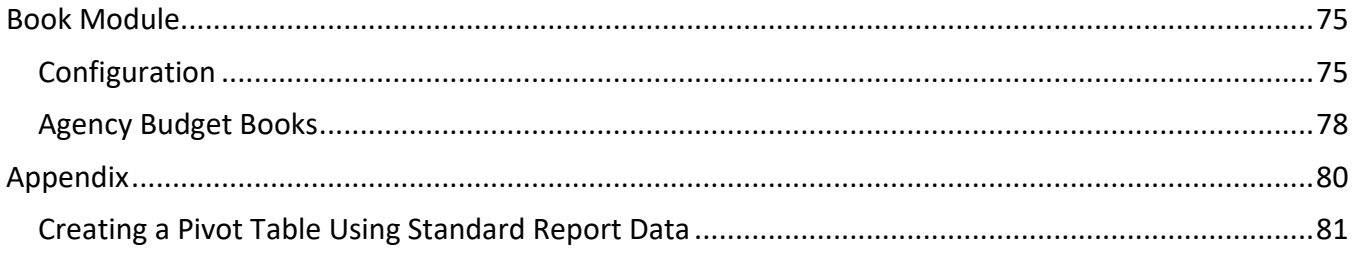

# **Budget Planning and Analysis System (BPAS) User Guide**

# <span id="page-3-1"></span><span id="page-3-0"></span>**System Introduction**

The Budget Planning and Analysis System (BPAS) is a web-based system used to collect and present historical, current and projected budget data; collect and review proposed state agency operating budget changes; and produce the Governor's Proposed Biennial Budget. It is also used to manage proposed supplemental budget changes in the off-year (even-numbered year).

# <span id="page-3-2"></span>**Learning Objectives**

The purpose of this user guide is to provide technical instructions for using the Budget Planning and Analysis System (BPAS). Learning objectives for this guide include:

- Biennial budget process and timeline
- Budget document contents
- BPAS data and structure
- Step-by-step instructions for completing tasks in the system
	- o Entering and editing data for an appropriation
	- o Adding new accounts to an appropriation
	- o Reviewing a transfer in/out
	- o Entering a transfer out
	- o Entering and reviewing change items
	- o Running standard and fiscal reports
	- o Running agency budget books
- Links to additional information and resources available to understand the state budget process

# <span id="page-3-3"></span>**Budget Process and Timeline**

For in-depth instructions and timeline on the current biennial budget process go to the MMB Biennial [Budget Instructions webpage.](https://mn.gov/mmb/budget/budget-instructions/bibudprep/)

# <span id="page-3-4"></span>**Budget Document Contents**

There are many products produced as part of the biennial budget process. The final product submitted to the legislature is the Governor's proposed agency budget book that contains:

- 1. Budget narratives/background materials
- 2. Agency fiscal reports with Forecast Base and Governor's Recommendation columns (Expenditures Overview, Financing by Fund and Change Summary) with Budget Narratives/background materials
- 3. Change item narrative summaries
- 4. Federal funds summary, grants funding detail, and internal service fund financial statements and narrative (if applicable for your agency)

# <span id="page-3-5"></span>**BPAS: Actual and Budget Data Sources**

BPAS has two data types: actual data and budget data. All data except FTE are displayed in thousands.

- Actual data is historical data, loaded from SWIFT after hard close of each fiscal year (budget period).
	- o Actual years' data is reported in dollars and cents and displayed in thousands of dollars.
- Budget data is current, budget and planning years' data. It is derived from the current year budget data in SWIFT and copied into the budget and planning years (4 years). It is available for agencies to edit in order to reconcile appropriations and to establish the appropriation base.
	- o Budget data is rounded to the nearest thousand dollar amount and displayed in thousands.
- The most recently closed fiscal year (budget period) may have federal and special revenue fund appropriations that are not balanced (sources do not equal uses). Access may be given to agencies to reconcile these appropriations.

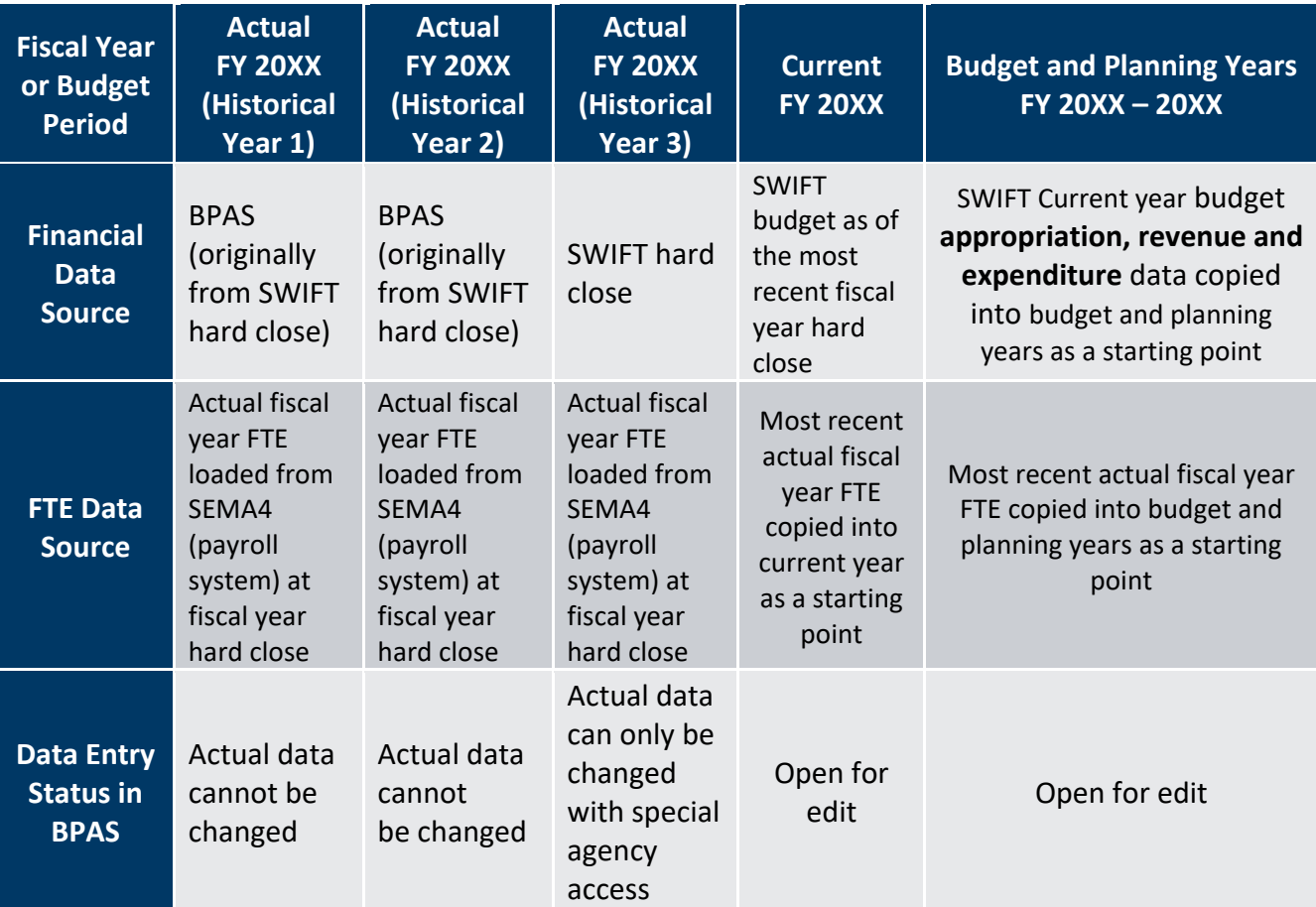

# <span id="page-4-0"></span>**What Current Year Data is Copied to the Budget Years?**

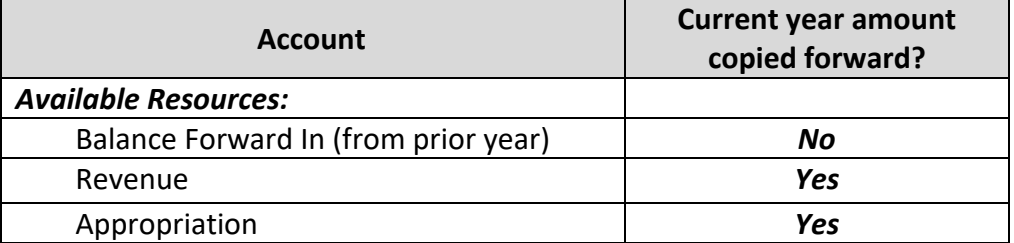

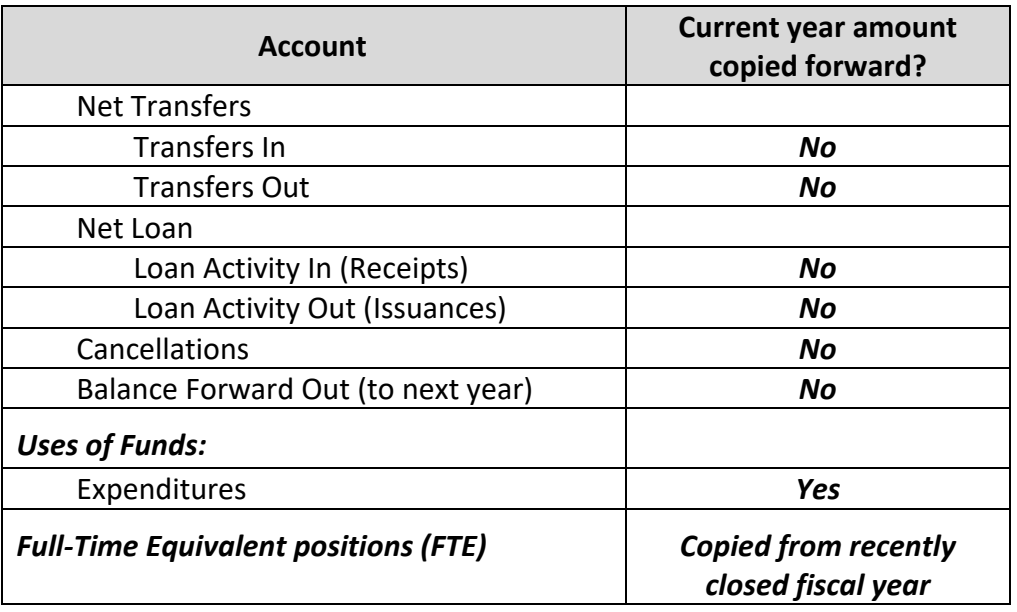

# <span id="page-5-0"></span>**Understanding BPAS Data Structure and Fields**

BPAS data fields can be classified into two sets:

- 1. **Budget** *Process* **data fields** define the timeline and distinct phases within the biennial budget process and are used for data security settings. Examples include Budget Year, Cycle, Scenario and Budget Period.
- 2. **Budget** *Structure* **data fields** define budget or accounting data attributes and how budget data is organized within an agency's programmatic structure. Examples include Appropriation, Program, Activity, and Account.

Being familiar with the two sets of data and knowing how they work together is key to understanding BPAS screens and reports. For example, data security access in BPAS is controlled by Scenario, Budget Period, and user role. A user role can have write access to only one Scenario at a time. The Scenario value that a user selects from drop-down lists on data entry screens controls the budget phase the data will be entered and saved for. System reports also use both budget process and structure data fields as parameters to select which data is reported and from what point in the budget process.

<span id="page-5-1"></span>The following section describes each of the principal data fields that belong to each BPAS data set.

# **BPAS Budget Process Data Fields and Definitions**

#### **Budget Year**

The budget year defines the biennial budget that is being prepared. It designates the first year of the biennial budget to be produced, e.g., 2026, is the budget year value for the 2026-2027 biennial budget. Budget year governs screen display and data collections. It is displayed on screens and as a report parameter, but users do not have the option to select a different value.

# **Cycle**

Cycle denotes the particular year—first or second—within the two-year biennial budget process. Cycle controls the budget periods (fiscal years) available for entering data:

- Biennial Cycle Year one, begins July 1 of odd-numbered calendar years
	- o Three years of actual data
	- o Five years of estimated data (current FY, and two future biennia)
- Supplemental Cycle Year two, begins July 1 of even-numbered years.
	- o Four years of actual data
	- o Four years of estimated data

#### **Budget Period (FY)**

Budget period also known as a fiscal year, represents one operating fiscal year. Beginning on July 1 and ending on June 30 of the following year, a fiscal year is designated by the year in which it ends.

#### **Scenario**

Scenarios designate phases within each budget cycle. There are separate sets of scenarios for Base and Change data. Scenarios that combine Change and Forecast Base data are found exclusively in Scenario drop-downs on Reports Module screens and are used only for reporting.

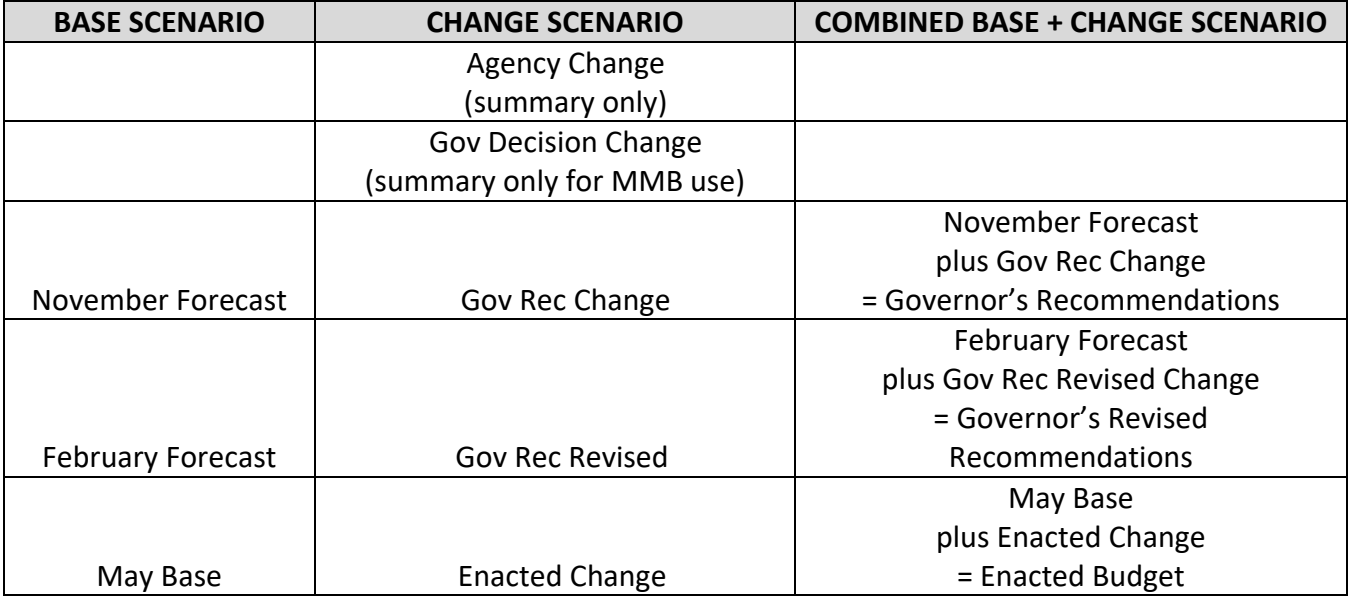

# <span id="page-6-0"></span>**Budget Structure Data Fields and Definitions**

#### **Appropriation**

Appropriations are the basic unit of budgetary control in BPAS and in the accounting system, SWIFT. Each appropriation is tied to a Fund, Agency, Program and Activity.

Fund  $\rightarrow$  Agency  $\rightarrow$  Program  $\rightarrow$  Activity  $\rightarrow$  Appropriation

BPAS has an appropriation directory available within the system for users to view the attributes for each agency appropriation, i.e., fund, agency, program, activity and type. Below is example of the Statewide Services (G1001) program appropriations for Minnesota Management and Budget.

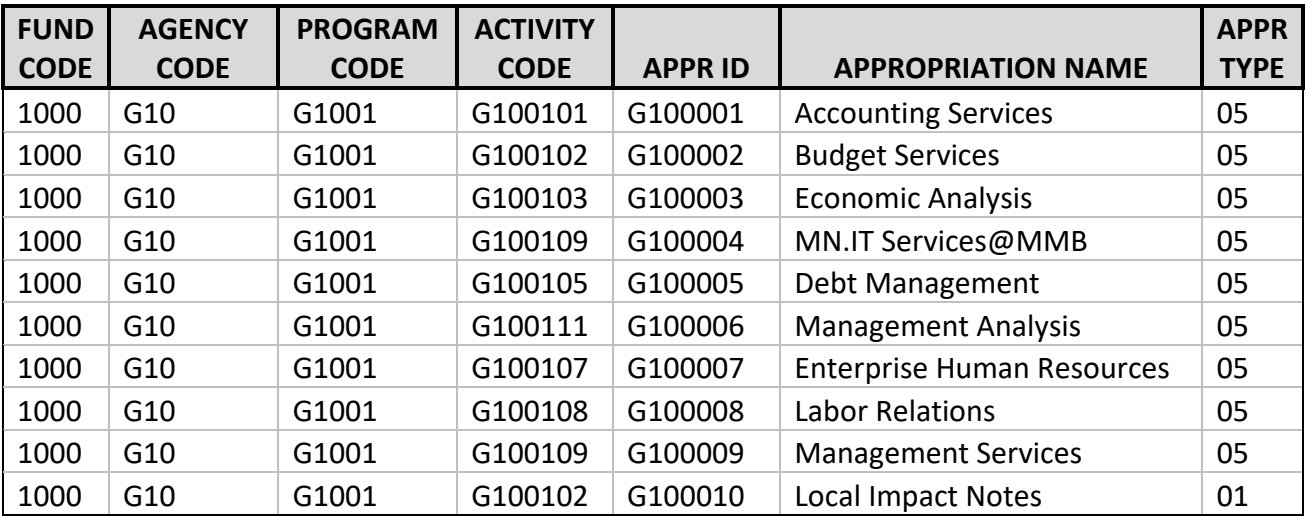

#### **Appropriation Type**

The same Type Codes used in SWIFT are also included for appropriation data in BPAS. BPAS organizes Type Codes into five groups for budgetary reporting. These Type Groups describe the nature of the legislative appropriation. For example, the Direct type group (type codes 01, 03, 05, 08) includes appropriations which amounts are set in law. Other Groups are: Open, Dedicated, Continuing and Non-Dedicated.

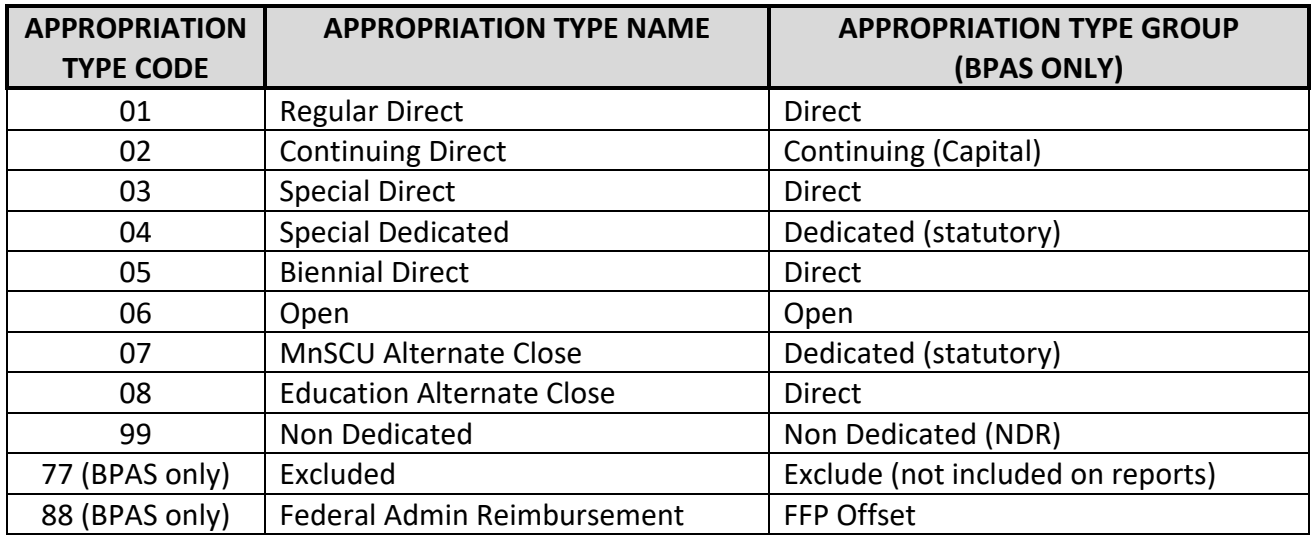

#### **Account**

Data is entered and stored in BPAS by appropriation and account. Each account aggregates to successively higher levels in the BPAS account hierarchy. The hierarchy levels, from lowest to highest are: Account, Account Class, Account Category, Account Group and Account Type.

The table below illustrates the levels of the account hierarchy that are used in BPAS screens and reports. BPAS has an account directory available within the application for users to view the hierarchical structure for each account.

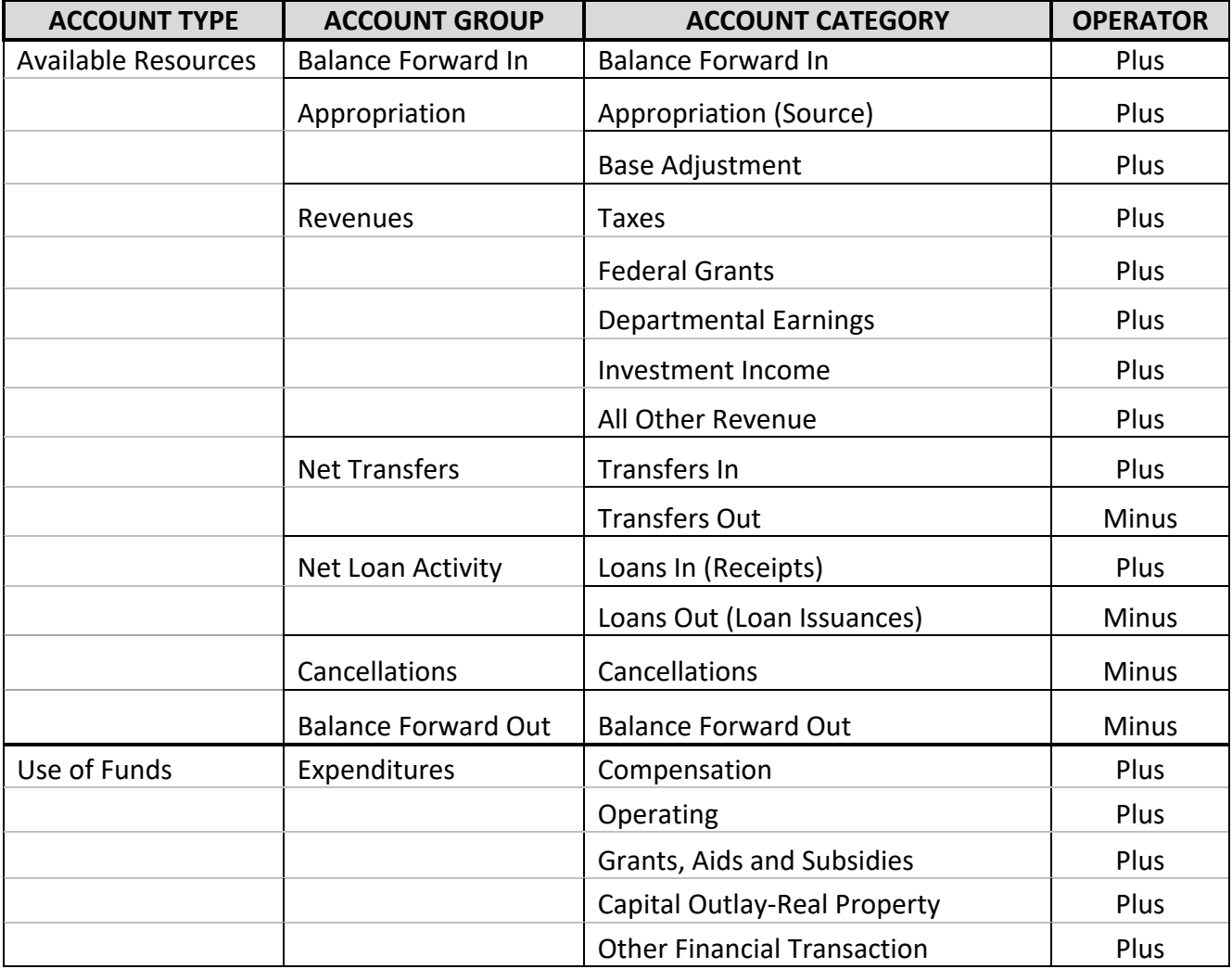

#### **(Sum of Available Resources) MINUS (Sum of Use of Funds) = ACCOUNT NET**

#### **Account Net**

Account Net is the term and calculation used in the BPAS that identifies the difference between Available Resources (Sources) and Use of Funds (Uses) in an appropriation. An operating appropriation's account net must be zero to be reconciled in BPAS unless it is a non-dedicated or continuing (capital) appropriation type. See the table above for the account net calculation.

#### **Change Item Cost (Savings)**

The Change Item Cost (Savings) calculation is used at the Change Item Funding Summary level to show the impact of an agency's proposed change item on the state budget. The calculation is Use of Funds (Uses) less Available Resources (Sources). The calculation is displayed on the Change Funding Summary Screen.

# <span id="page-9-0"></span>**System Security and User Roles**

Users requesting access to BPAS must submit a completed authorization form signed by their agency budget coordinator or CFO to [budget.finance.mmb@state.mn.us.](mailto:budget.finance.mmb@state.mn.us) A copy of the Budget Systems User [Authorization Form](https://mn.gov/mmb-stat/documents/budget/budget-systems/budget-systems-user-authorization.pdf) is located on the [MMB Budget Planning and Analysis System](https://mn.gov/mmb/budget/statewide-budget-systems/bpas/) webpage.

BPAS security is controlled by user ID/password, user role, and agency code. The user role controls access to various menu options, screens, and functions in the system. User role also controls what data is available to a user and whether they have edit capability.

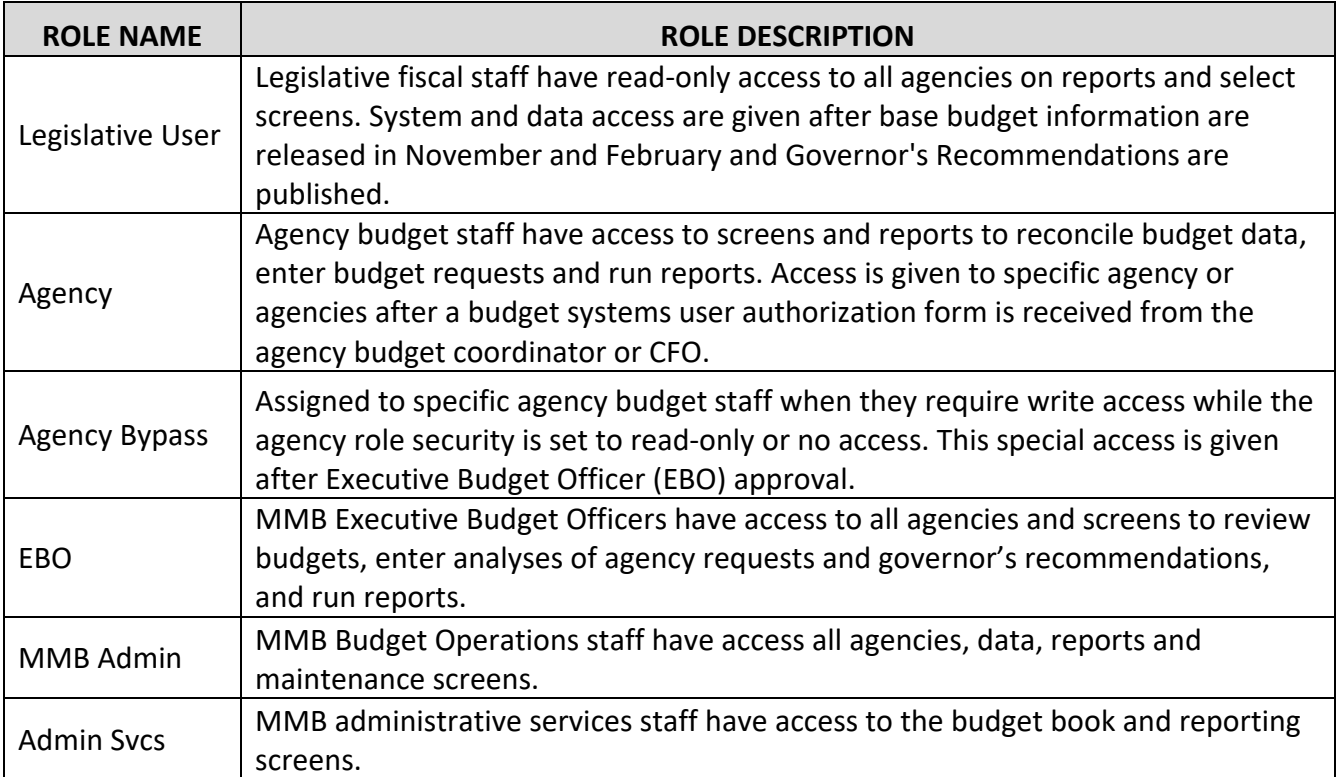

# <span id="page-9-1"></span>**Assistance**

MMB staff is available to assist agencies in resolving budget policy, procedure or system issues. For assistance with technical issues contact the SWIFT helpdesk at 651-201-8100 option 2 or email [SWIFTHelpDesk.MMB@state.mn.us.](mailto:SWIFTHelpDesk.MMB@state.mn.us) For questions on BPAS functionality, budget process or timeline, contact Budget Planning and Operations by emailing: [budget.finance.mmb@state.mn.us.](mailto:budget.finance.mmb@state.mn.us)

The body of the email message should include at a minimum, the words "BPAS" and a description of the issue or question, and a print screen, if possible. It is helpful if you include additional details, such as the screen you're working on, agency, appropriation ID, and account.

For assistance or questions about budget policy, please contact your agency's assigned Executive Budget Officer (EBO).

# <span id="page-10-0"></span>**Budget Glossary**

The Budget Glossary is resource for system users and should be used to understand or answer budget process and terminology questions. The **Budget Glossary** can be found on the MMB statewide budget systems BPAS webpage.

# <span id="page-11-0"></span>**Login and General Navigation**

This section of the user guide covers logging in to the Budget Planning and Analysis System (BPAS) and general navigation of the system.

# <span id="page-11-1"></span>**Log In and Log Out**

Log into the Budget Planning and Analysis System through the State of Minnesota Administrative [Portal](https://mn.gov/adminportal) using your state ID (employee number) and password. Open a compatible internet browser session. For a list of BPAS compatible browsers, see the [Budget Planning and Analysis webpage.](https://mn.gov/mmb/budget/statewide-budget-systems/bpas/)

1. Navigate to the State Administrative Portal:<https://mn.gov/adminportal>

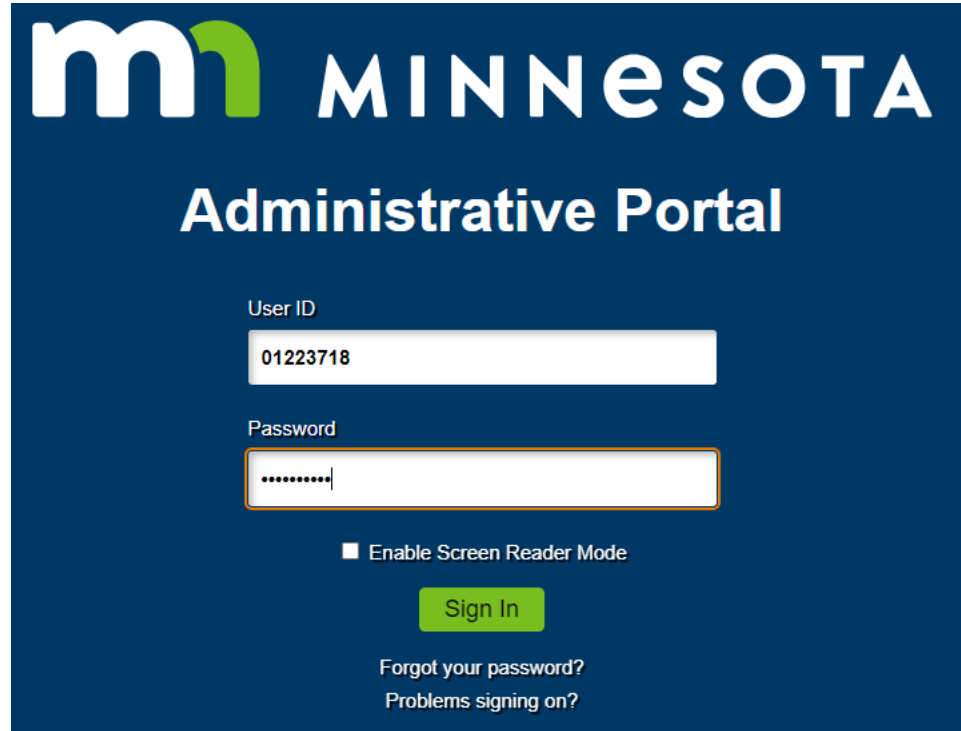

- 2. Enter your state ID (employee number) and password. Select Sign In.
	- If you do not have an employee number, you will be provided an ID by MMB Budget Planning and Operations after submitting the Budget Systems Authorization form.

3. On the home page, select the Budget Applications tile.

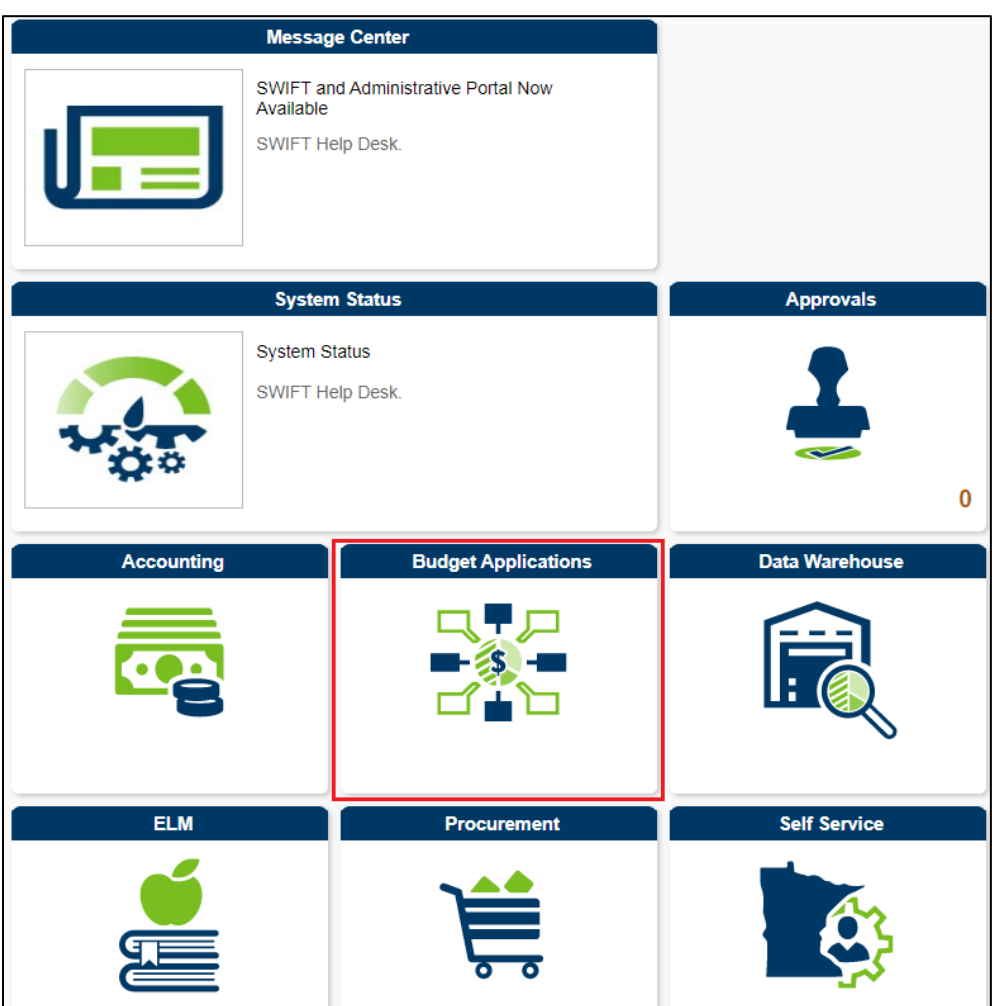

# Home Page

4. On the Budget Application page, select Budget Planning & Analysis Sys tile. (Your menu may show more or fewer items than in the picture below, depending on your user profile.)

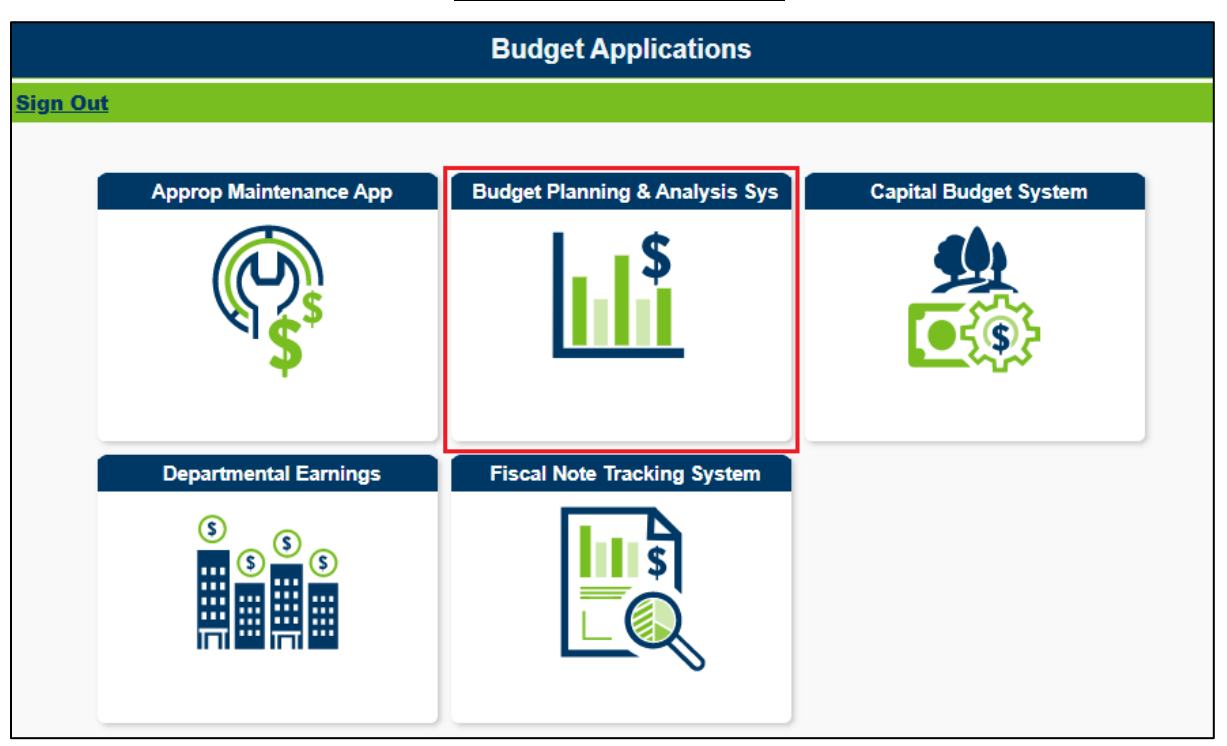

Budget Applications Page

To log out of the system, click the Log out icon located on the top right of the screen:

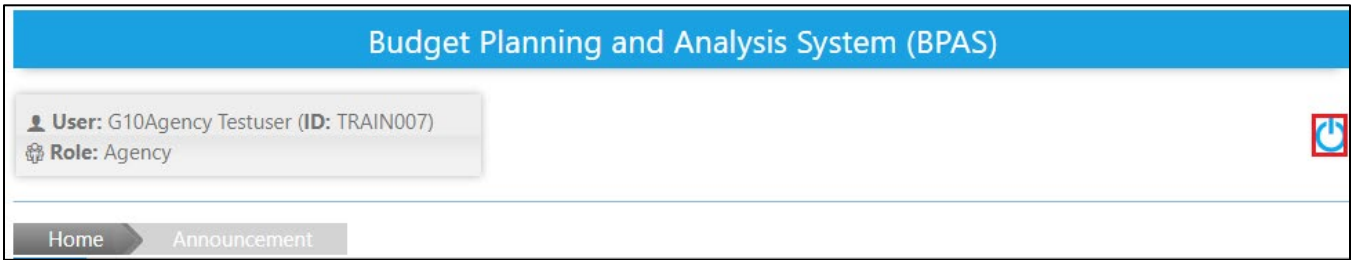

Upon clicking Log out, you will be prompted to confirm your log out: "Are you sure you want to logout from the application?" Click OK to log out or Cancel to remain logged in.

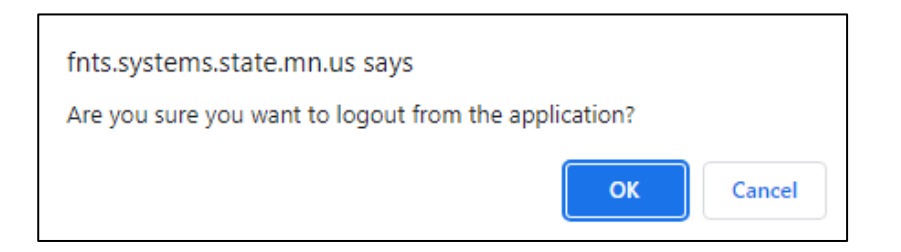

# <span id="page-14-0"></span>**Announcements**

Upon logging in, you will view the BPAS home page. System announcements from MMB Budget Planning and Operations are posted on this page. The Announcement page will include reminders about budget item deadlines, system maintenance down time, or possibly system issues.

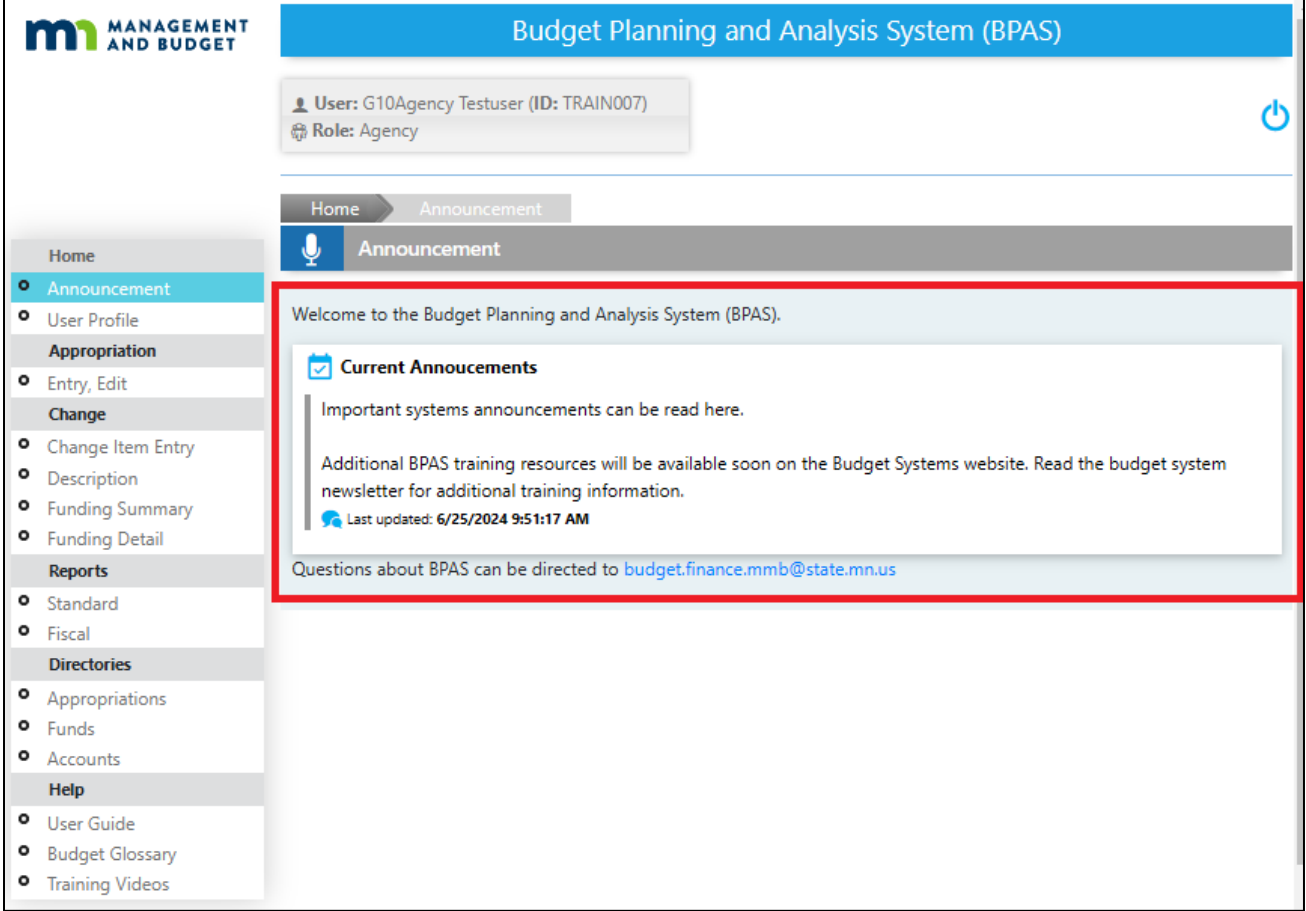

# <span id="page-15-0"></span>**General Navigation**

The menu in the left side of the screen lists the system functions available for your user role. The system is navigated by selecting the desired budget function from the Main Menu in the left navigation. System functions are grouped categorically in modules and include: Home, Appropriation, Reports, Directories, and Help.

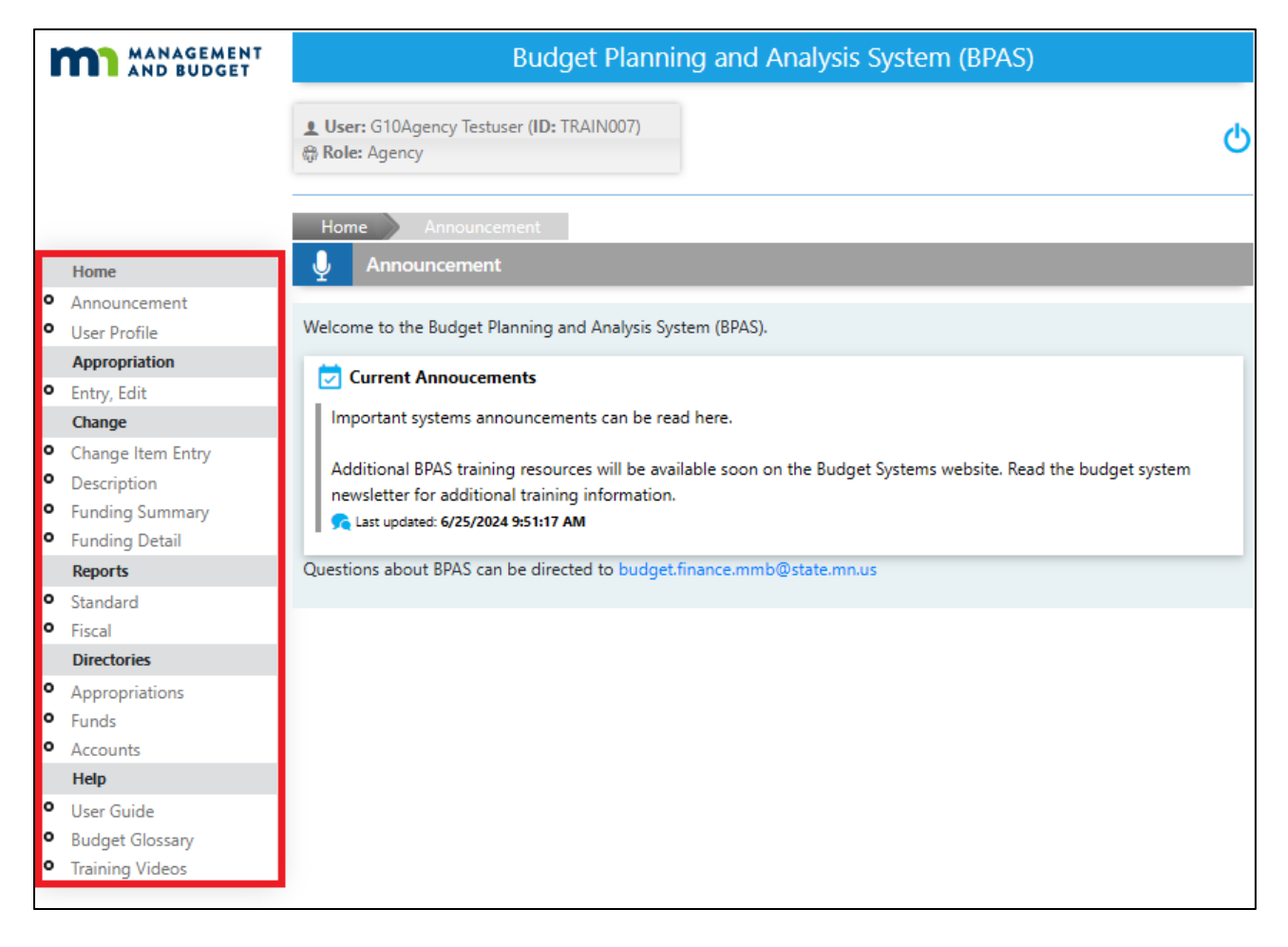

The system will display breadcrumbs near the top of the screen to provide a visual display of the system function and screen users are currently working within. The screen print below shows an example of breadcrumbs for the Appropriation Module, within the Entry, Edit Screen:

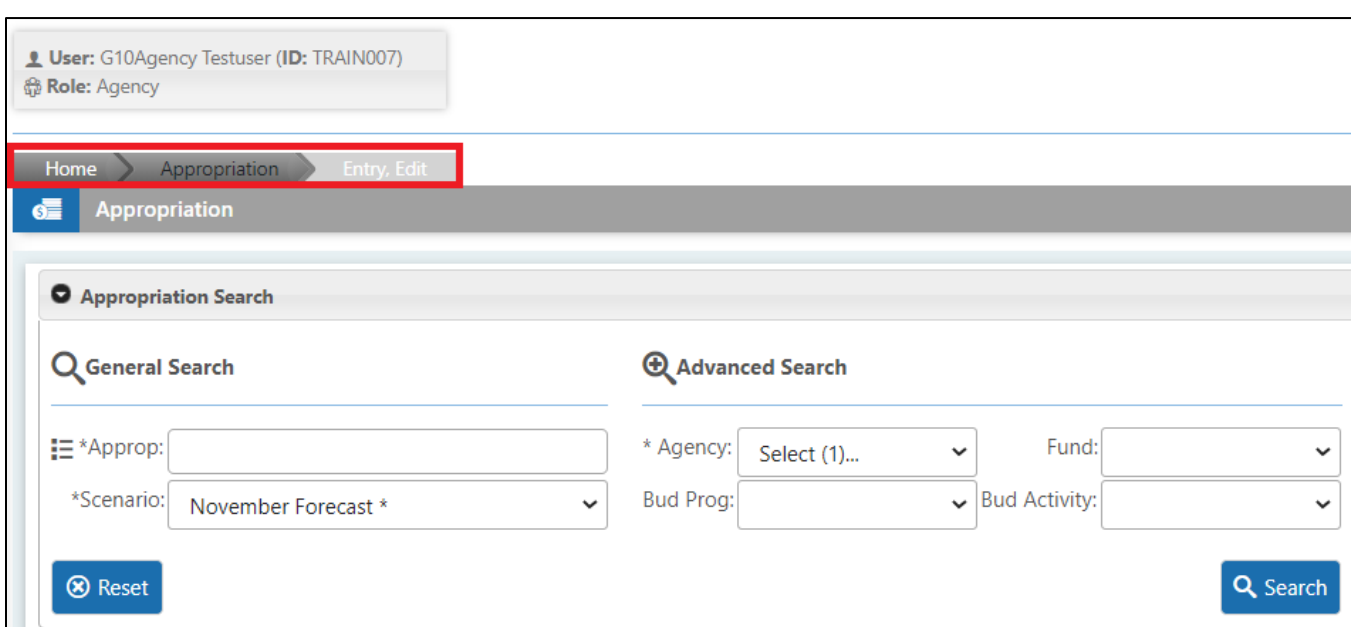

Above the Home screen announcement, is a panel that displays the login User and Role:

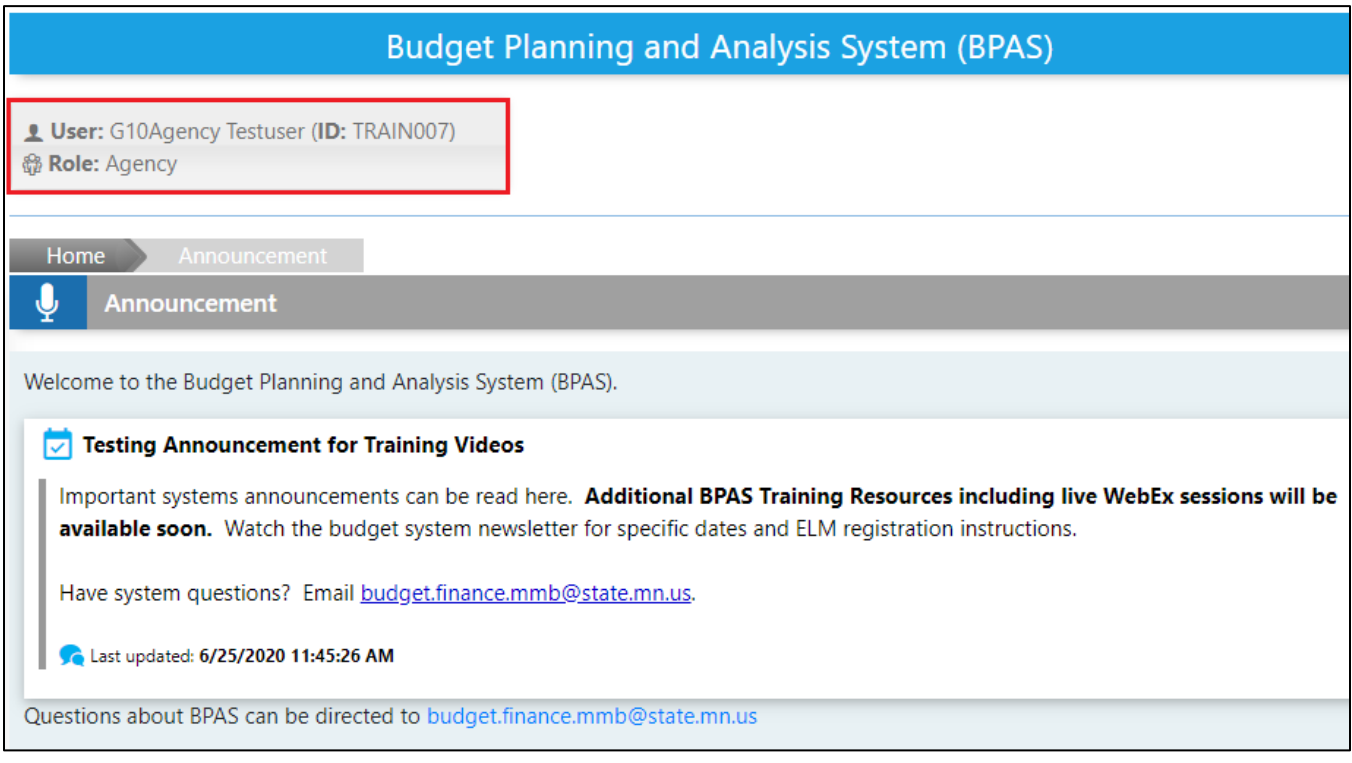

Select User Profile from the Home module on the Main Menu to display the User Profile screen that lists your BPAS user role(s) and assigned agency(s). The role of Agency allows users to view, edit data, enter data and run reports for the agencies listed under the User Profile.

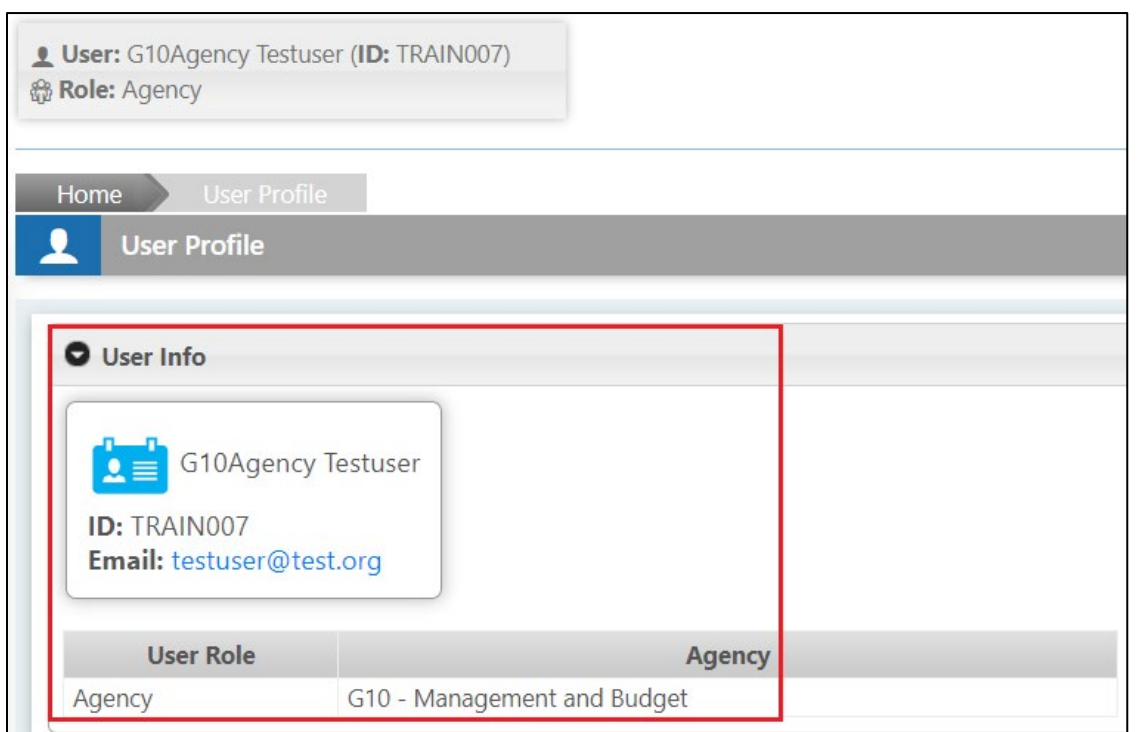

#### **Collapse/Expand Feature**

When clicking through the left navigation menu in BPAS, you will notice that the dialogue boxes in each module has an icon in the top left corner:  $\boxed{\bullet}$ 

Clicking the collapse/expand icon will toggle between collapsing and expanding the respective dialogue box. The systems defaults to having all dialogue boxes expanded. When a dialogue box is expanded, the arrow in the expand/collapse icon will be pointing downward:  $\boxed{\bullet}$ 

When a dialogue box is closed, the expand/collapse icon will be pointing to the right:  $\boxed{\bullet}$ 

Below is an example of the expanded User Profile. Note the direction of the arrow is pointing downward and indicates the dialogue box is expanded.

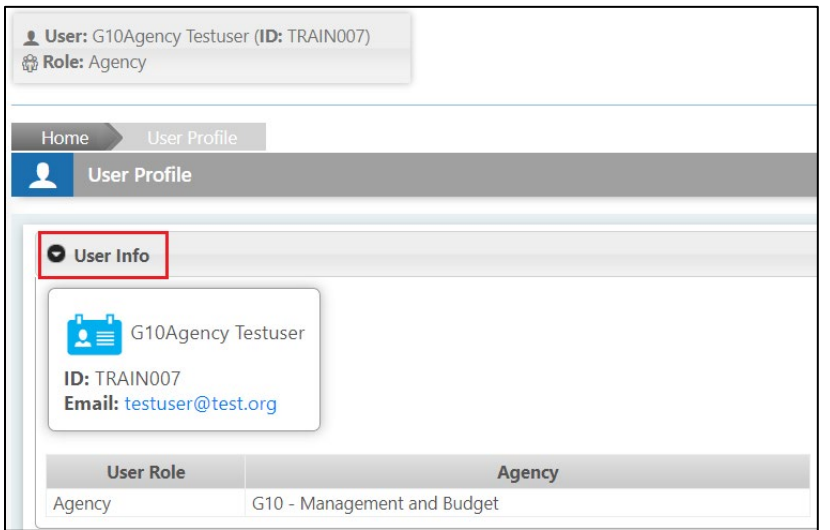

**15 |** BPAS User Guide (Released June 2024)

Below is an example of the collapsed User Profile. Note the direction of the arrow is pointing to the right.

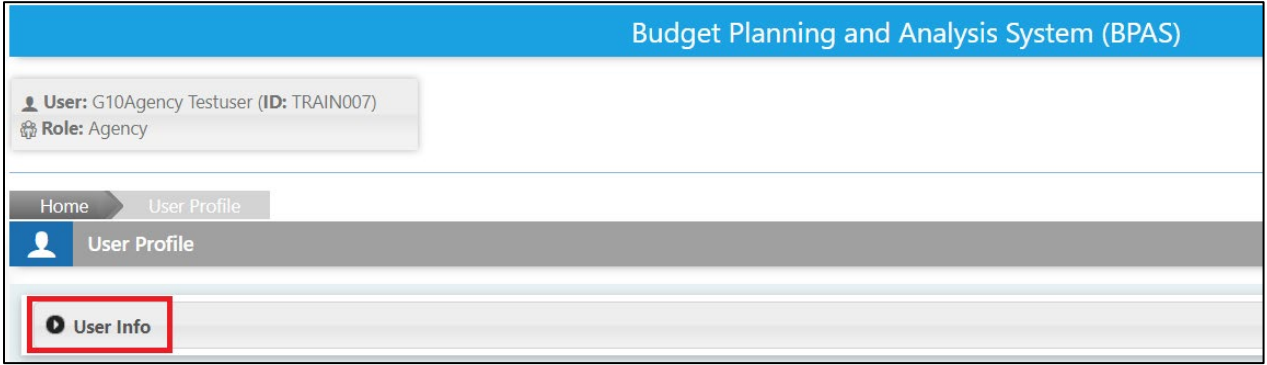

#### **Tooltips**

BPAS has a feature called tooltips. Tooltips provide additional data or information for users when a mouse is hovered over a budget entry, icon, or button. BPAS has a variety of buttons including: Search, Reset, Save, Cancel, Run Report, and Log Out. These buttons will display a tooltip describing the button's function when a mouse is hovered over them.

Another tool tip in BPAS can be found in the budgeting data. The budget data is displayed in thousands and rounded to the nearest thousand. To get a more precise view of a budget data point in an Actual fiscal year, hover your mouse over the top of the data point. A tool tip will display next to the budget data point with precision down to the penny for actual year data.

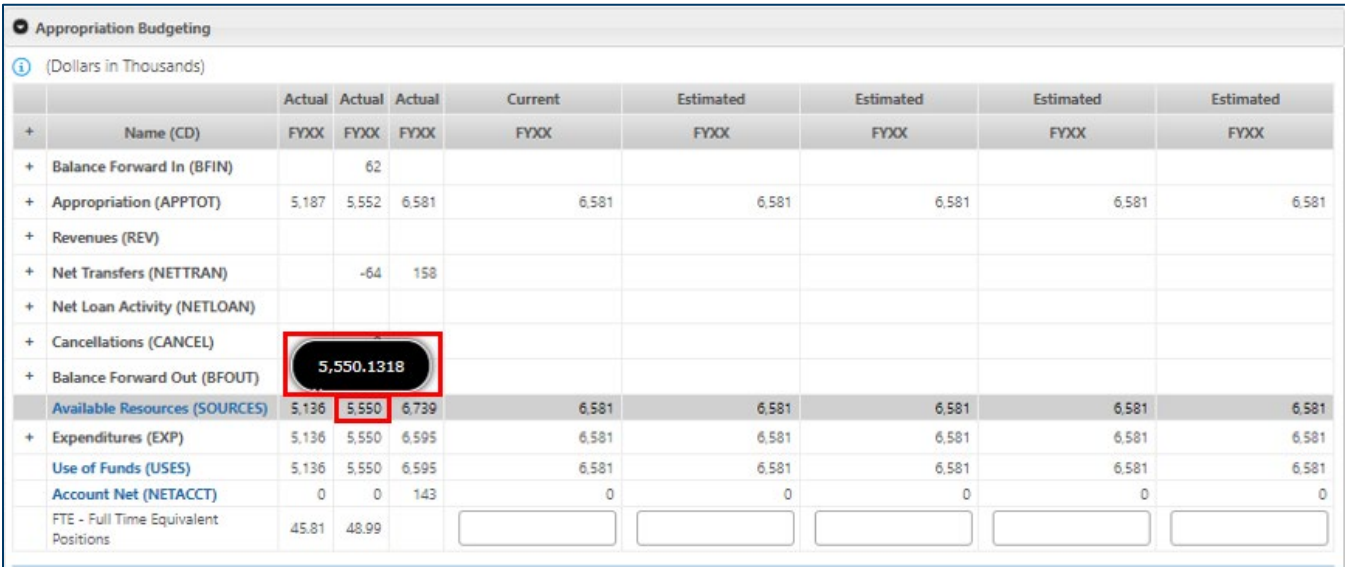

The Change Item Module data also has tooltips. For example, the change item category names may not be fully viewable in the change item dialogue box. To view the categories full text, hover over the dropdown box as shown below:

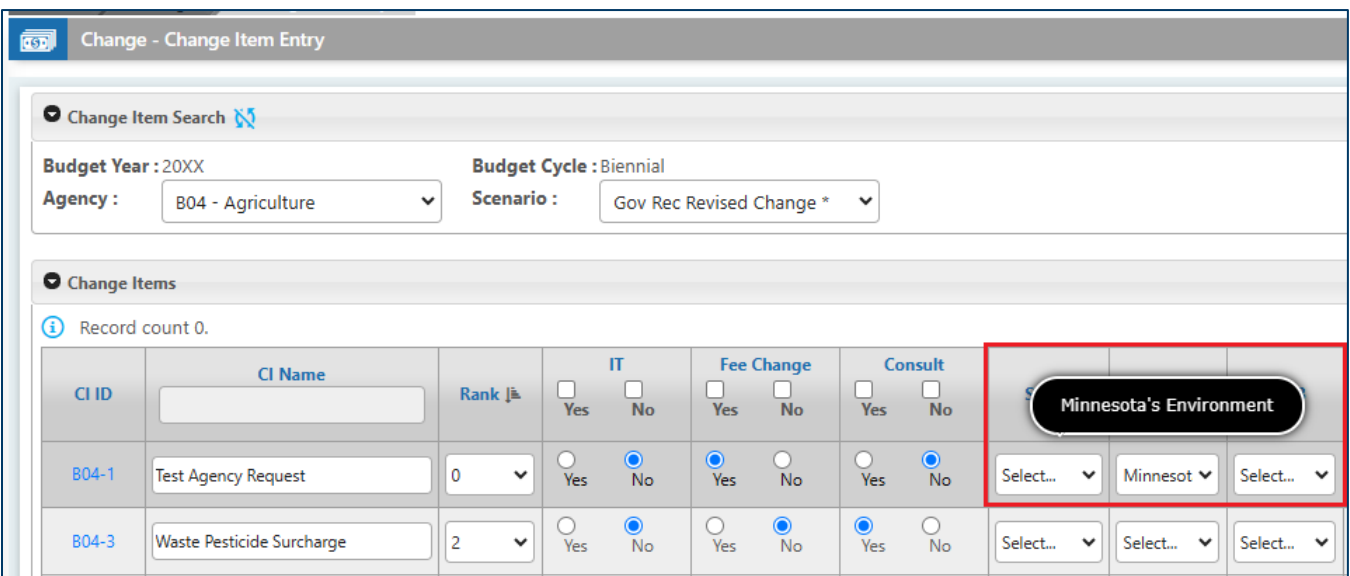

#### **Shortcuts Keys (All Browsers)**

#### *Zoom In*

To take a closer look at an item on the page, press **Ctrl** and **+**

#### *Zoom Out*

To take a larger view of the entire page, press **Ctrl** and **–**

#### *Print Webpage*

To print the current webpage you are viewing, press **Ctrl** and **p**

#### *Undo*

To undo the latest change in a textbox, press **Ctrl** and **z**

#### *Select All Text*

To select everything in a textbox, press **Ctrl** and **a**

#### **Directories**

BPAS has directories available within the system for users to view the attributes for each appropriation, fund and account.

#### **Help**

BPAS has a Help Module. The Help Module contains links to the following resources:

- **Budget Glossary** the glossary contains definitions of commonly used budgeting terminology.
- **User Guide** the user guide provides system users with instructions on how to use the systems. It is available to download and print from within the BPAS system.
- **User Training Videos** this menu item links to the BPAS webpage where you can view a selection of instructional video guides on the budgeting process and BPAS functions.

# <span id="page-20-0"></span>**Appropriation Module**

The Appropriation module has one screen called the Entry, Edit screen. It includes a search panel and three tabs: Appropriation – Budgeting, Account – Add and Appropriation – Transfer. The module contains actual data (loaded from SWIFT after hard close of each fiscal year or budget period) and budget data for the current, budget and planning years. The budget data is derived from the current year budget data in the accounting system (SWIFT) and copied into the budget and planning years (4 years).

Using the Entry, Edit screen agencies can perform the following functions:

- Enter and edit data for an appropriation
- Add new accounts to an appropriation
- Enter a base adjustment for an appropriation
- Review a transfer in/out
- Enter a transfer out

#### <span id="page-20-1"></span>**Access the Entry, Edit Screen**

From the Main Menu in the left navigation, select Entry, Edit.

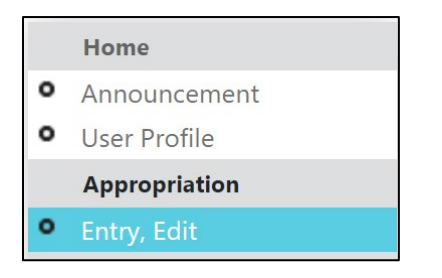

The Entry, Edit Screen search panel is displayed with two options: General Search and Advanced Search.

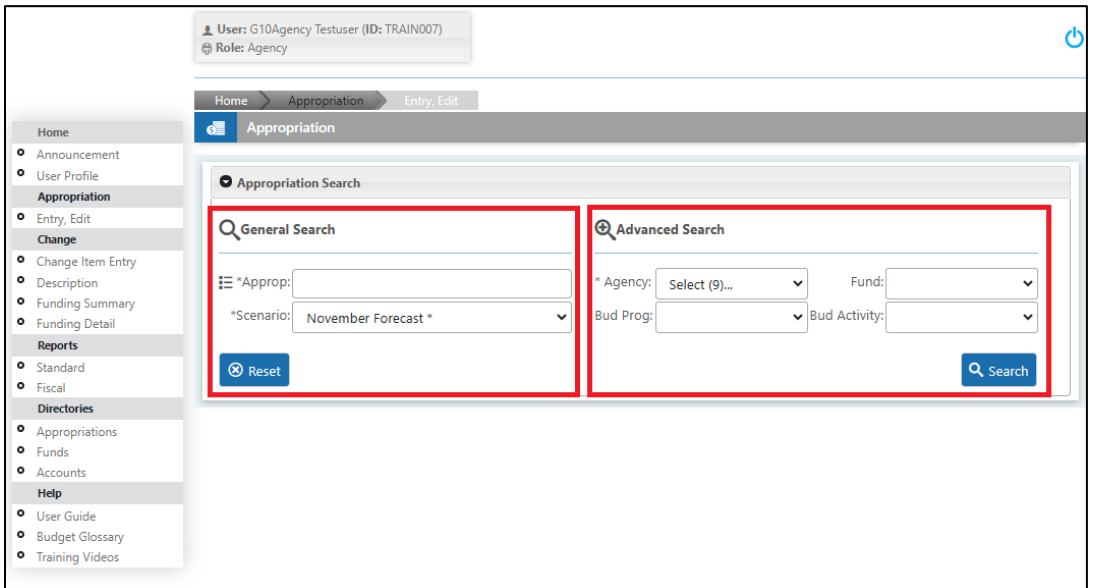

#### **General Search**

This option generates an auto-populated list of all matching Appropriation IDs when you enter a threedigit Agency ID, or any three characters of an appropriation ID or description.

General Search, example 1:

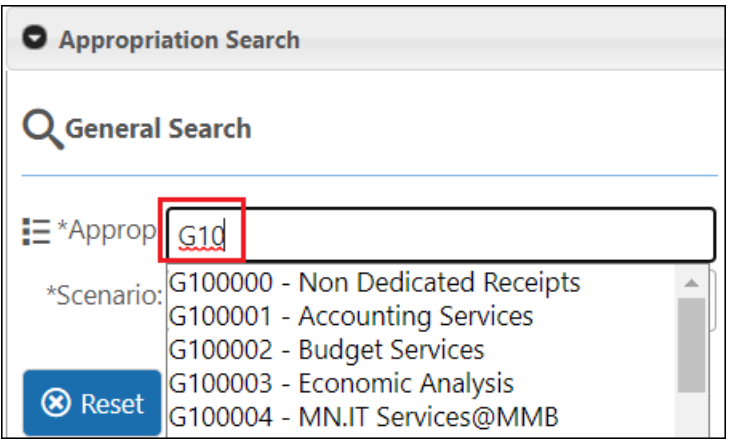

#### General Search, example 2:

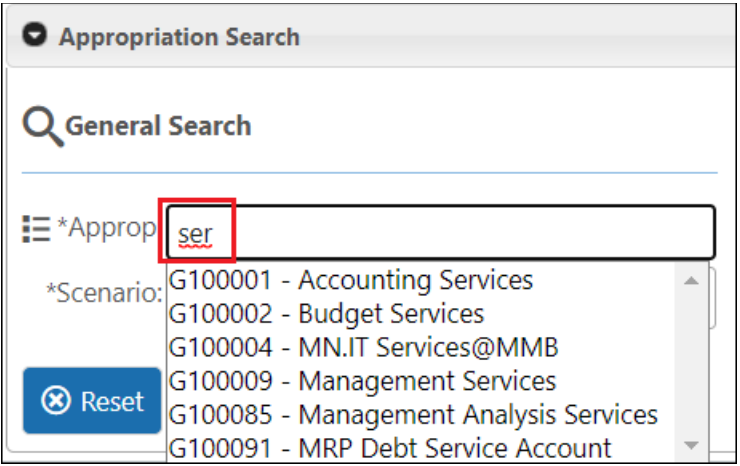

#### **Advanced Search**

Click Reset in the Search panel, then select an Agency from the drop-down.

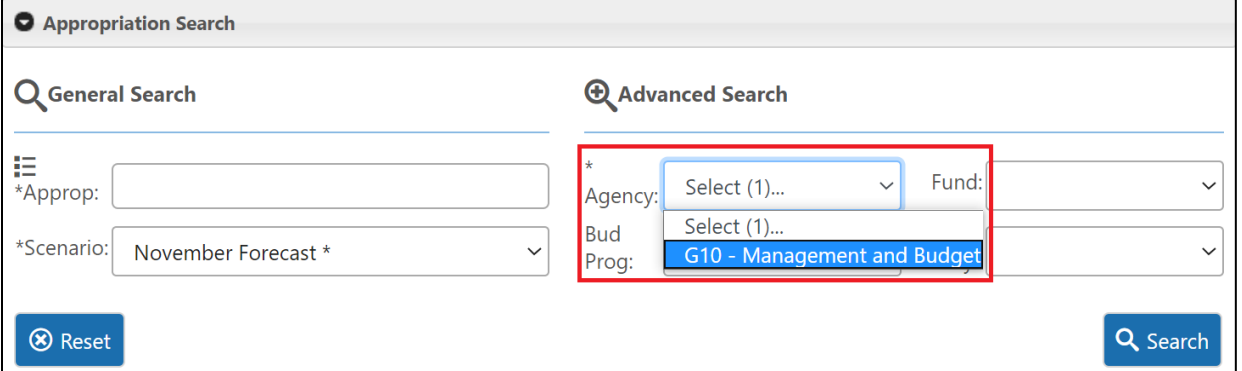

The Approp field becomes a drop-down list of Appropriation values for the selected Agency.

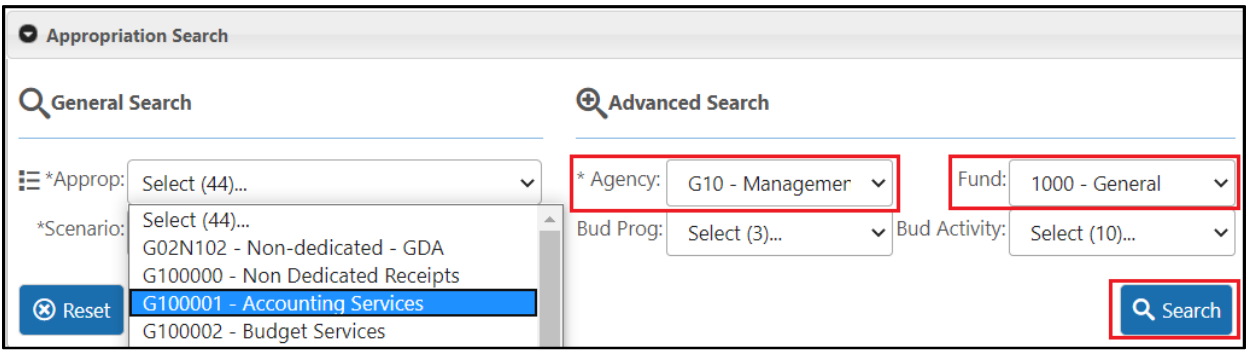

Select a **Fund**, **Program** and **Activity** to further limit the contents of the Approp drop-down list.

#### **Submit Appropriation Selection**

Select a Scenario and then click Search. The Appropriation-Budgeting panel will open below the Search panel. A Box at the top of the screen displays the selected appropriation attributes. Note the Padlock Icon emphasized below. When the padlock icon is open, you have write access to that Scenario's Current and/or Estimated years' data.

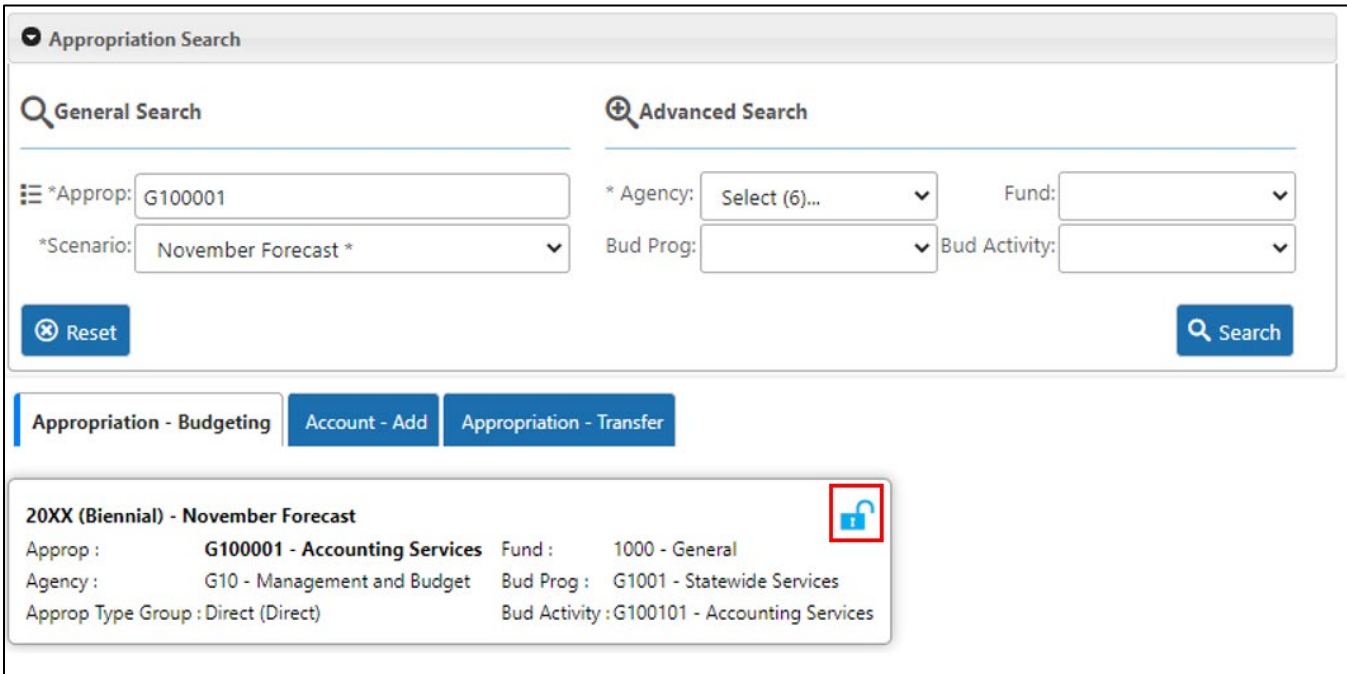

In the Search panel, select a different Scenario (February or May) and, keeping the same appropriation, Search again. The screen refreshes, displaying the new Scenario. Note the Padlock Icon is now closed, indicating read-only access.

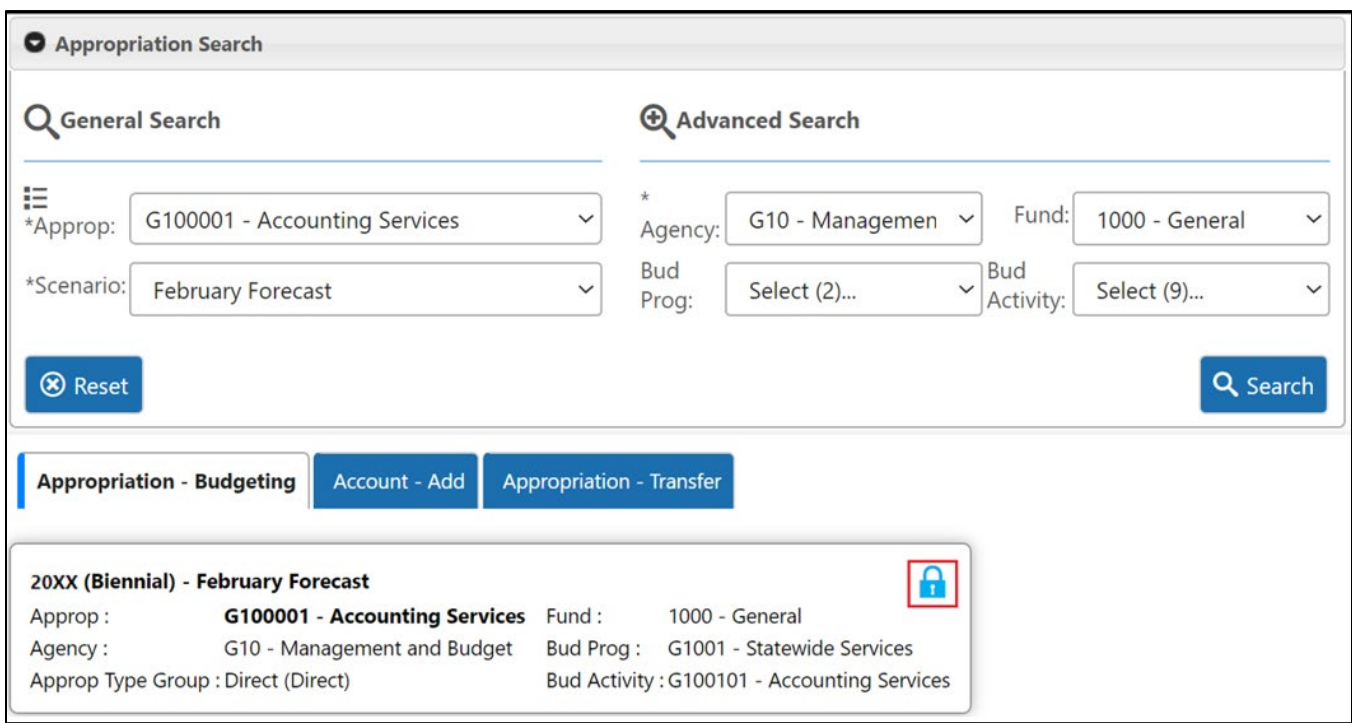

#### **Reset Appropriation Search Selection**

Always clear the Approp: textbox before selecting or searching for a different appropriation. To clear, click the Reset button.

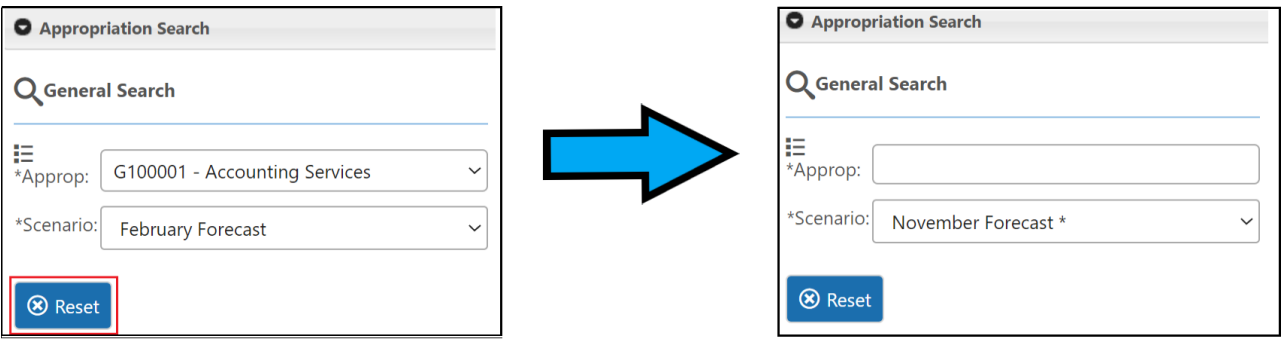

IMPORTANT: Users need to be sure to click the Search button to move from one appropriation to the next and check the top panel of the Appropriation – Budgeting tab to ensure that the desired appropriation is currently displayed.

# <span id="page-23-0"></span>**Enter and Edit Appropriation Budget Data**

The Appropriation - Budgeting tab displays Actual, Current (Biennial Cycle), and Estimated budget data. Amounts are summarized at the Group and Type levels, except FTE, which are displayed at the account level. All data is entered at the Account level, the lowest level. Actual years' data is entered and reported in dollars and cents and displayed in thousands. Current and estimated year's data is loaded/entered and reported rounded to the nearest thousand. FTE data is loaded rounded to the nearest hundredth.

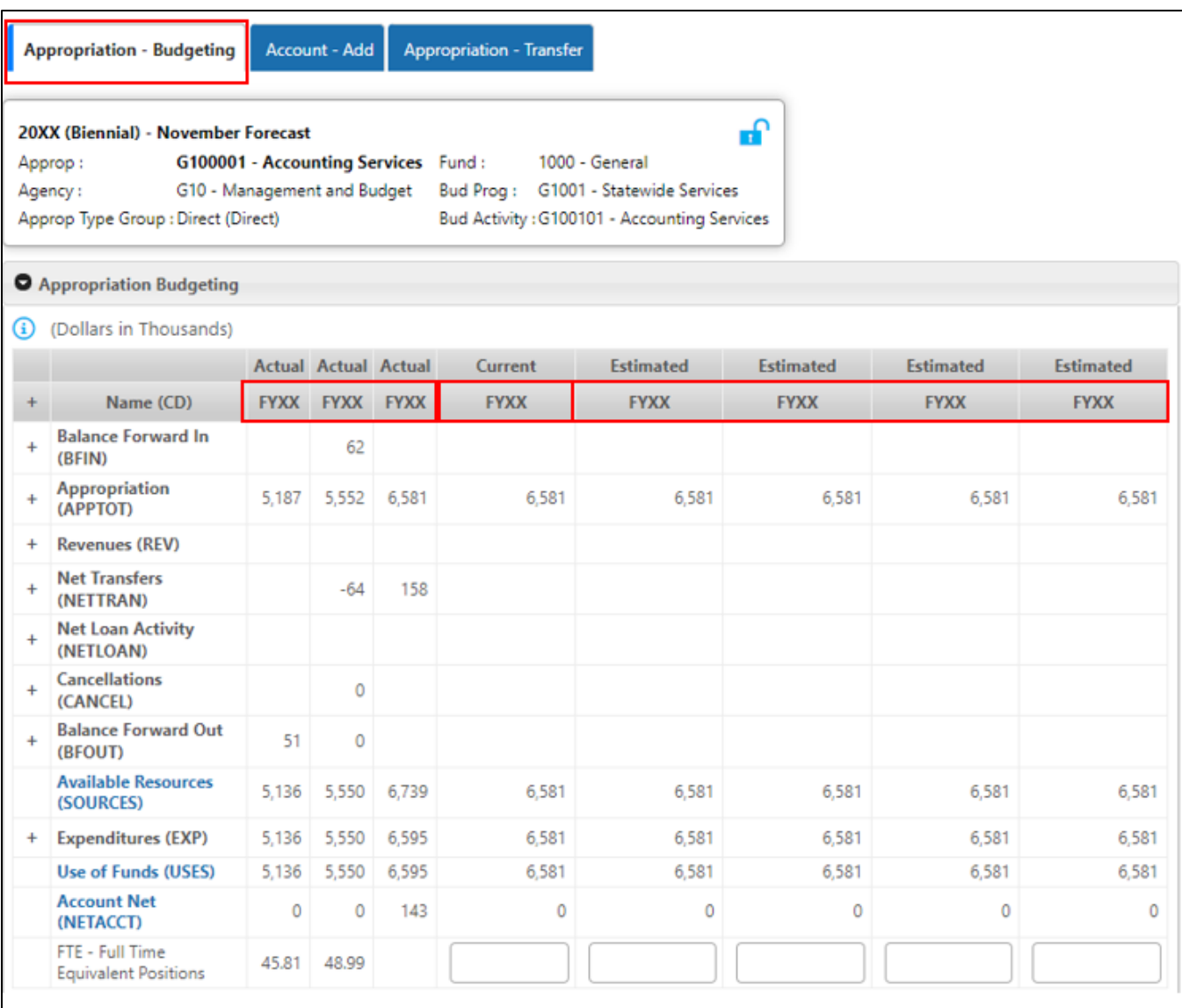

# **Open the Account Hierarchy**

To edit/enter data in any Group other than FTE, users must open the Group Account Hierarchy. Users can open the entire hierarchy, for all Groups at once by clicking on the Plus (+) in the upper left corner of the table.

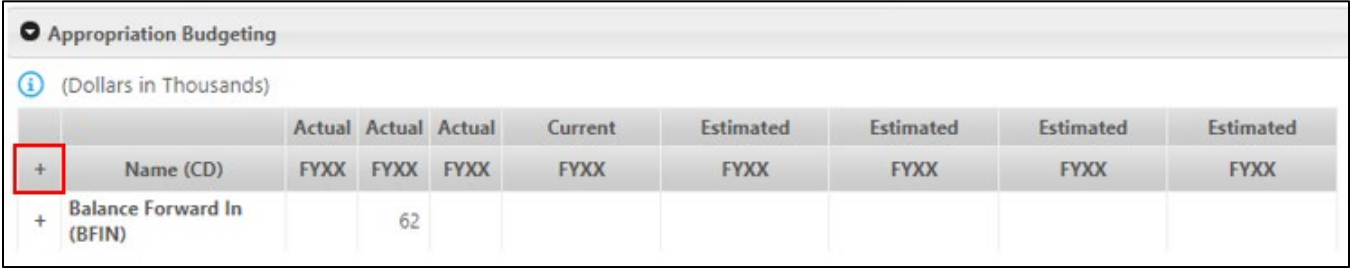

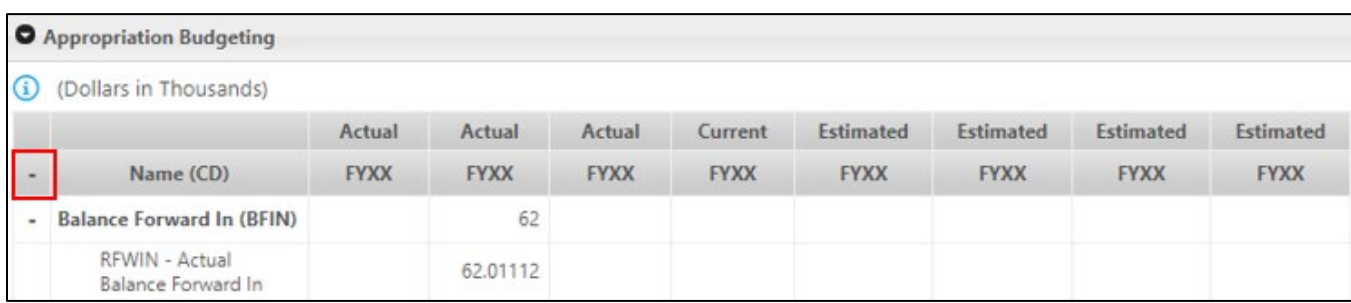

Click on the Minus (–) in the upper left corner to restore the table's default display.

#### **Collapse or Expand Group Level Trees**

In a similar way, each Group can be opened or closed one-at-a-time. Click on the Plus (+) next to any Group to open/expand it.

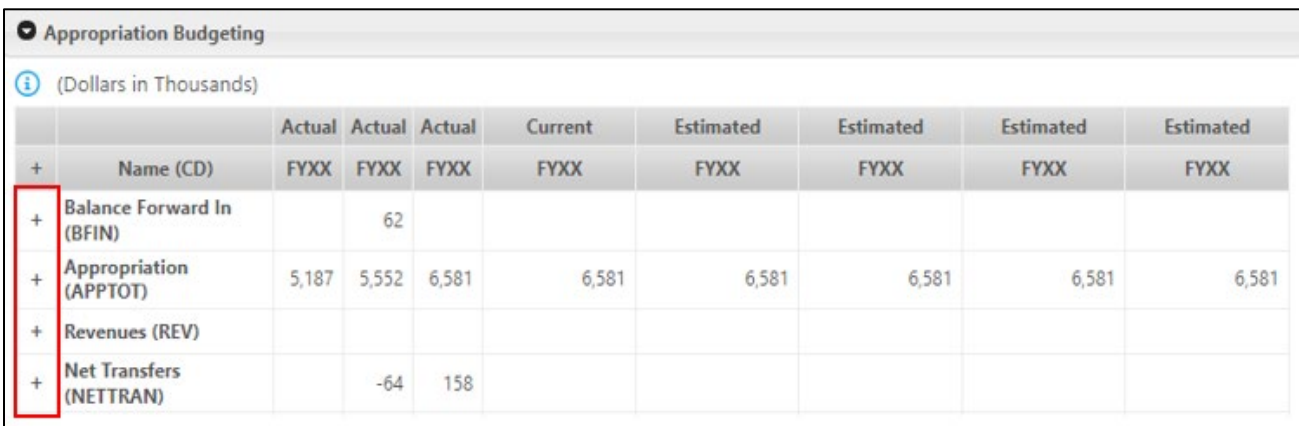

Click on the Minus (–) to restore the default display or collapse it.

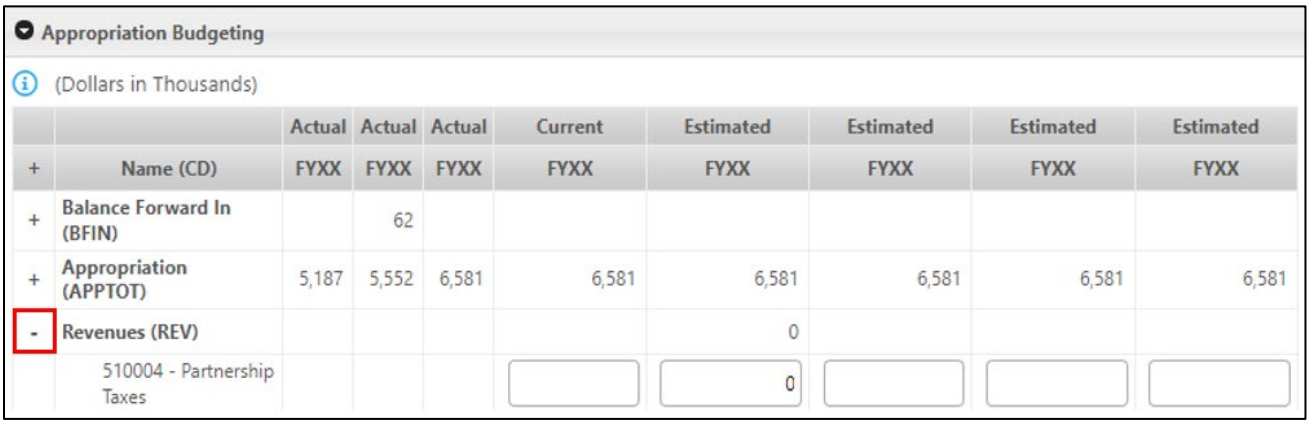

#### **Edit or Enter Data in Account Cells**

Account cells that can be edited are outlined. Your user role controls what data is available to enter or edit. System security features allow MMB to grant agency users write access to modify actual years' data or estimated years' data by scenario.

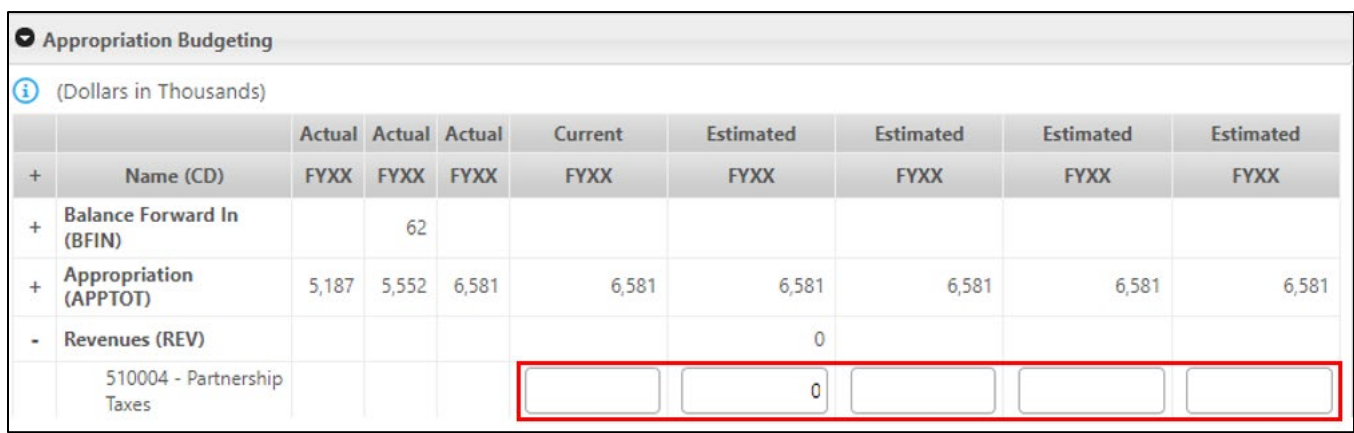

#### **Save or Cancel Changes**

The Save and Cancel buttons are located at the bottom of the screen. Both buttons are disabled until at least one cell's value is changed.

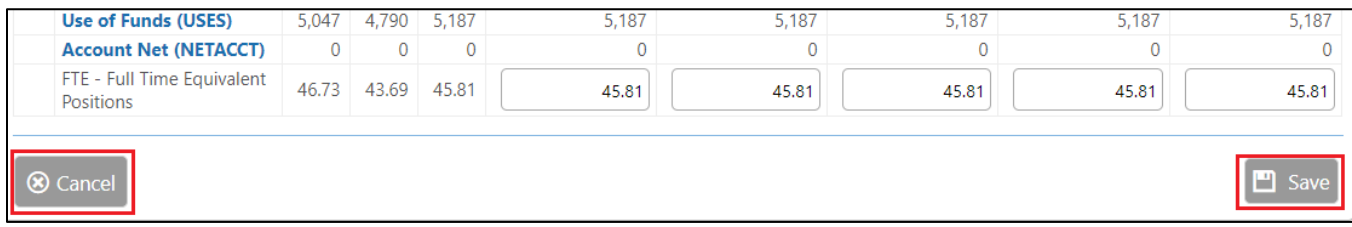

An unsaved data icon  $\mathbf{N}$  displays next to the panel title at the top of the table whenever data on the page has been changed but not yet saved.

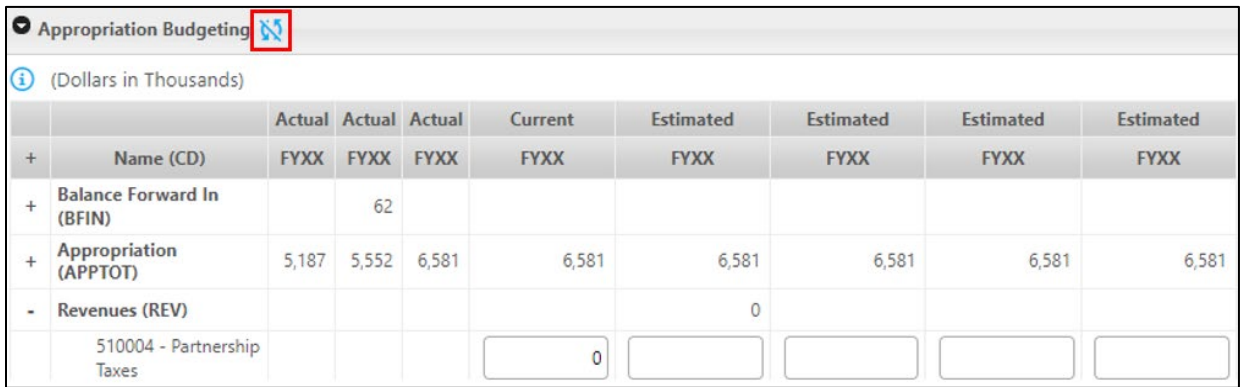

The Save and Cancel buttons are enabled when at least one cell's value is changed.

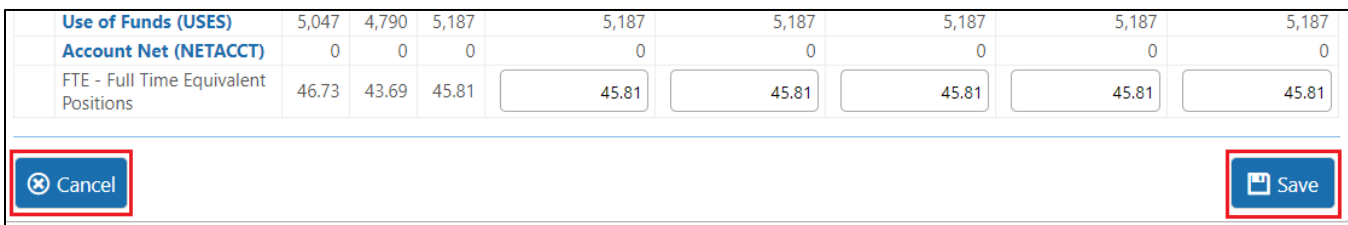

Aggregation totals and the Account Net calculation are updated immediately when changes are saved. The Account Net displays the difference between the total available resources and total uses (Sources –Uses).

# <span id="page-27-0"></span>**Add/Modify Appropriation Attributes**

Requests to add a new appropriation to BPAS or modify the attributes of an existing appropriation must go through the Appropriation Maintenance Application (AMA), which is a separate system. Using AMA, agencies can submit two types of requests: SWIFT appropriation requests or BPAS-only appropriation requests.

- Approved SWIFT appropriation requests will be uploaded to SWIFT (accounting system) and BPAS.
- Approved BPAS-only requests will be uploaded only to BPAS.

Both request types must go through an approval process before the systems are updated. Guidelines and detailed instructions for AMA can be found on the MMB webpage: [https://mn.gov/mmb/budget/statewide-budget-systems/ama.](https://mn.gov/mmb/budget/statewide-budget-systems/ama)

# <span id="page-27-1"></span>**Add an Account**

To add an Account that is not already displayed in the Appropriation - Budgeting tab for the selected appropriation, select the Account – Add tab.

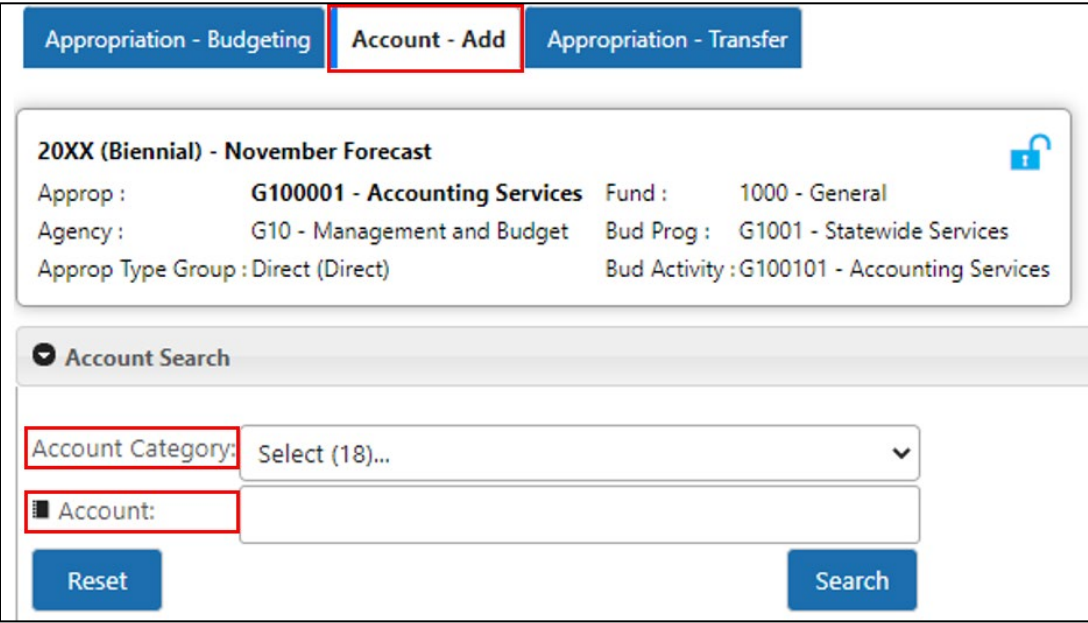

There are two ways to select a new Account to add:

1. Users can search by typing the first three characters of the Account code or part of the Account name into the Account field to generate an auto-populated list of matching account codes/names.

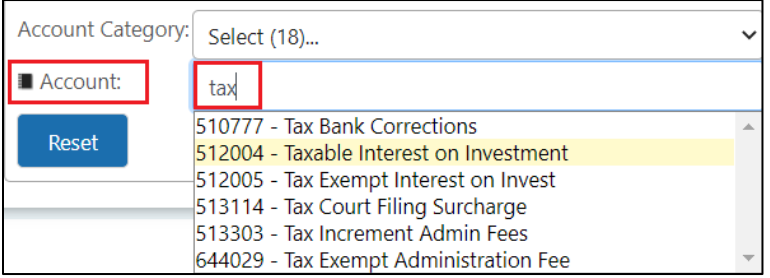

Highlight any one selection in the list, then click Search.

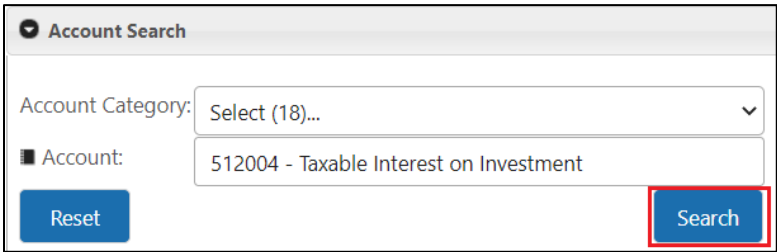

The Account Add panel displays below, with a checkbox next to the Account CD:

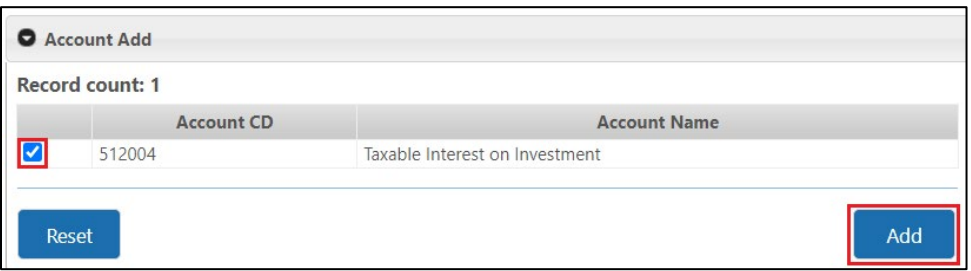

Click the checkbox and then the Add button.

2. Users can generate a list of Account codes by Selecting a Category from the Account Category drop-down and clicking Search:

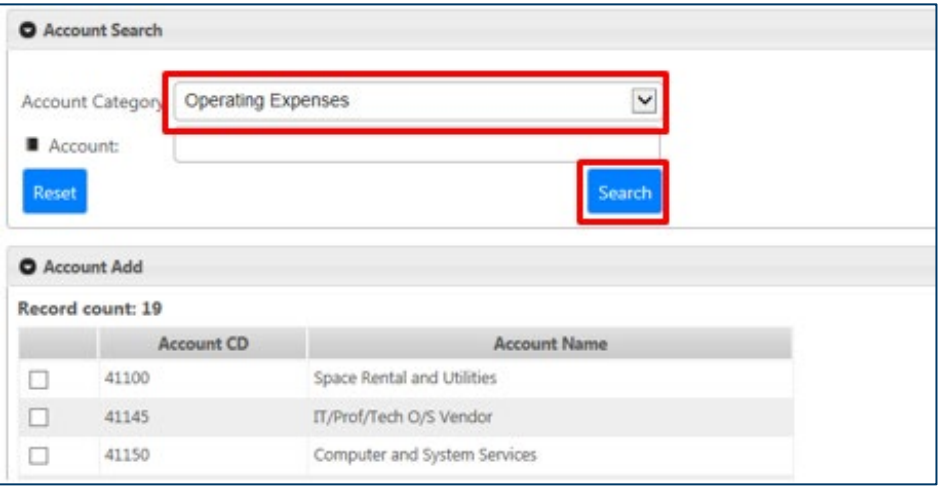

Select one or more Accounts from the list and then click the Add button. For Categories having a large number of accounts —Departmental Earnings, for example—use the scroll bar in the right side of the screen to view the list top-to-bottom.

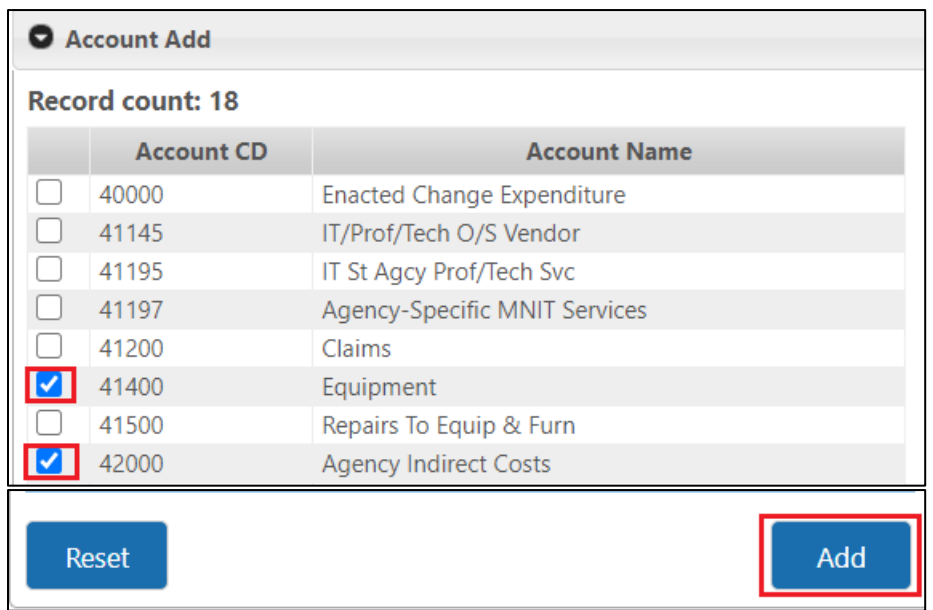

When a user clicks Add, a "Success" message confirms the Account(s) have been added to the Appropriation -Budgeting tab:

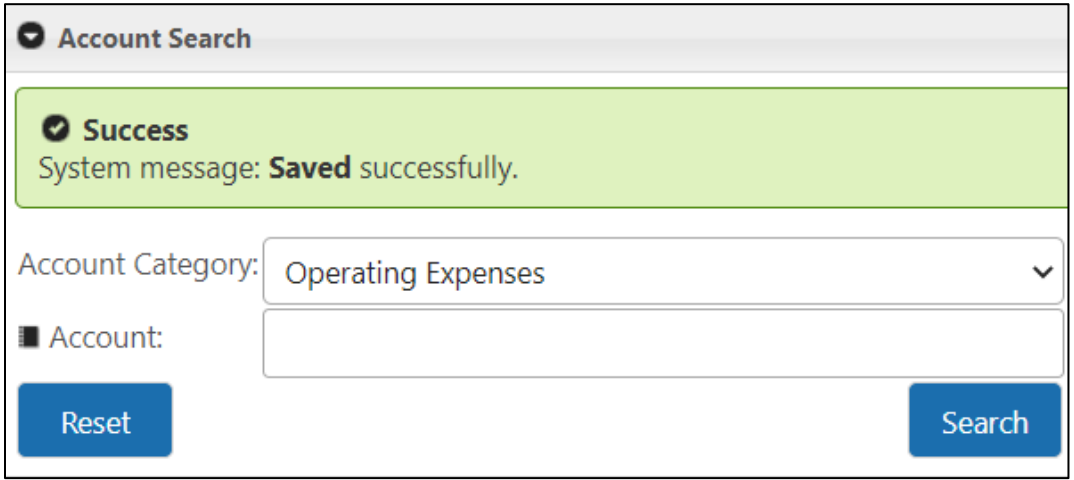

Once added to the Appropriation - Budgeting tab, an Account code cannot be selected to add again. Click either Reset button to clear and select a different Account or Account Category.

Click the Appropriation –Budgeting tab, the added account will display with a 0 (zero) in the first estimated year.

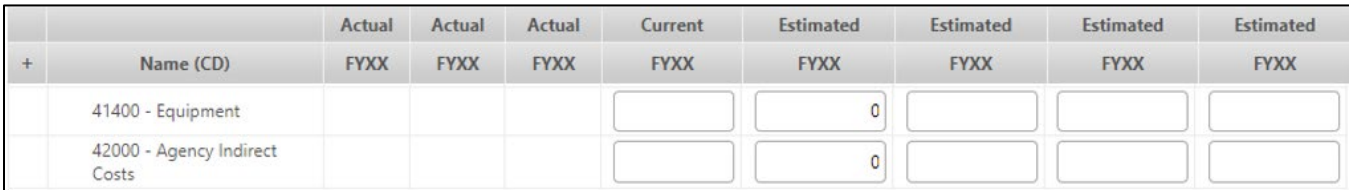

#### **Add a Base Adjustment Account**

The starting point for constructing the "base" level of a direct or open appropriation is the second year (current year) appropriation loaded from SWIFT and copied into the budget and planning years (4 years). BPAS displays the appropriation account "APP - Appropriation (Source)" as read only. In order to change the Appropriation total, a base adjustment must be added.

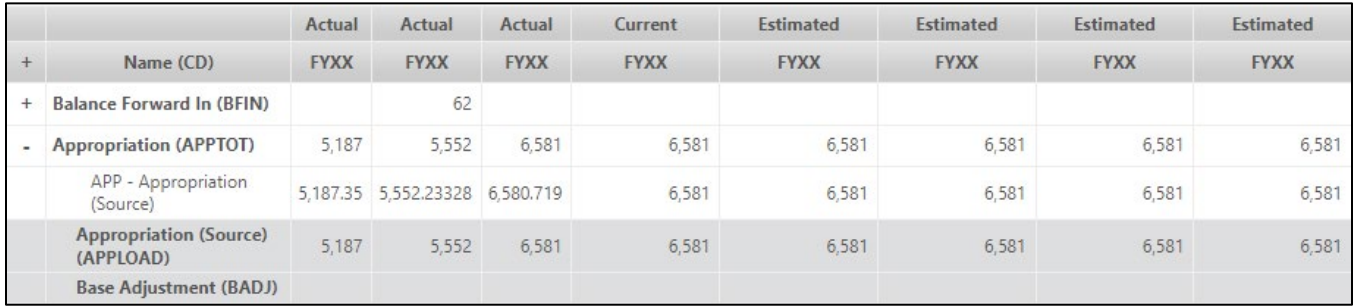

Read the [Base Budget Instructions](https://mn.gov/mmb/budget/budget-instructions/bibudprep/) before entering a base adjustment to identify which base adjustment account to use. Your agency's Executive Budget Officer (EBO) will review and approve all base adjustments.

To enter a base adjustment account, select Account – Add tab on the Entry, Edit screen, select "Base Adjustment" from the account category drop-down, and click search.

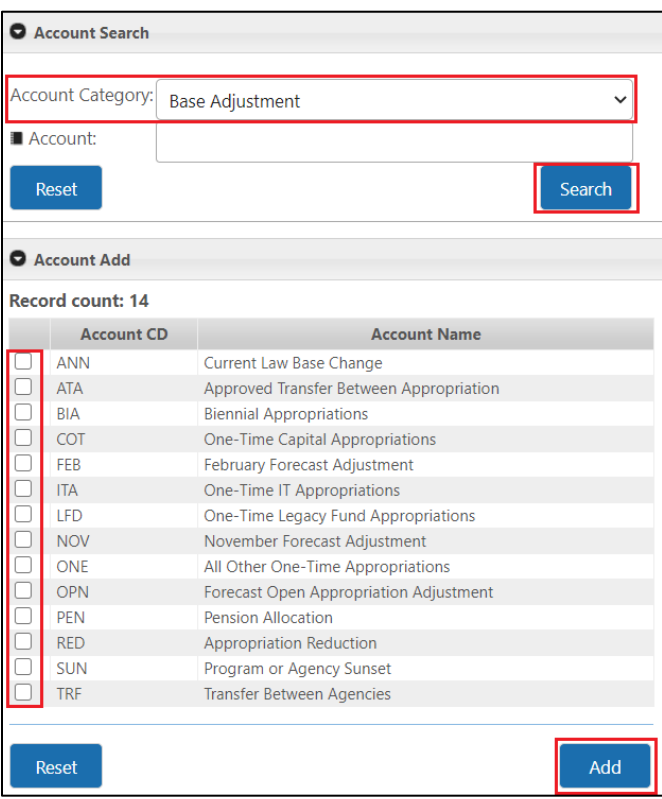

Select a base adjustment account and Click Add. The added account displays on the appropriation – budgeting tab.

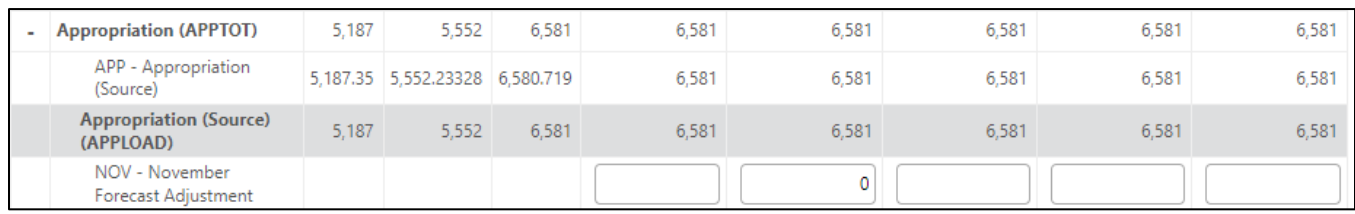

Enter the base adjustment amount for each fiscal year that need to be modified and click Save. Adjustments are saved and the account group "Appropriation (APPTOT)" is updated. **Note: A base adjustment reducing the base is entered with a negative (-) value.**

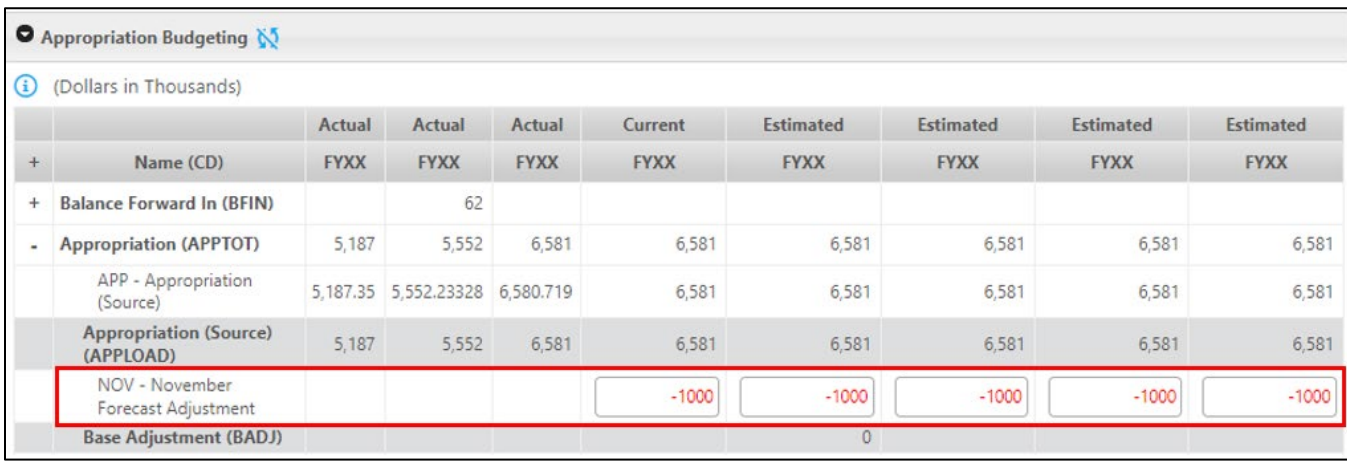

#### **Delete an Account**

To delete an account from the panel, users must delete the contents of every year's cell—Actual, Current and/or Estimated—and Save the changes. Users with the Agency role will not be able to delete accounts containing Actual year data.

# <span id="page-31-0"></span>**Add and Review Transfers In/Out**

Return to the Appropriation - Budgeting tab and open the Net Transfers Group to display total Transfers In and Transfers Out. Click on either row's label, Transfers In or Transfers Out; each is a hyperlink to the Transfers Screen, which can also be opened by clicking on the Transfers tab at the top of the screen.

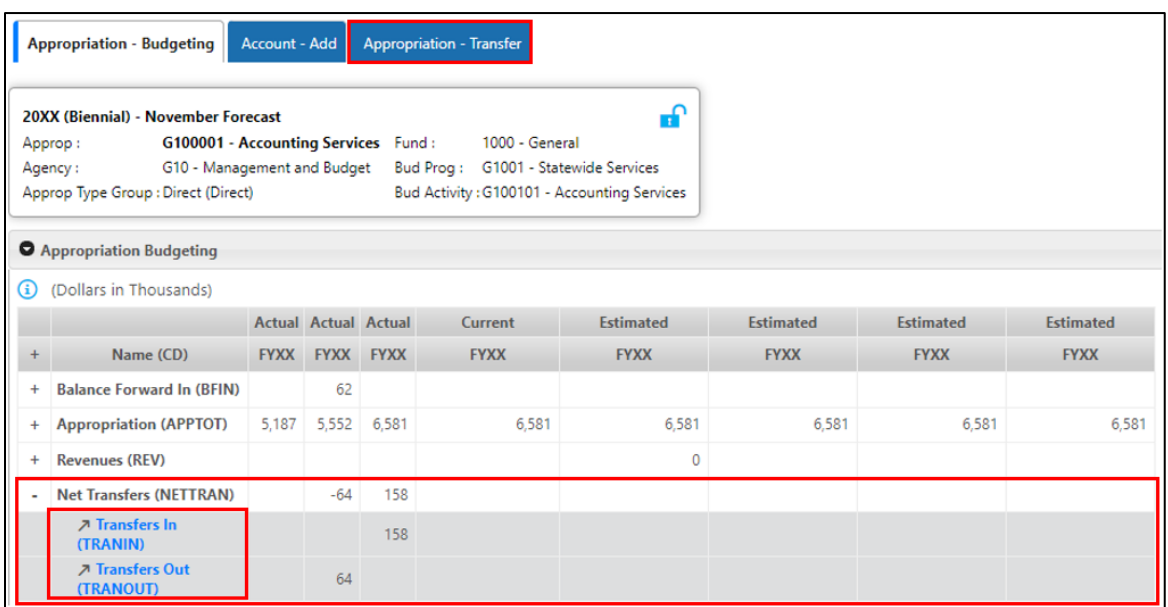

The Appropriation – Budgeting Transfer screen displays the three panels:

1. Transfer In panel is the top panel and is read-only because transfers are always entered from the source appropriation, i.e., the appropriation transferring the funds out. Transfers in are displayed by the "From" appropriation.

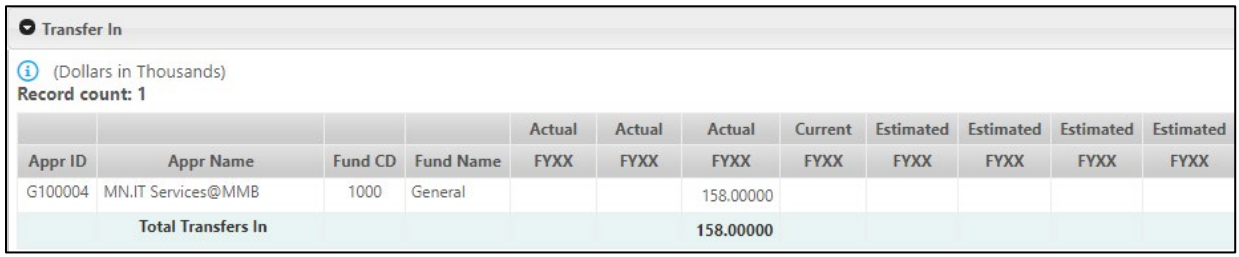

2. Transfer Out panel is the middle panel and displays the appropriation and amounts to which funds were transferred. The current and estimated fiscal years' amounts may be edited. To add a new appropriation to transfer to, use the Transfer Out - Add Approp panel.

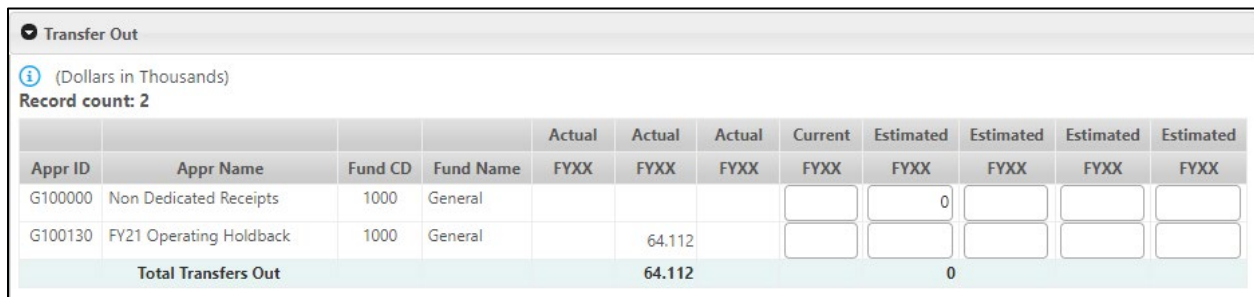

3. Transfer Out – Add Approp panel is the bottom panel and is used to add new appropriations to transfer funds to.

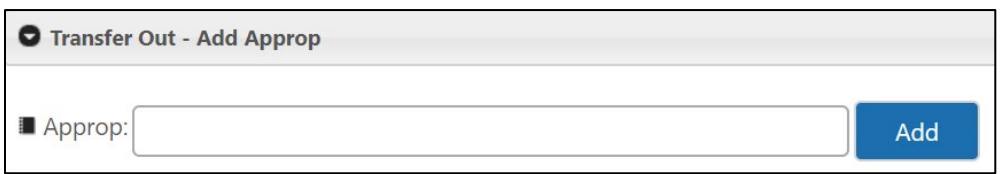

#### **Edit Transfer Out**

To Enter/Edit transfer out amounts in the cells; use the tab key or mouse to move to the next cell. The Cancel and Save buttons will be activated when data has been changed or added. After changes are saved, the Transfers Out and Transfers In amounts of the appropriations on both sides of the transfer are updated.

#### **Add a New Appropriation to Transfer Out To**

In the Transfer Out – Add Approp panel, enter the first three characters of an Appropriation's ID or Name in the Approp field to generate an auto-populated list of values.

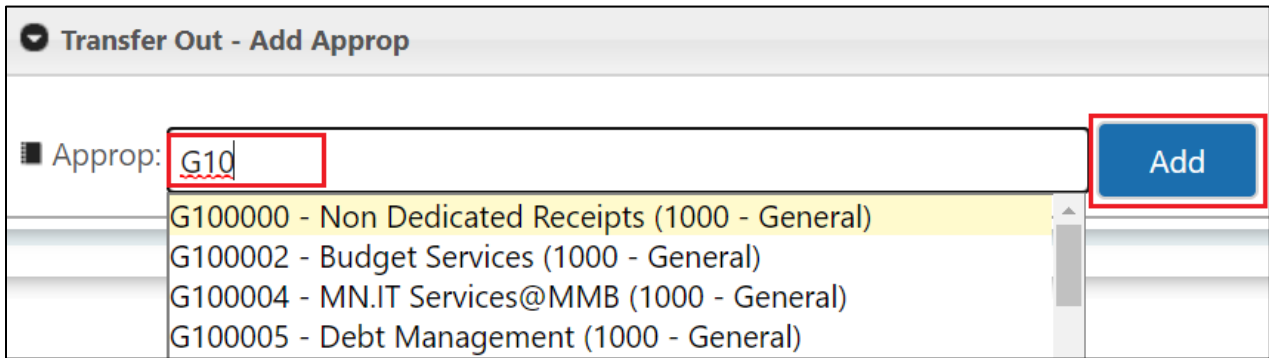

Select the appropriation from the list and then click the Add button. The Appropriation will be added and saved to the Transfers Out list with a 0 (zero) in the first estimated year, sorted in ascending order by Appropriation ID.

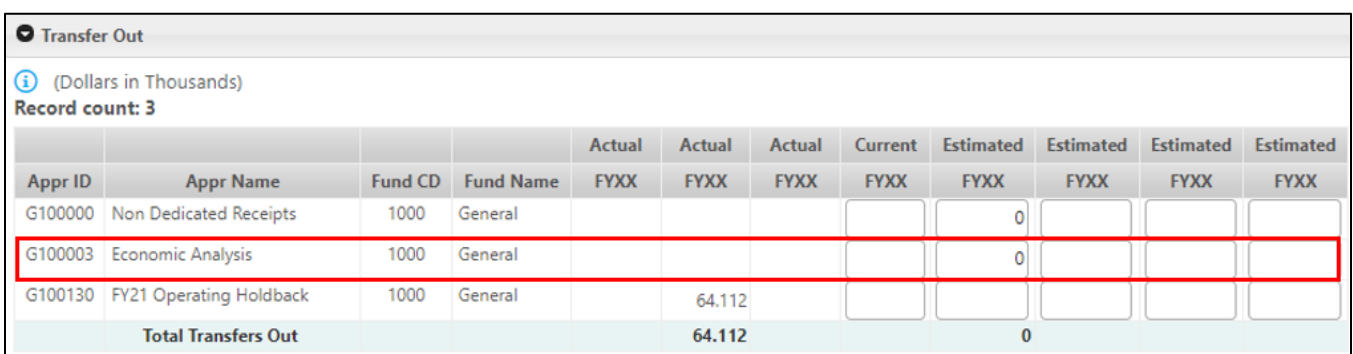

Enter amounts in the cells; use the tab key or mouse to move to the next cell. The Cancel and Save buttons will be activated when data has been changed or added.

You will not be able to add an Appropriation already listed in the Transfers Out table.

As soon as the changes are saved, both Transfers Out and Transfers In amounts of the appropriations on both sides of the transaction are updated.

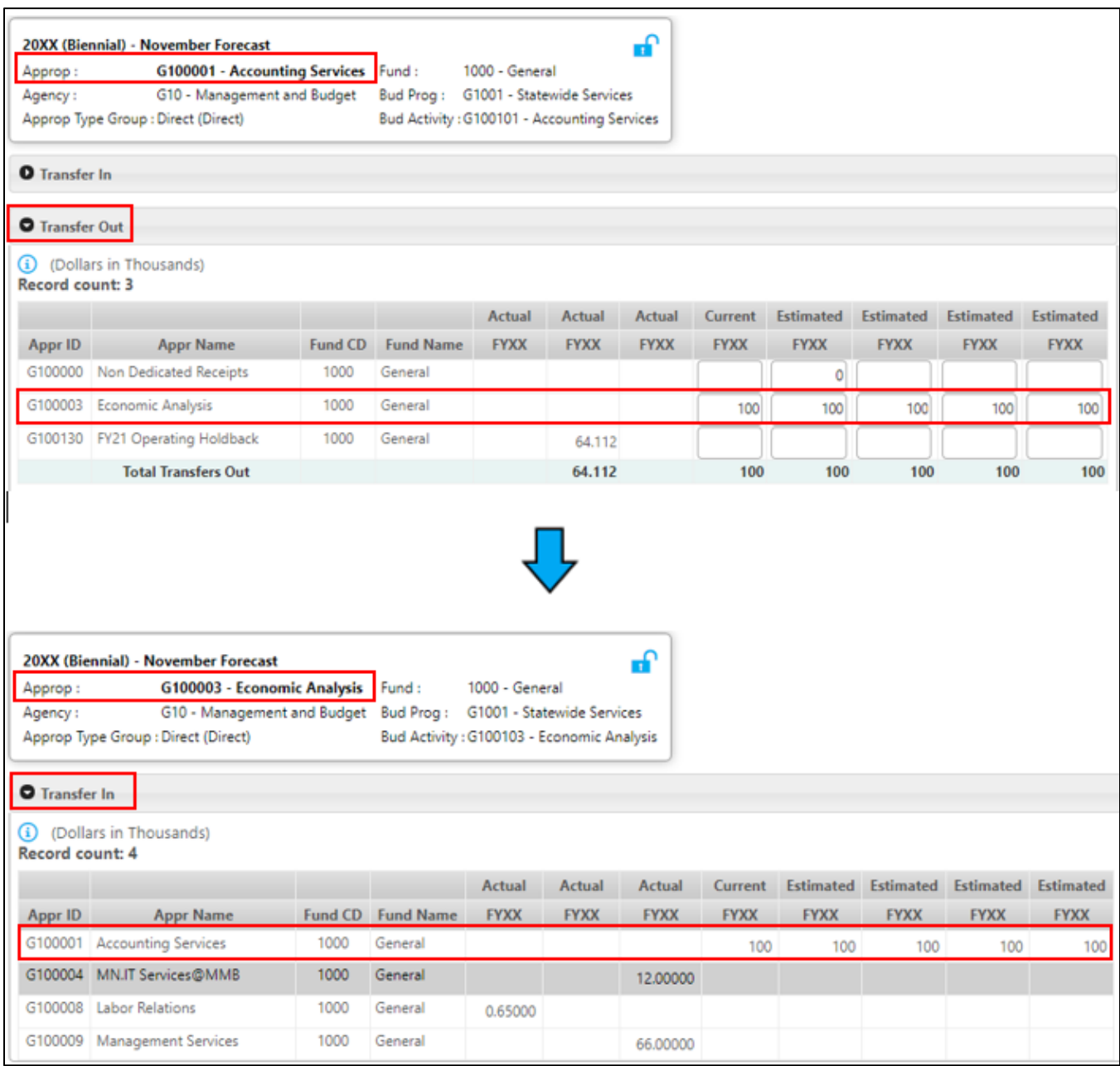

# <span id="page-35-0"></span>**Change Module**

The Change module consists of five screens used to collect data for an agency budget change request, change item review, and the governor's decision-making process. The Main Menu in the left navigation lists all the screens available for your user role.

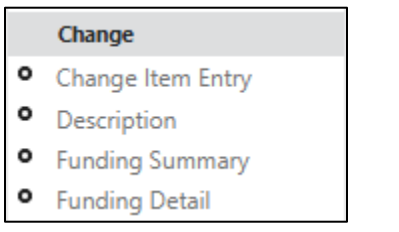

Users can click back and forth between these screens when viewing or editing data. Data is entered and saved on a screen-by-screen basis; if you have unsaved data, you will be prompted to save or cancel before leaving the screen. The system does not require data to be entered in a particular order.

**Note:** The Funding Detail screen is only available for user roles that have access to the Gov Rec Change and Gov Rec Revised Change scenarios. This screen is used to distribute or enter change item funding data to the appropriation and account level. It is the final step in the budget process and is used after the Governor's decisions are made. The responsibility for distributing change items will vary by agency and budget process.

# <span id="page-35-1"></span>**Change Item Entry Screen**

To enter a new change item, select Change Item Entry from the Main Menu in the left navigation.

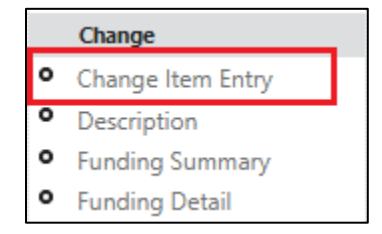

The system generates a Change Item Search panel with two drop-downs, Agency and Scenario.

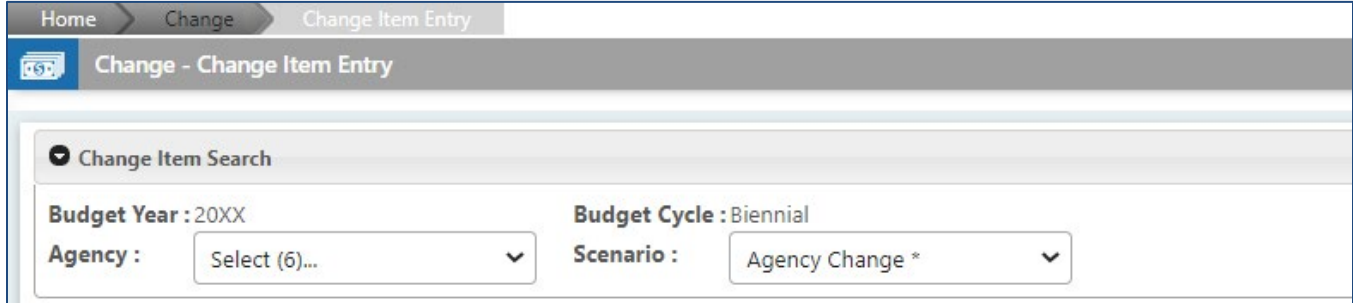

#### **Step 1: Add a Change Item**

Click on the Agency drop-down and select an agency.
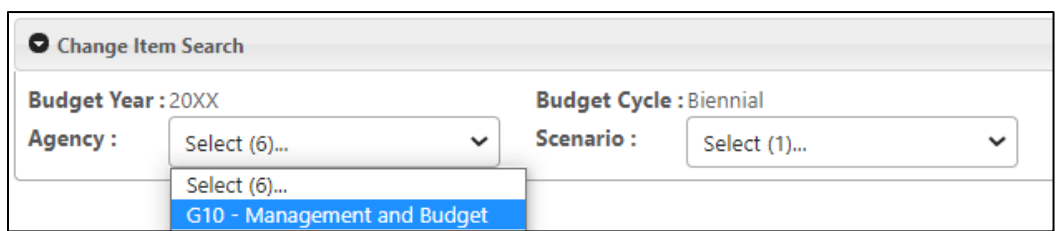

Select the default Scenario, Agency Change.

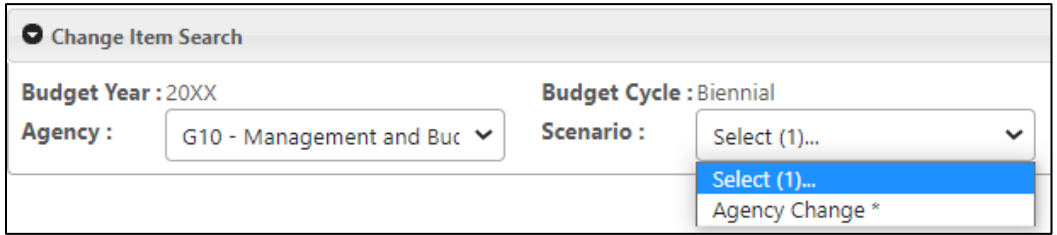

The Change Item Add panel will open below the Change Item Search and Change Items panels.

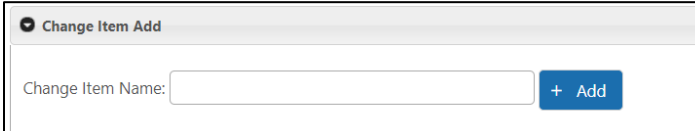

To add a Change Item, enter a name for the change item in the field. *The change item name is limited to 100 characters.*

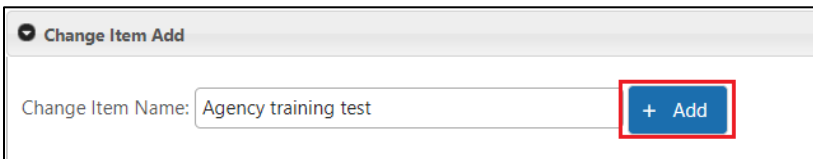

Click add. The system opens the Change Items panel above the Change Item Add panel, the change item is added to the entry list, and a "Success" message displays above the grid.

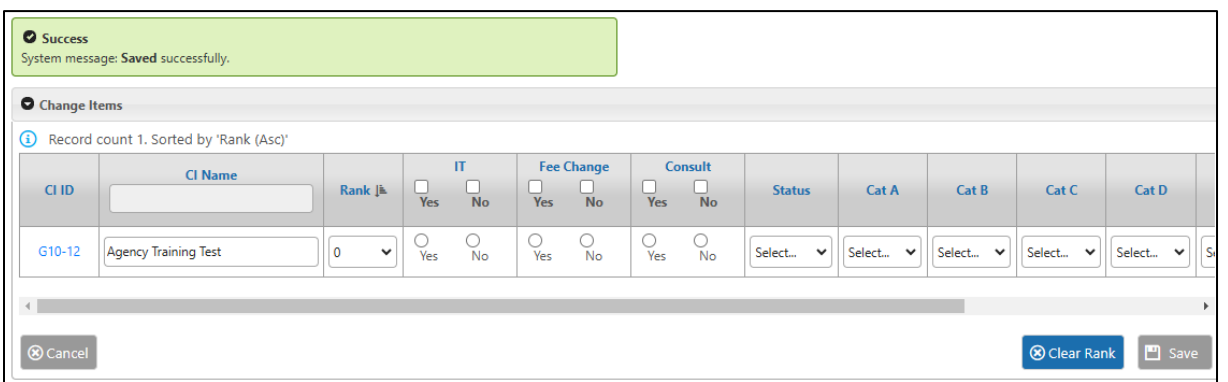

The Change Items Panel displays a list of entered change items. The list is sorted by default in ascending order by Rank. The table below describes options for sorting and viewing the change item list.

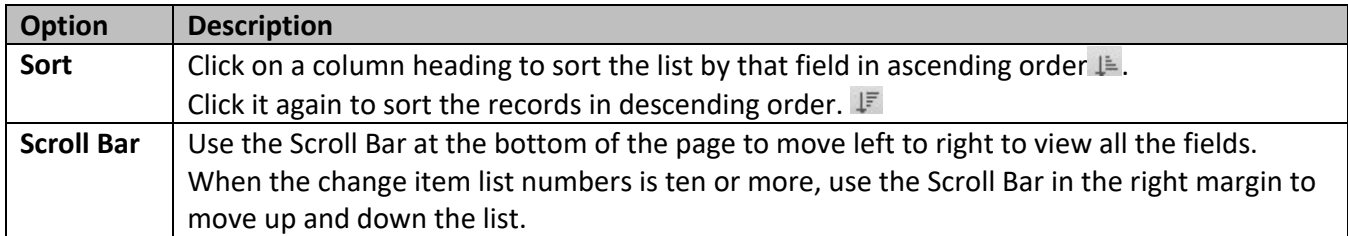

Enter the remaining fields for the change item. Below is a brief description of each field on the Change Item Entry screen. Please read th[e Governor's Budget Request Instructions](https://mn.gov/mmb/budget/budget-instructions/bibudprep/) on the MMB webpage for specific instructions on the required change item information for the current budget process.

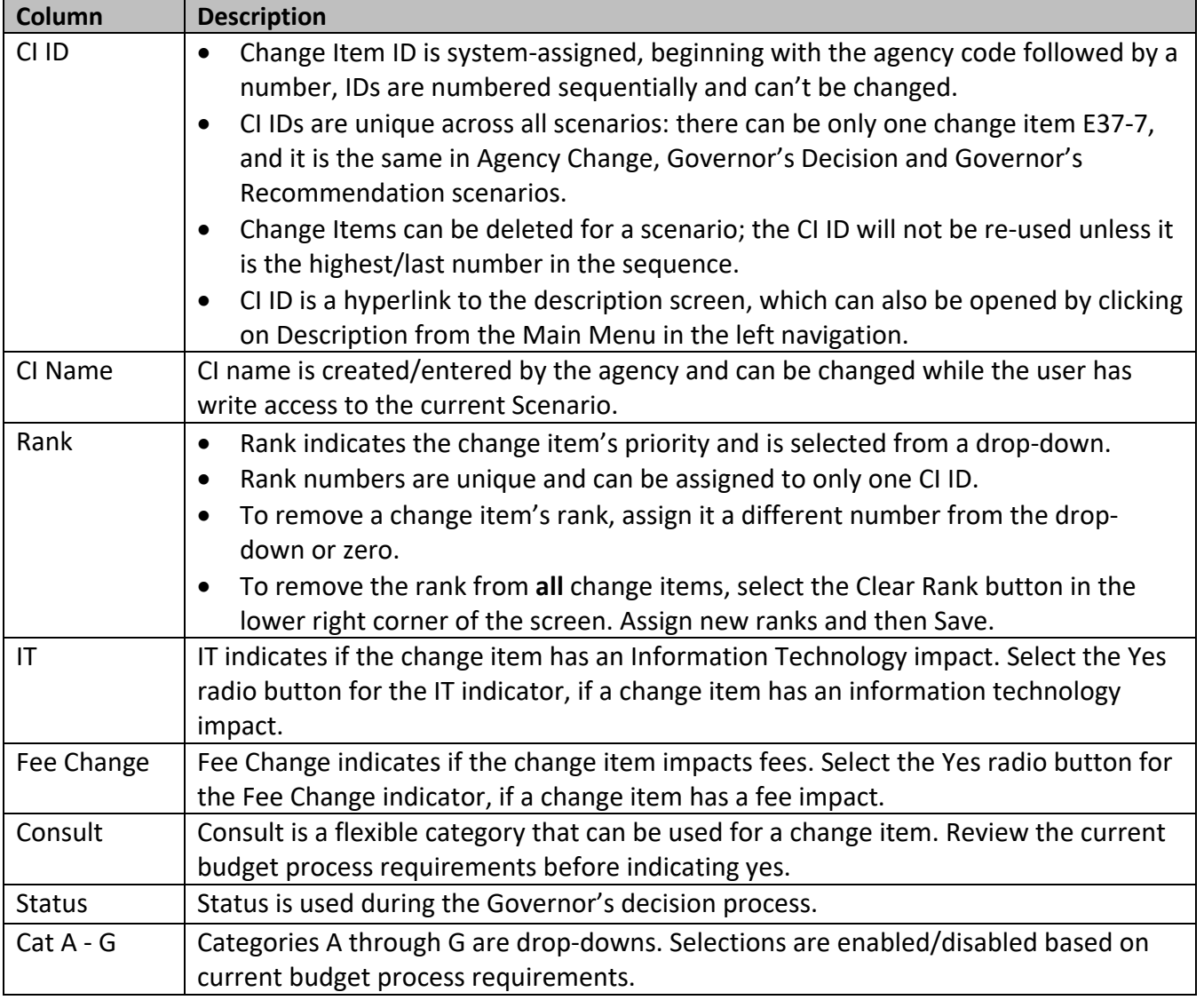

### **Step 2: Edit a Change Item**

Fields that can be edited are outlined; read-only fields are grayed out. Fields available for edit depend on the user role security access for the selected scenario.

#### **Save/Cancel.**

The Save and Cancel buttons are located at the bottom of the screen. Both buttons are disabled until at least one cell's value is changed.

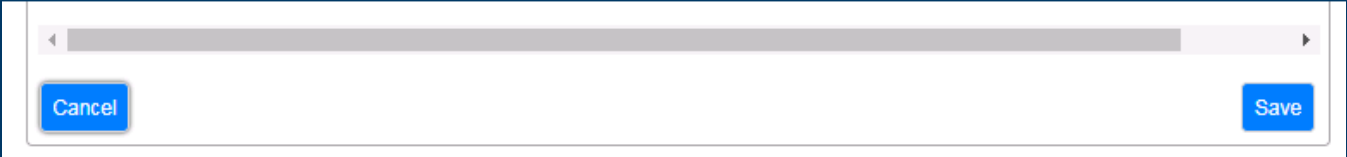

1. When you click Cancel, a "Confirm Cancel" pop-up displays.

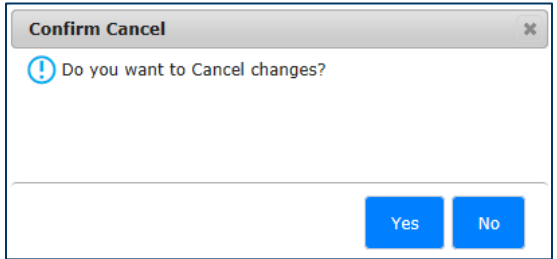

Click "Yes" to discard changes. Click "No" to close the pop-up screen and return to the entry screen. The Save and Cancel buttons remain activated.

2. When you click Save; the Save and Cancel buttons are disabled, and a "Saved Successfully" message displays above the grid.

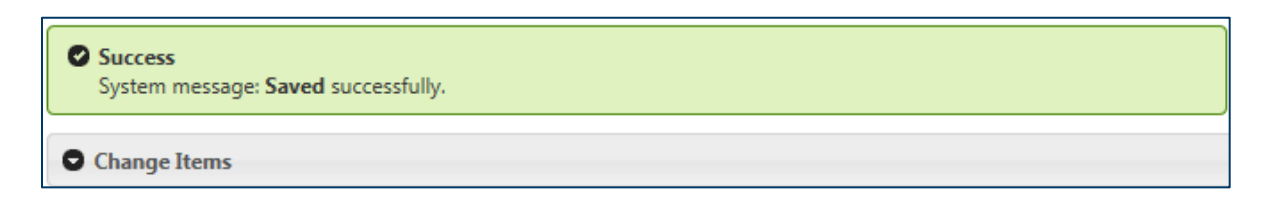

### **Delete a Change Item**

To delete a change Item, click on the Delete icon  $\Box$  in the far-right column.

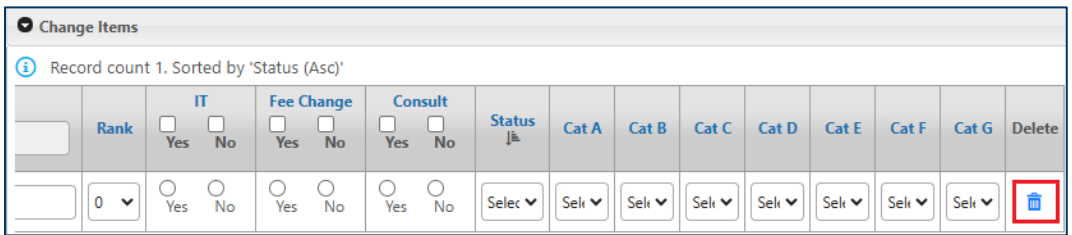

System will generate a Confirmation message.

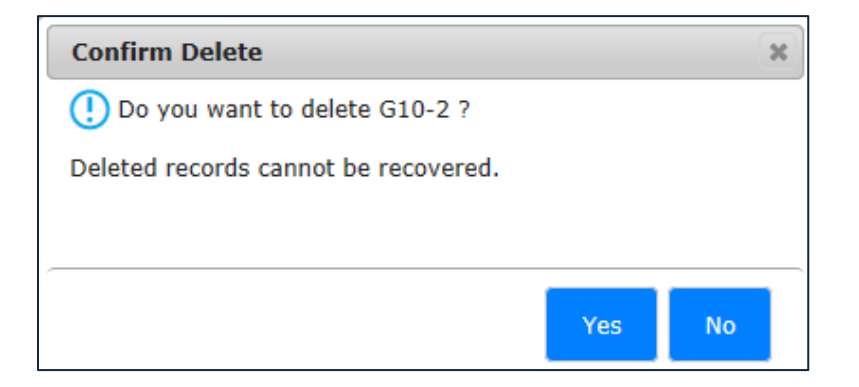

Click "Yes" and the change item will be deleted from the selected scenario. *Note: Deleting a change item will also delete the associated Description, Funding Summary, Relevant base and Funding detail data from the selected scenario.*

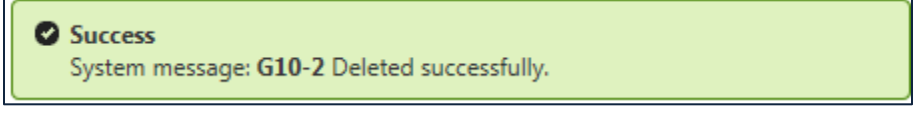

Click No to cancel the deletion.

### **Clear Rank, All Change Items**

To clear the rank selection for all change items, select the Clear Rank button. *Note: the clear rank button will delete all "Rank" values of an agency's Change Items for the current scenario.*

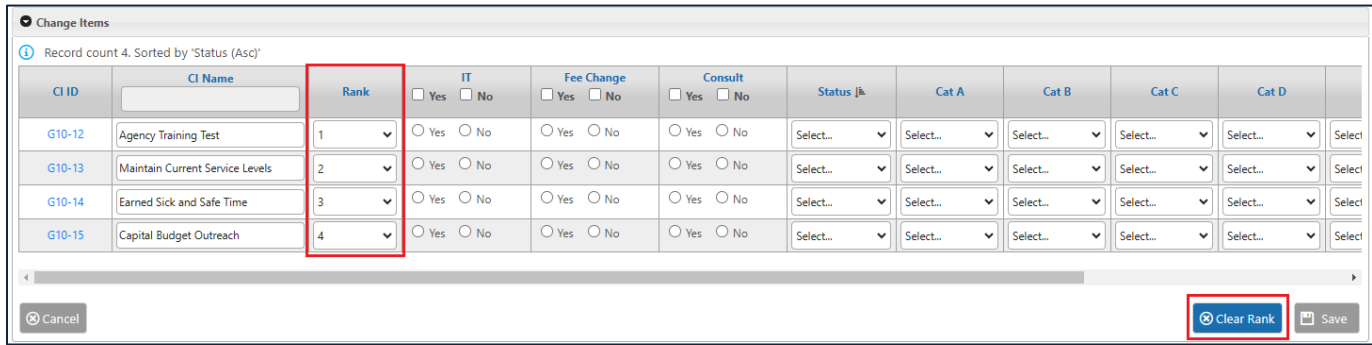

System will generate a Confirmation message. "Are you sure you want to clear change item rank?" Click OK to clear rank or Cancel to keep current rank values.

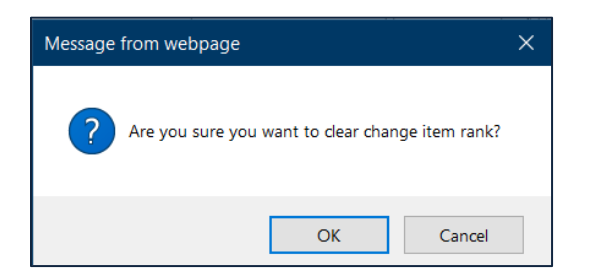

If you click OK on the confirmation message, the rank selection for all change item for the selected scenario will be set to 0 (zero) and the Save and Cancel buttons are enabled.

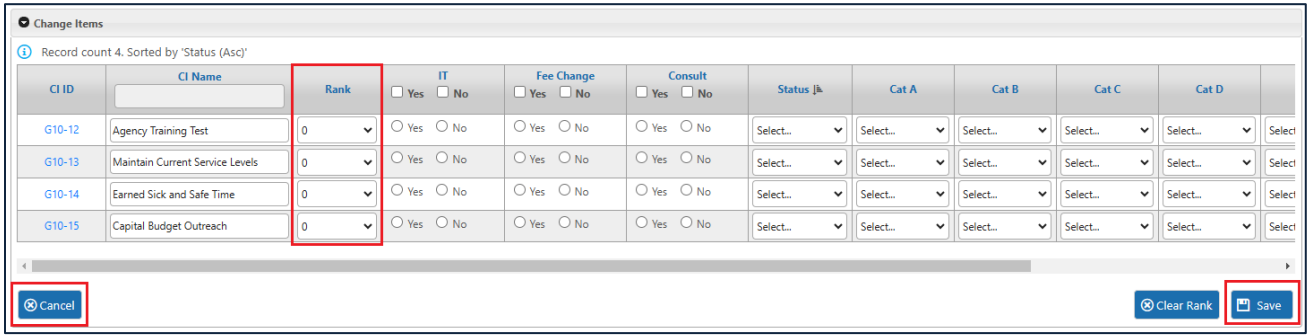

Assign new ranks and then Save. Click Cancel to cancel and retain the original rank values.

# **Description Screen**

To enter a description for the change item, select the **CI ID** hyperlink from the Change Entry screen.

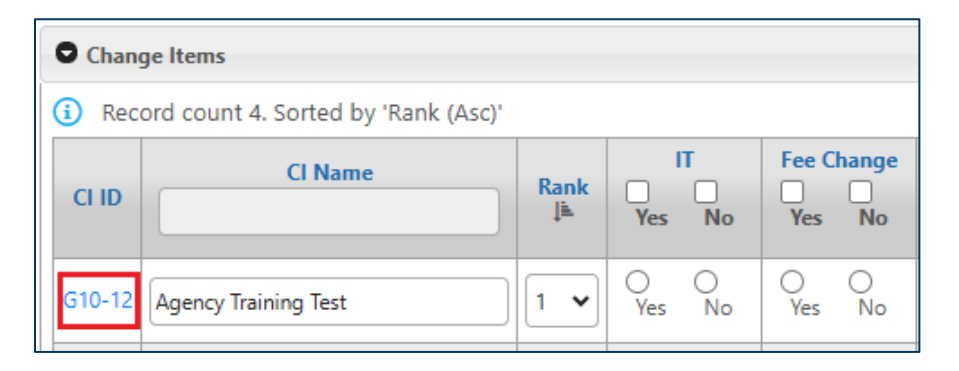

Another way to navigate to the Description screen is to select Description from the Main Menu in the left navigation.

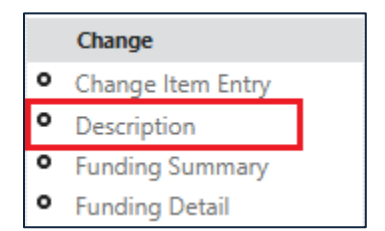

When the Description screen opens, Agency and Scenario values previously selected on the Change Item Entry screen are displayed in the Change Item Search panel drop-down.

To enter a Description, you must first select a Change Item from the drop-down. The number in parenthesis in the Change Item drop-down indicates the number of change items entered for the selected agency and scenario.

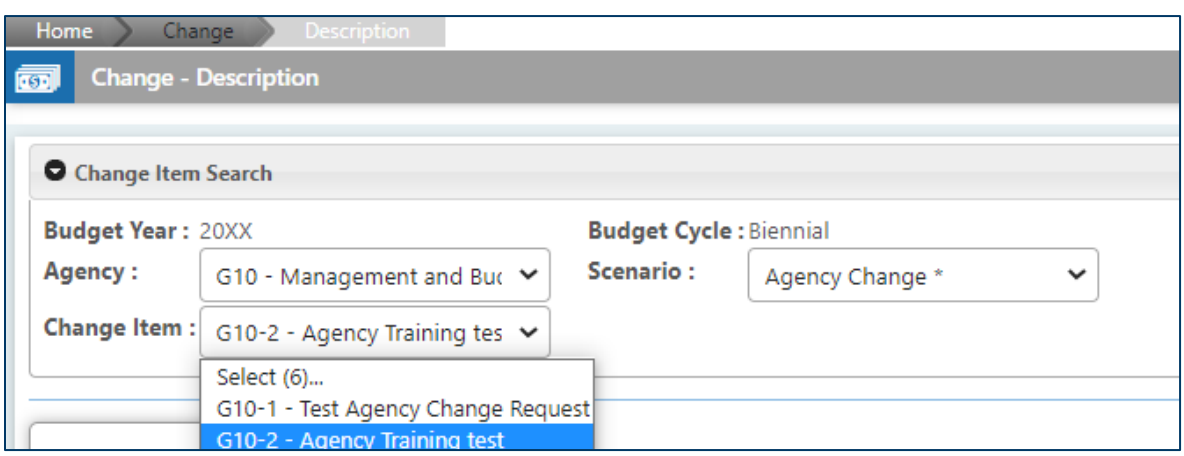

If you selected a change item hyperlink on the Change Item Entry screen to navigate to the Description screen, the selected change item will already be displayed in the drop-down when the screen loads. The Description, Notes, and the Attachment panels will be displayed; the latter two panels will be closed.

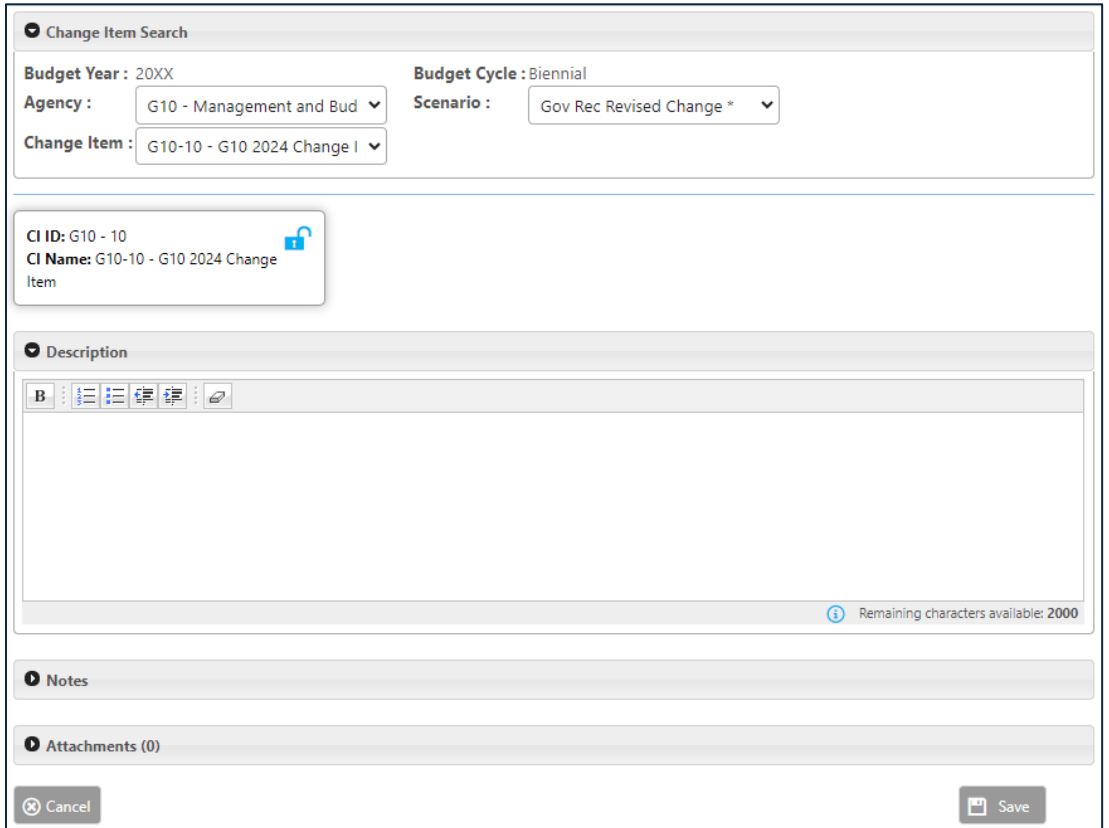

A box above the Description displays the selected change item name and ID.

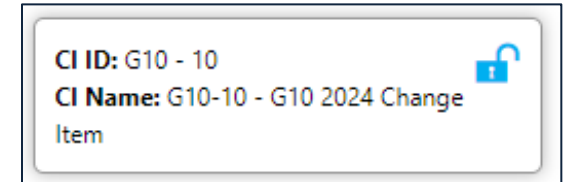

### **Step 1: Enter a Description**

The Description panel contains a text box for entering the specific detailed description for the proposed change item. This is a required field. To enter text, you can:

- a. Enter directly in the text box; or
- b. Copy and paste text from Microsoft Word or Notepad

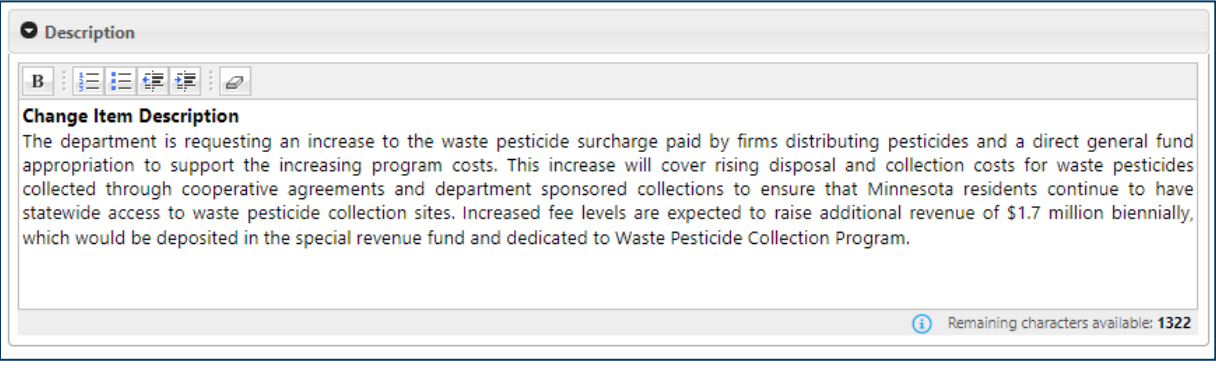

Click Save in the bottom right corner to save. Click Cancel on the bottom left corner to clear all changes.

#### **Step 2: Enter Notes**

The Notes textbox is used to record additional information about the change item. If information is required in the Notes text box for change items, specific instructions will be provided in the [Governor's](https://mn.gov/mmb/budget/budget-instructions/bibudprep/)  [Budget Request Instructions](https://mn.gov/mmb/budget/budget-instructions/bibudprep/) on the MMB webpage.

Click on the Arrow in the panel header to open the textbox.

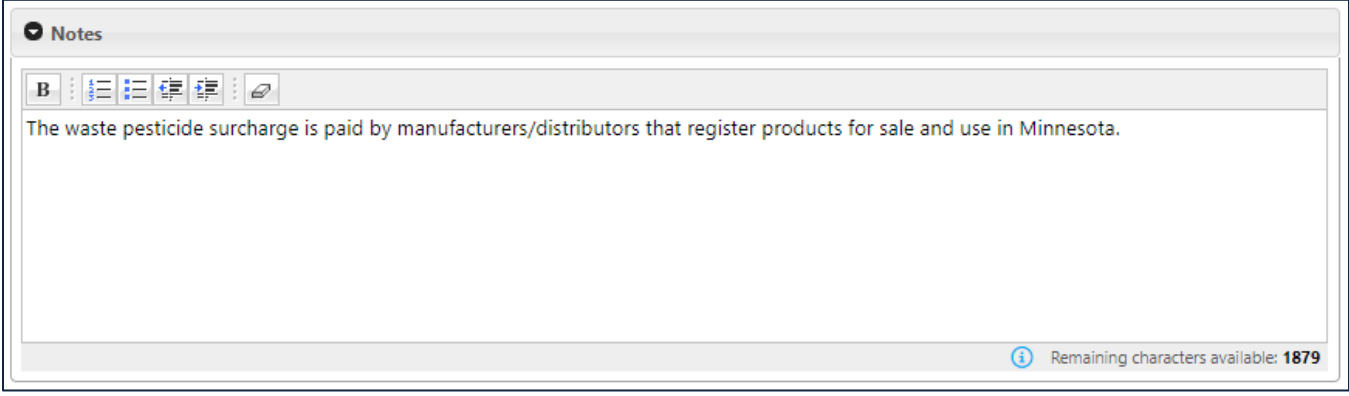

When entering text into in the Description screen's text boxes, note the following:

- Each text box has a 2,000 character limit. The count of remaining characters available displays in the bottom right corner. The number turns red when the remaining character count falls below 100.
- Use the "Clean formatting"  $\Box$  button to remove formatting added using the rich text editor toolbar.
- The textbox also allows users to add formatting using the toolbar options.

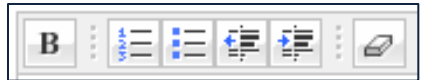

- **Do not copy and paste from an Acrobat PDF, email text, or any document other than a Word, Excel or Notepad.** When pasted into the description textboxes, this content can cause system issues, as well as formatting issues.
- **Do not copy and paste pictures or charts into the description text boxes.** This content can cause system issues as well as formatting issues on reports.

### **Step 3: Add Attachments**

Open the Attachments panel by clicking on the Arrow in the panel header. The panel opens displaying a grid of attachments. Attachment Description text field displays below grid. Browse button is enabled; Upload button is disabled. If additional information is required to be attached for a change item, specific instructions will be provided in the [Governor's Budget Request Instructions](https://mn.gov/mmb/budget/budget-instructions/bibudprep/) on the MMB webpage.

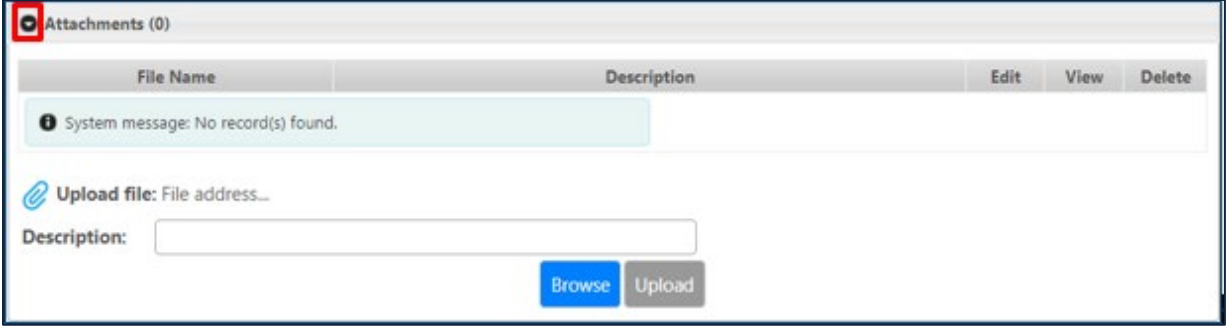

- 1. Click Browse and navigate to the directory and file that you want to attach.
- 2. Select the file and click Open; the name of the Upload file will display directly above the Description text field, and the Upload button is enabled.

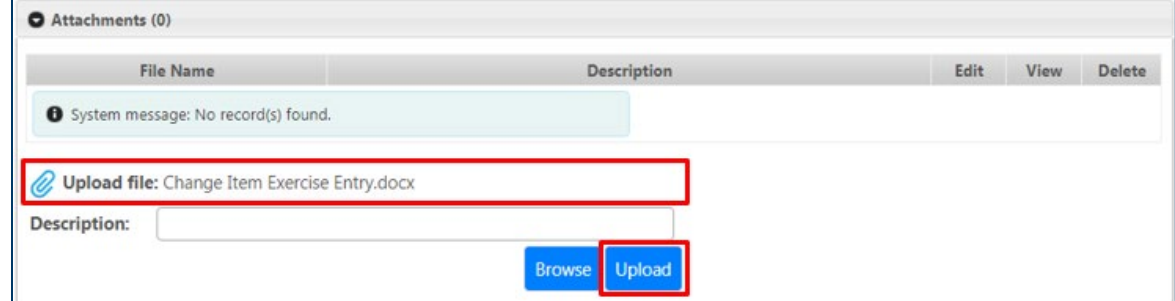

3. Enter a **Description** of the file in the text field:

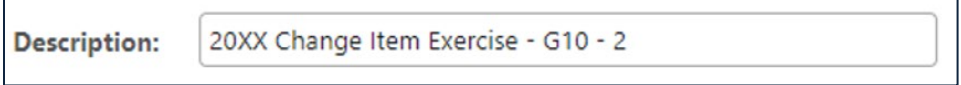

4. Click Upload. A pop-up message "Uploaded successfully" will display.

**O** Success System message: Uploaded successfully.

After the file is uploaded, it will be listed with its description in the Attachments panel, and the panel's header will indicate the number of files attached in parenthesis.

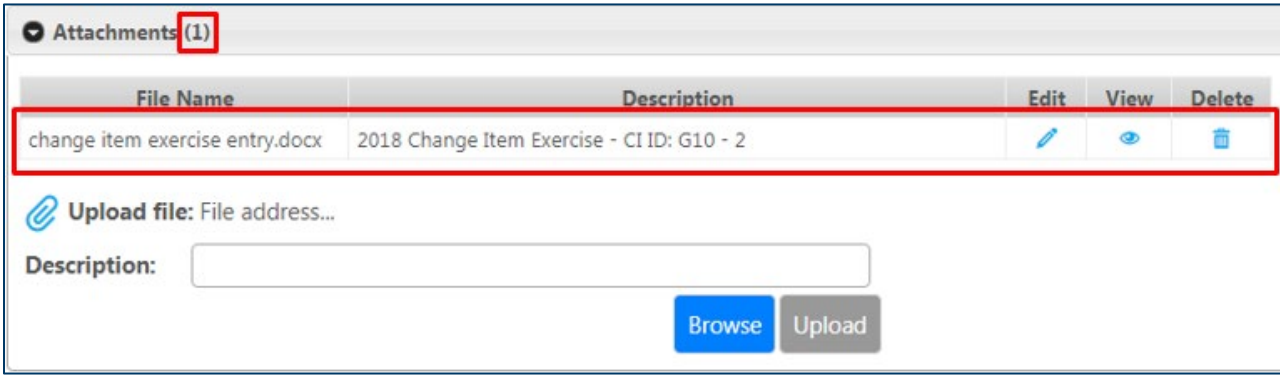

Use the Icons on the right side of the file to Edit the file description, View the file or Delete it.

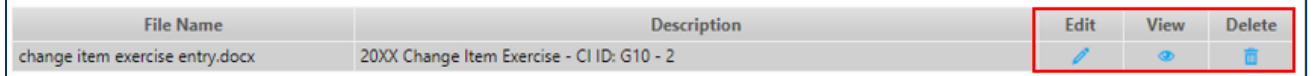

Agencies may upload Word, PDF, or Excel documents. There is no limit on the number of file attachments.

# **Funding Summary Screen**

Agencies are required to enter the change item summary revenue, expenditure and FTE amounts by fund in the Funding Summary screen. Select Funding Summary from the Main Menu in the left navigation.

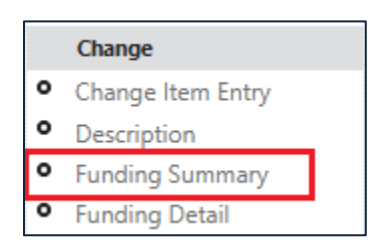

The Funding Summary screen displays a Change Item Search panel.

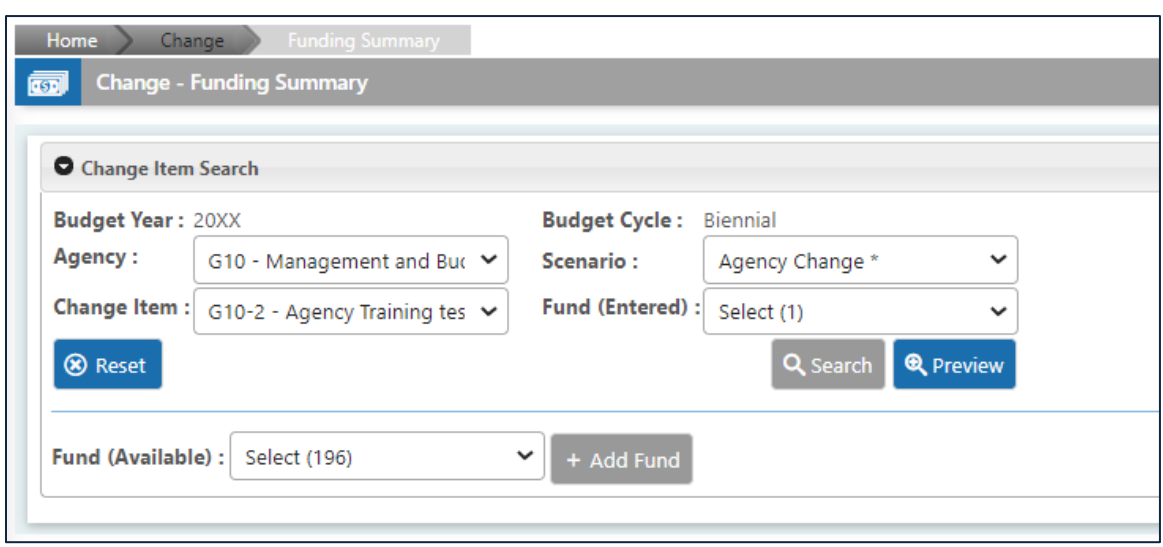

# **Step 1: Add a Fund**

Select a fund from the Fund (Available) drop-down. The Add Fund button is enabled. Click Add Fund.

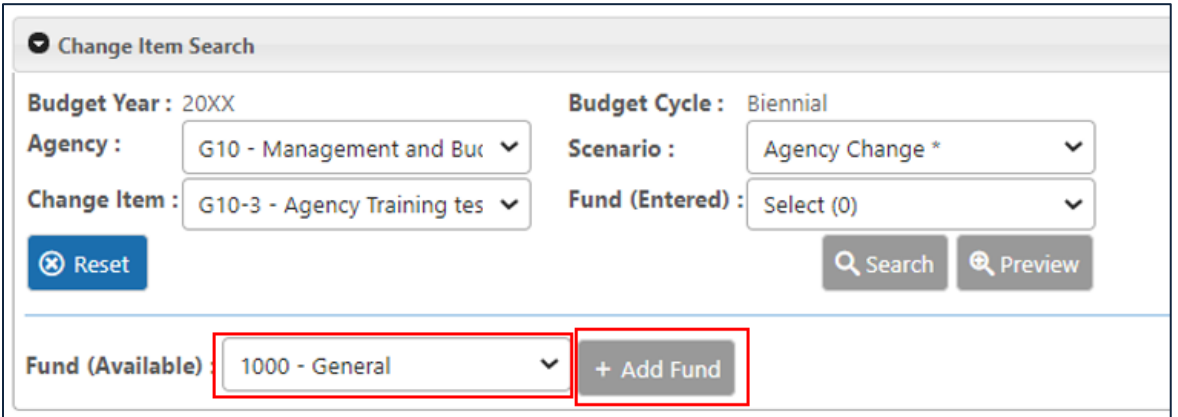

The Funding Summary panel opens; a Box above the panel displays the selected Change Item ID, Name, and added Fund.

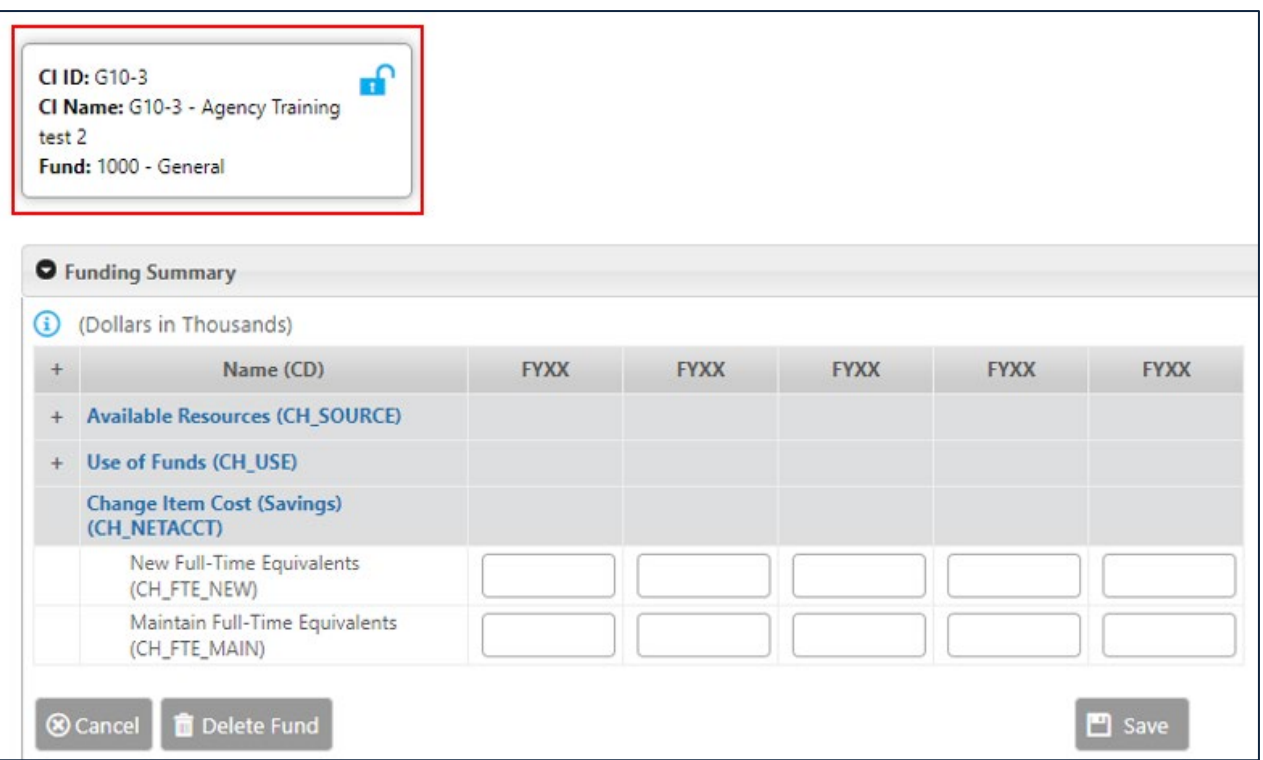

### **Step 2: Enter Change Item Data for the Fund and Save.**

To open the panel's data entry view, click on the Plus (+) to the left of the Name (CD) column header. The table's rows will expand to the account level. Note the accounts available to edit; the funding summary screen uses summary level change accounts, which are distinct from the accounts used to enter base budget or detailed change item data.

# Budget Planning and Analysis System (BPAS) User Guide

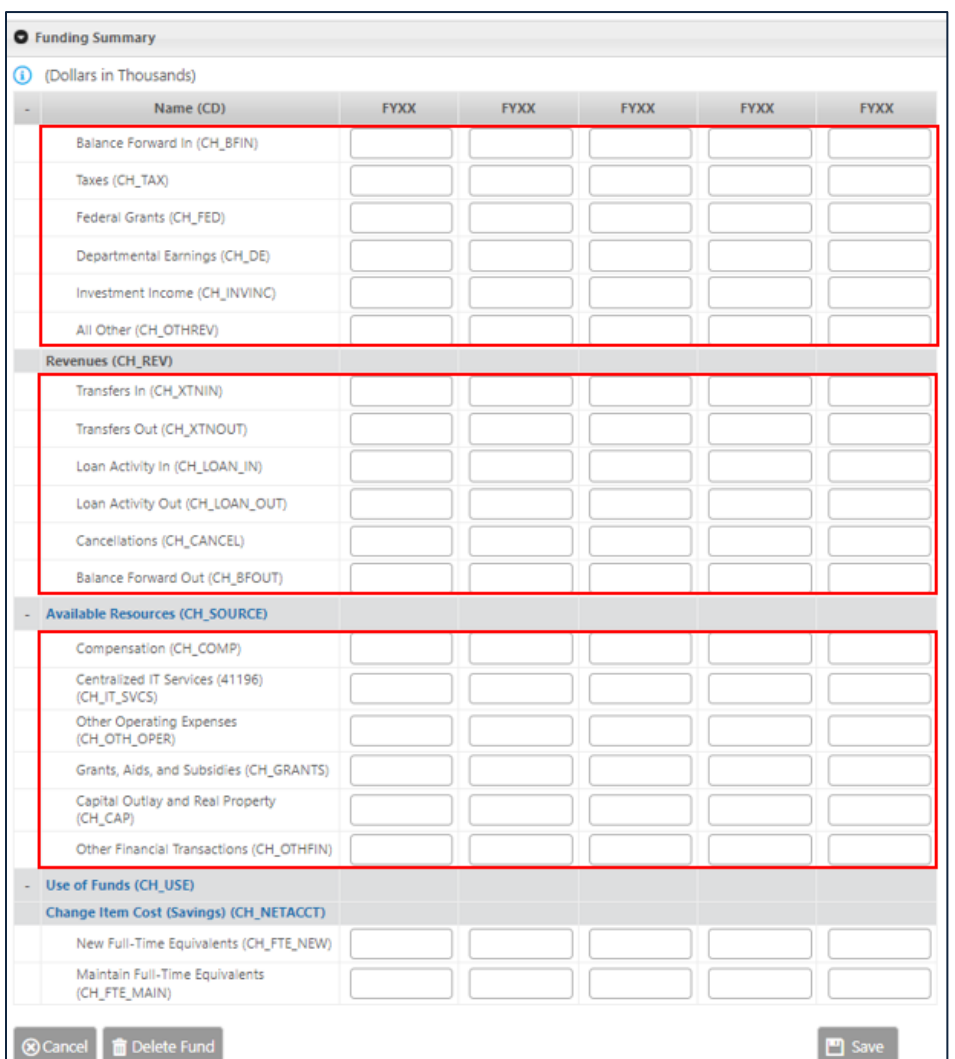

Enter amounts rounded to the nearest thousand dollars; FTE can be entered to the nearest hundredth. The Save and Cancel buttons located at the bottom of the screen are disabled until at least one cell value has been changed. When the entries are saved:

1. The Delete Fund button displays and is activated; the Save and Cancel buttons are disabled. The number of Funds (Available) will decrease by one, and the count of Funds (Entered) will increase by one.

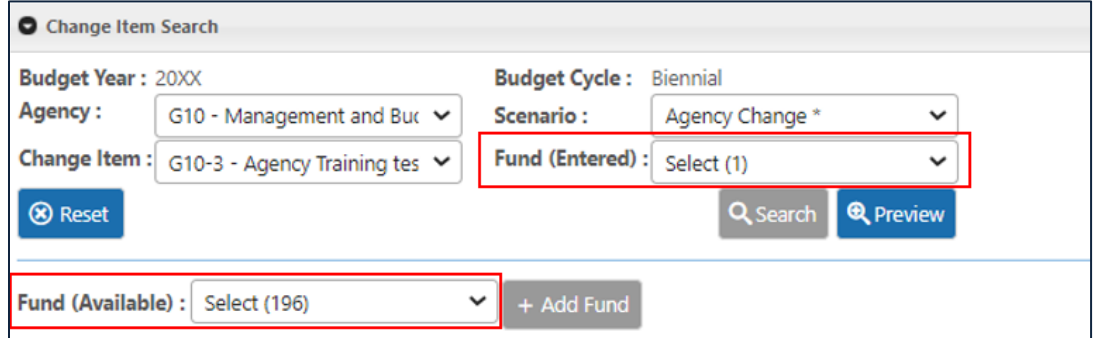

2. Aggregation totals and the Change Item Cost (Savings) are updated immediately. Note the calculation for the change item cost (savings) is Use of Funds – Available Resources. A positive amount indicates a cost and a negative amount indicates savings. Note: this differs from the Account Net calculation on the Appropriation Entry, Edit screen and the Change Funding Detail screen, which is "Available Resources – Use of Funds".

Users can add other funds as needed by selecting a new fund from the Fund (Available) drop-down and clicking Add Fund. Enter data for the selected fund and click Save.

# **Step 3: Preview**

Click Preview to open a read-only all-funds view of the change item data by fund.

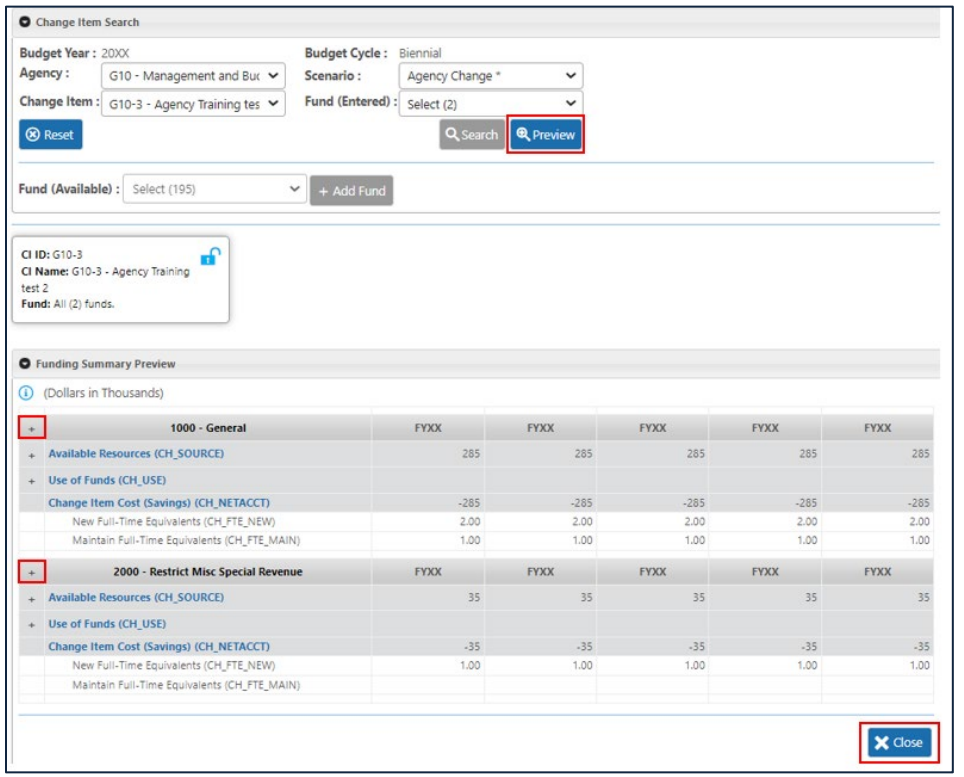

To open a detail view of the entries for any one Fund on the Funding Summary Preview panel, click on the Plus (+) to the left of the fund.

Click Close in the bottom right corner of the screen to close the Preview.

# **Step 4: Edit Data in an Entered Fund or Delete a Fund**

To edit previously entered Funding Summary data, select a fund from the Fund (Entered) drop-down and click Search.

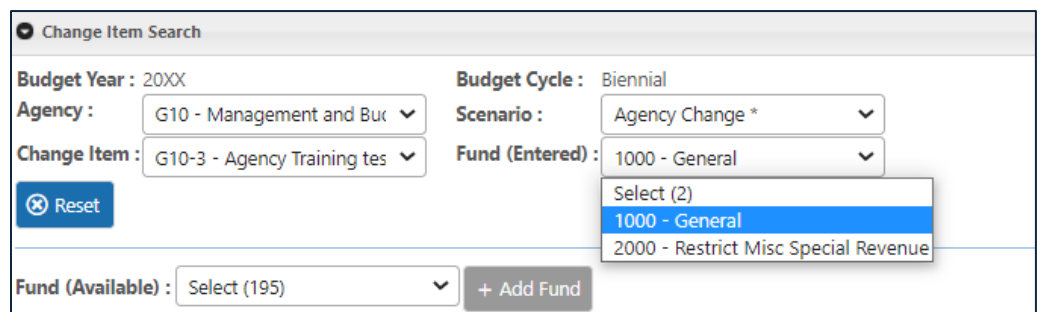

The Funding Summary panel displays. Edit the data and click Save.

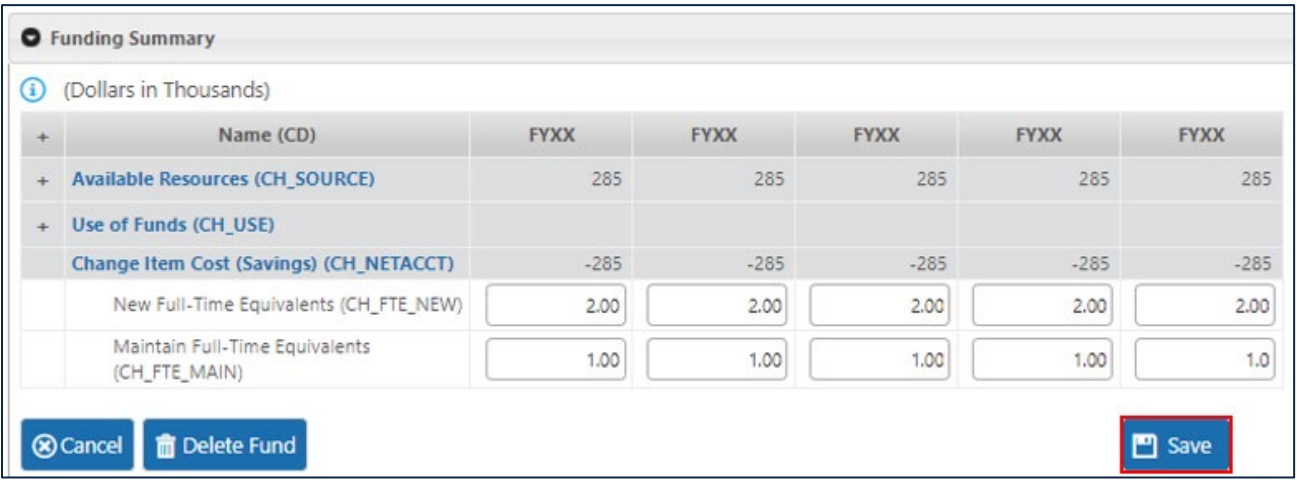

# *To Delete a Fund*

Select a fund from the Fund (Entered) drop-down. Click Search.

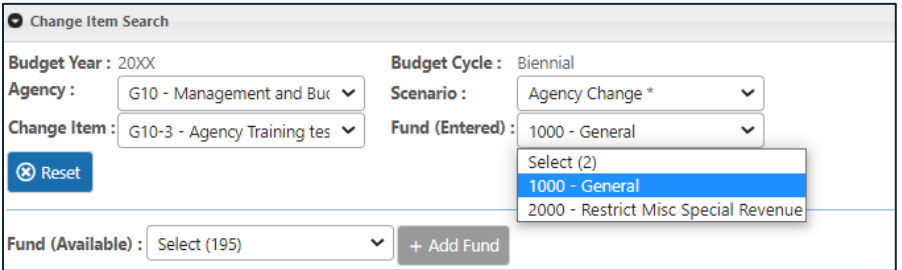

The Funding Summary panel displays. Click on the Delete Fund button in the bottom left corner of the panel.

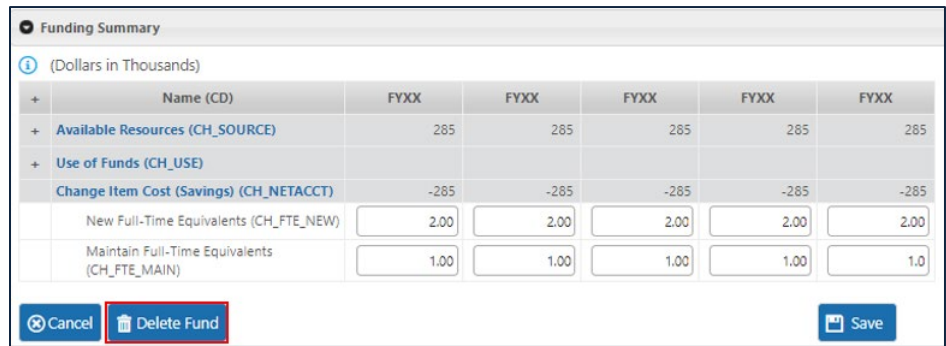

A Confirm Delete pop-up screen displays. To confirm delete, click "Yes". To cancel the deletion, click "No".

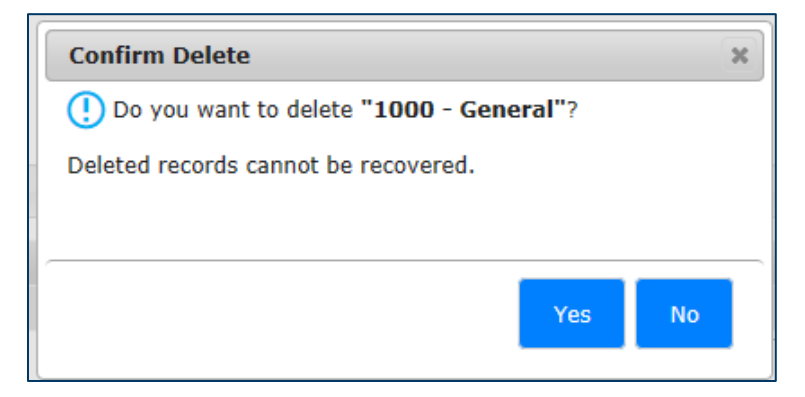

# **EBO Analysis [Access to this Screen is Granted to Users with the EBO User Role]**

To enter an EBO Analysis 1 or Analysis 2 for a change item, select EBO Analysis from the Main Menu in the left navigation. EBOs should verify the scenario the required Analysis should be entered into.

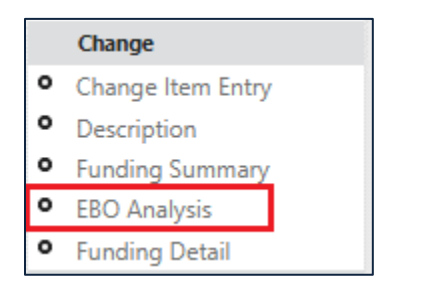

When the EBO Analysis screen opens, the EBO may need to select the Agency, Scenario and Change Item from the drop downs. If navigating from the Change Item Entry screen or other Change screens, values previously selected on those screens may already be selected in the Change Item Search panel's drop-downs.

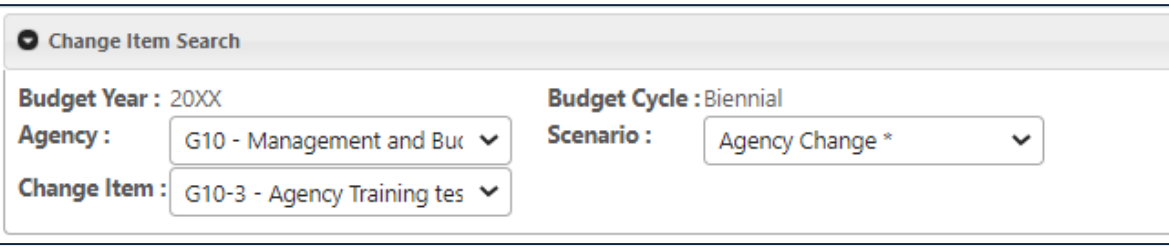

After the Agency, Scenario and Change Item are selected, the Analysis 1 and Analysis 2 panels will display. A box above the Analysis 1 field displays the selected change item name and ID.

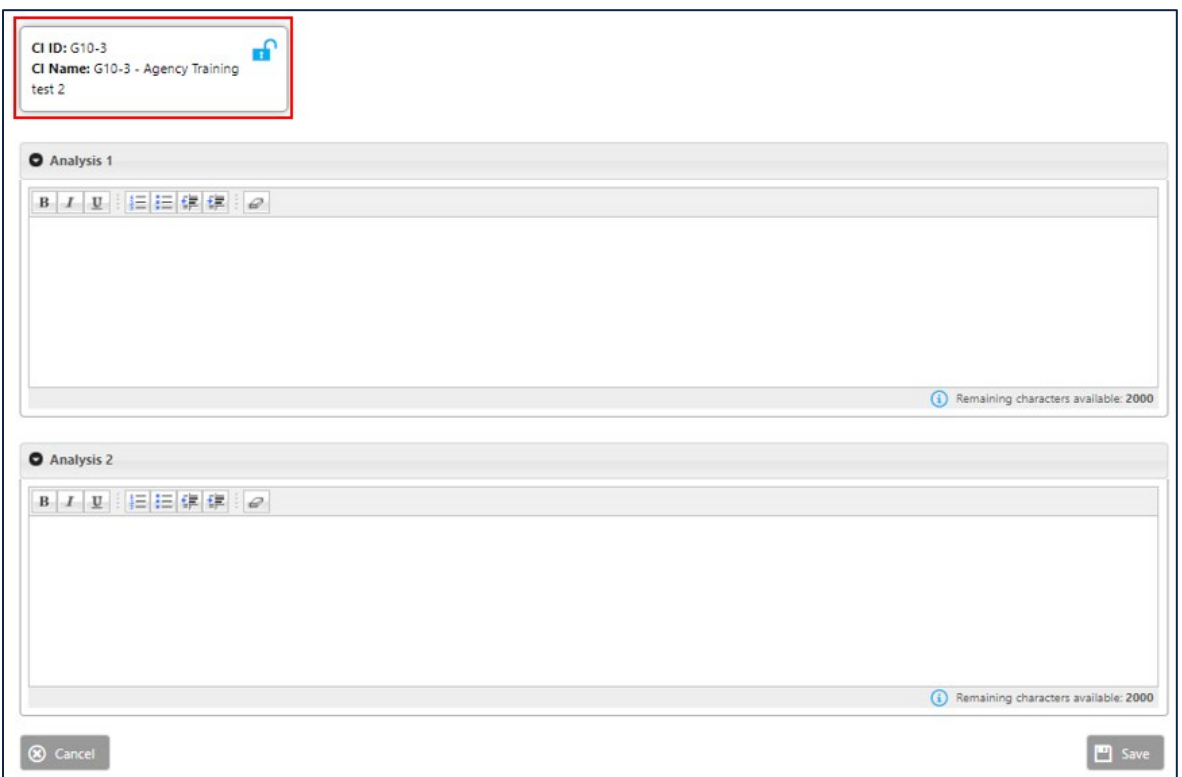

# **Step 1: Enter an Analysis 1 and/or Analysis 2 as required.**

The Analysis 1 and Analysis 2 panels contain a text box for entering the specific analyses for the proposed change item. To enter text, you can:

- a. Enter directly in the text box; or
- b. Copy and paste text from Microsoft Word or Notepad

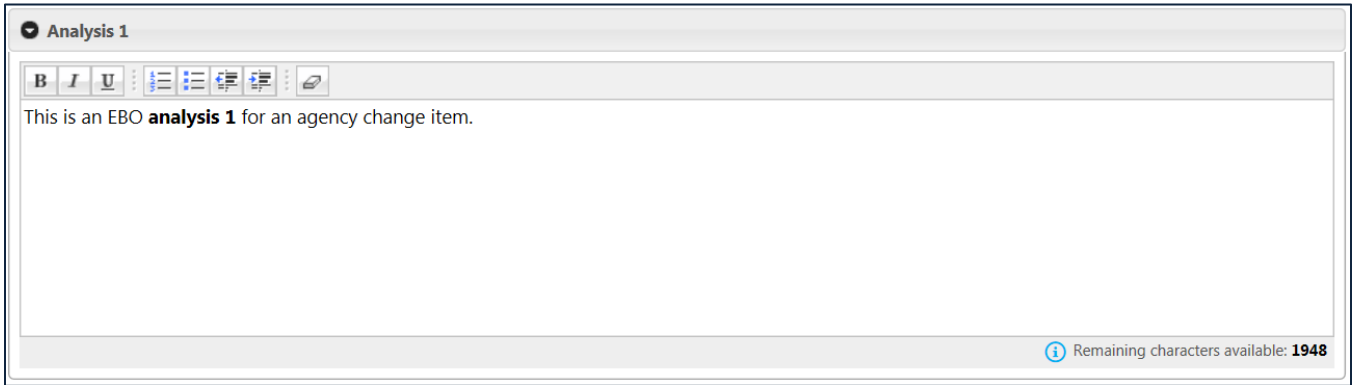

Click Save in the bottom right corner to save the entered text. Click Cancel on the bottom left corner to clear all changes.

When entering text into in the Analysis 1 or Analysis 2 text boxes, note the following:

- Each text box has a 2,000 character limit. The count of remaining characters available displays in the bottom right corner. The number turns red when the remaining character count falls below 100.
- Use the "Clean formatting"  $\Box$  button to remove formatting added using the rich text editor toolbar.
- The textbox also allows users to add formatting using the toolbar options

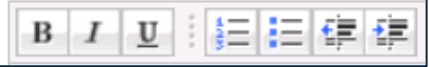

- **Do not copy and paste from an Acrobat PDF, email text, or any document other than a Word, Excel or Notepad.** When pasted into the description textboxes, this content can cause system issues, as well as formatting issues.
- **Do not copy and paste pictures or charts into the description text boxes.** This content can cause system issues as well as formatting issues on reports.

# **Funding Detail Screen [Access to this Screen is Controlled by User Role Security]**

Change items are originally entered at the Funding Summary level. Change data is not entered at the appropriation and account level until the Governor recommends the change item for inclusion in the budget. Change funding detail data is combined with the appropriate Base data in agency fiscal reports.

From the Main Menu in the left navigation, select Funding Detail.

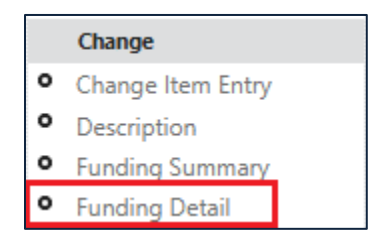

The Funding Detail screen displays a search panel split into two sections:

- 1. The top section is used to select Change Items and the Fund Code(s) that have data for the selected change item previously entered on the Change Item Funding Summary screen.
- 2. The lower section is used to select Appropriation(s) where the Detail Funding will be entered by account(s).

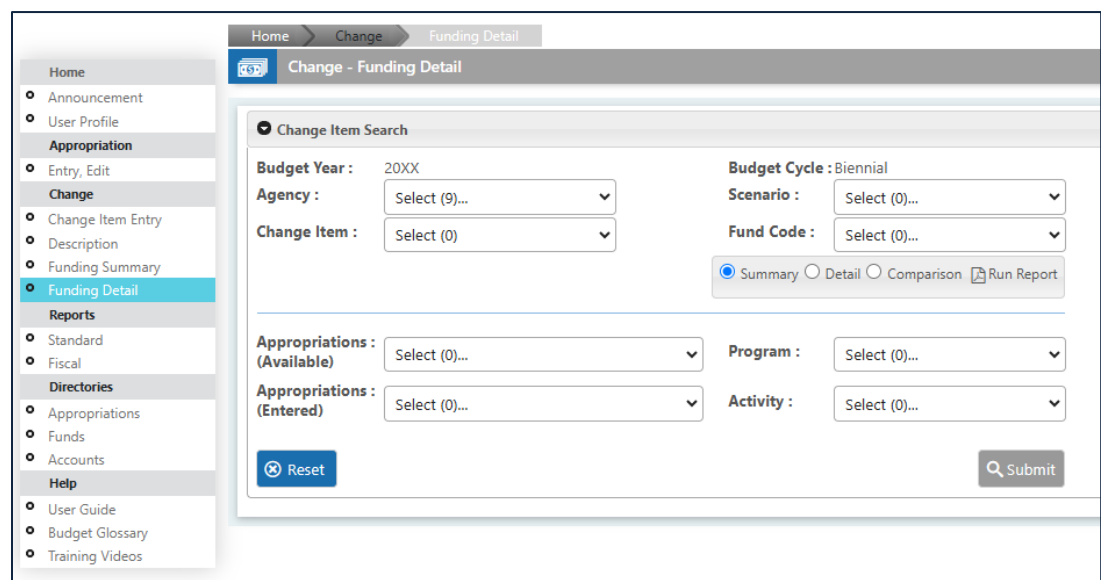

### **Step 1: Select the Change Item**

To enter the detail funding for a change item, select an Agency and Scenario. This will populate the change item drop-down with approved change item(s). The Scenario selection will be Governor's Rec or Governor's Rec Revised.

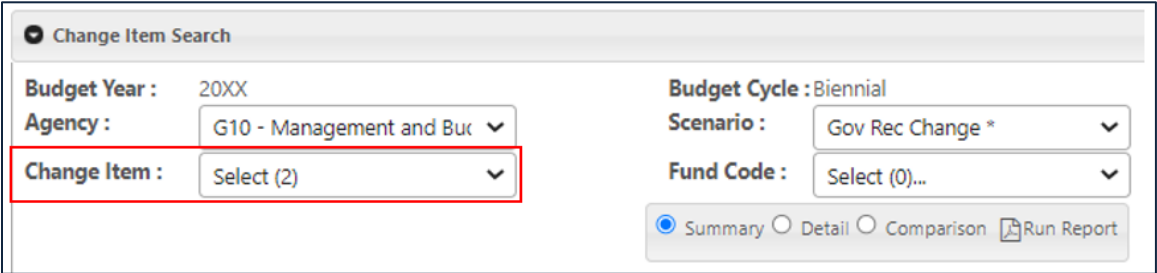

From the Change Item drop-down, select a Change Item.

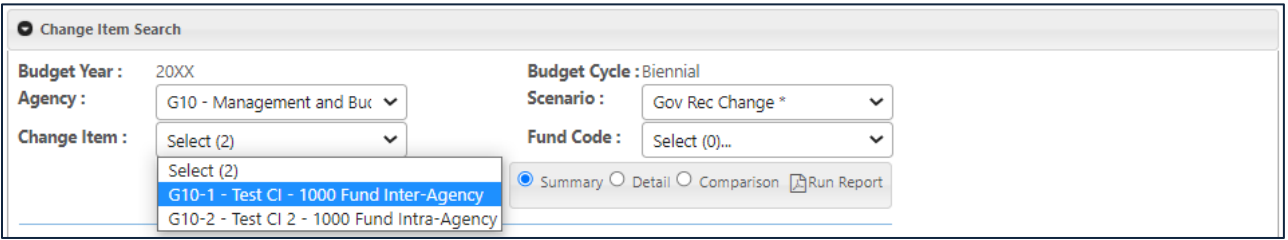

This will populate the Fund Code drop-down list with all funds that have data entered on the Funding Summary screen. If Funding Summary data has not been entered for the Change Item selected, the Fund Code drop-down list will display no values.

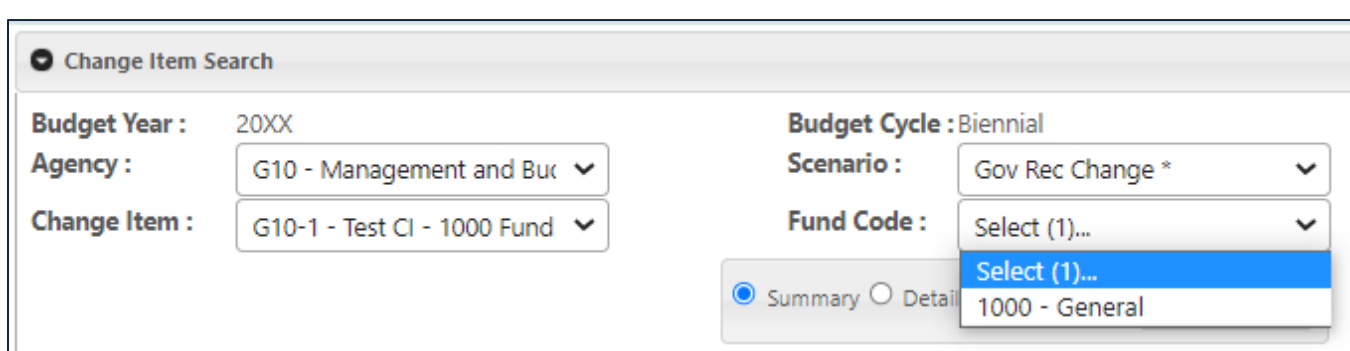

After the Agency, Scenario, and Change Item are selected the Run Report button will be activated.

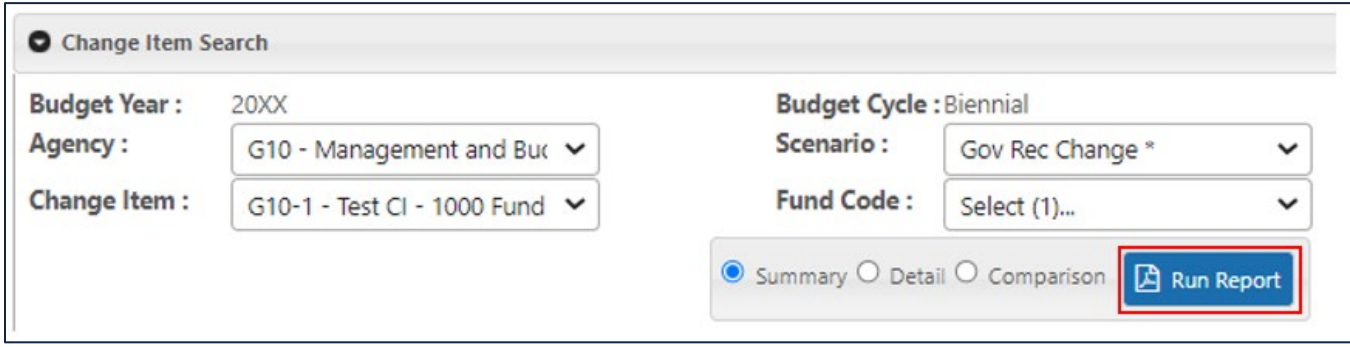

### **Step 2: Run Summary Report**

Before adding an appropriation to enter funding detail data, users should run the Summary report to view the data that needs to be entered by fund for the selected change item. To run the Summary report:

1. Select an Agency, Scenario, and Change Item from the drop down. The Run Report button is enabled.

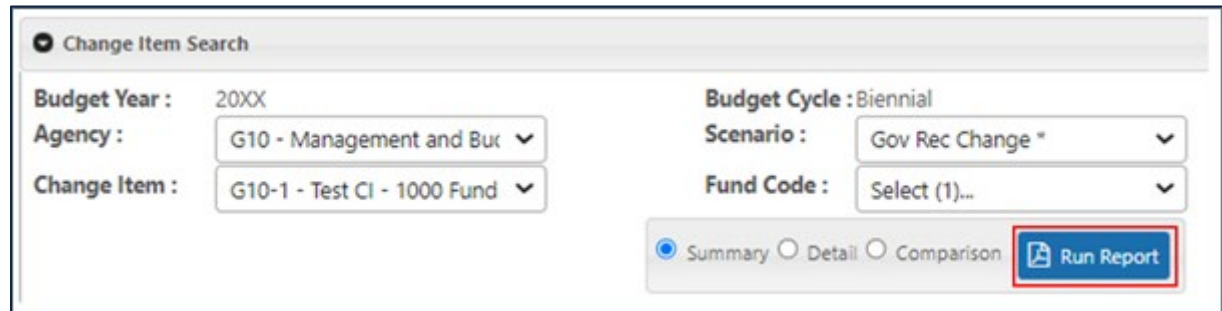

2. Select the Summary report by clicking on the radio button next to it.

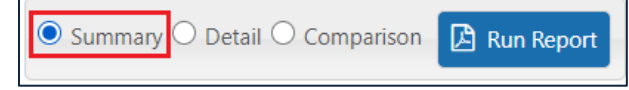

3. Click on the Run Report button to generate a pdf report, which can be printed or saved to a local directory.

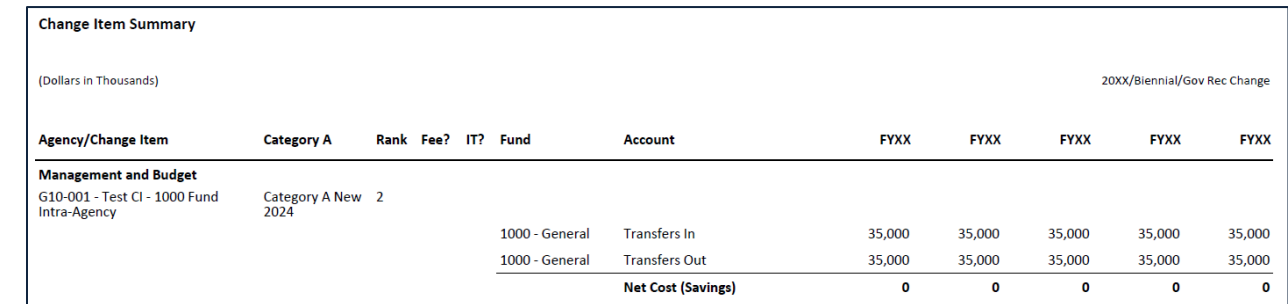

### **Step 3: Add an Appropriation**

To add an Appropriation, the Agency, Scenario, Change Item, and Fund Code must be selected first. After selecting all four items from the drop-downs, the Appropriations (Available) drop drown will populate all appropriations belonging to the Fund Code selected. Select an Appropriation from the Appropriations (Available) drop-down. The Submit button is enabled.

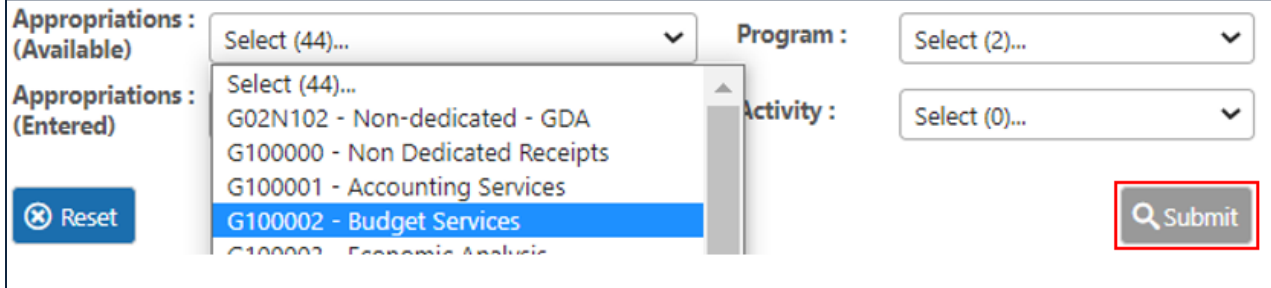

Click Submit. The funding detail panel opens. A Box at the top of the screen displays the selected appropriation attributes.

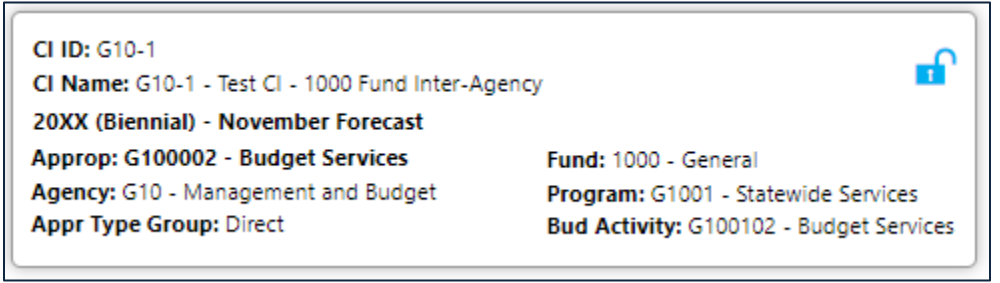

The left side of the Funding Detail panel displays columns with the appropriation's Forecast Base budget data; immediately to the right are columns for entering Governor's Recommendation change amounts. Amounts are arranged and summarized at the Group and Type levels. FTE data is displayed at the Account level, the lowest level, where data is entered/edited. The base columns are read only.

| ⊙         | (Dollars in Thousands)               |             |                          |             |             |             |                  |             |             |             |             |
|-----------|--------------------------------------|-------------|--------------------------|-------------|-------------|-------------|------------------|-------------|-------------|-------------|-------------|
|           |                                      | Current     | <b>November Forecast</b> |             |             |             | Gov Rec Change * |             |             |             |             |
| $+$       |                                      | <b>FYXX</b> | <b>FYXX</b>              | <b>FYXX</b> | <b>FYXX</b> | <b>FYXX</b> | <b>FYXX</b>      | <b>FYXX</b> | <b>FYXX</b> | <b>FYXX</b> | <b>FYXX</b> |
| $\ddot{}$ | <b>Balance Forward In (BFIN)</b>     |             |                          |             |             |             |                  |             |             |             |             |
| $\ddot{}$ | <b>Appropriation (APPTOT)</b>        | 4,160       | 4,160                    | 4,160       | 4,160       | 4,160       |                  |             |             |             |             |
| $+$       | Revenues (REV)                       |             |                          |             |             |             |                  |             |             |             |             |
| $+$       | Net Transfers (NETTRAN)              |             |                          |             |             |             |                  |             |             |             |             |
| $^{+}$    | Net Loan Activity (NETLOAN)          |             |                          |             |             |             |                  |             |             |             |             |
| $\ddot{}$ | <b>Cancellations (CANCEL)</b>        |             |                          |             |             |             |                  |             |             |             |             |
| $\ddot{}$ | <b>Balance Forward Out (BFOUT)</b>   |             |                          |             |             |             |                  |             |             |             |             |
|           | <b>Available Resources (SOURCES)</b> | 4,160       | 4,160                    | 4,160       | 4,160       | 4,160       |                  |             |             |             |             |
| $^{+}$    | Expenditures (EXP)                   | 4,163       | 4,163                    | 4,163       | 4,163       | 4,163       |                  |             |             |             |             |
|           | Use of Funds (USES)                  | 4,163       | 4,163                    | 4,163       | 4,163       | 4,163       |                  |             |             |             |             |
|           | <b>Account Net (NETACCT)</b>         | $-3$        | $-3$                     | $-3$        | $-3$        | $-3$        |                  |             |             |             |             |

To hide or show the Base columns Click on  $\Box$  located at the top right corner of the panel.

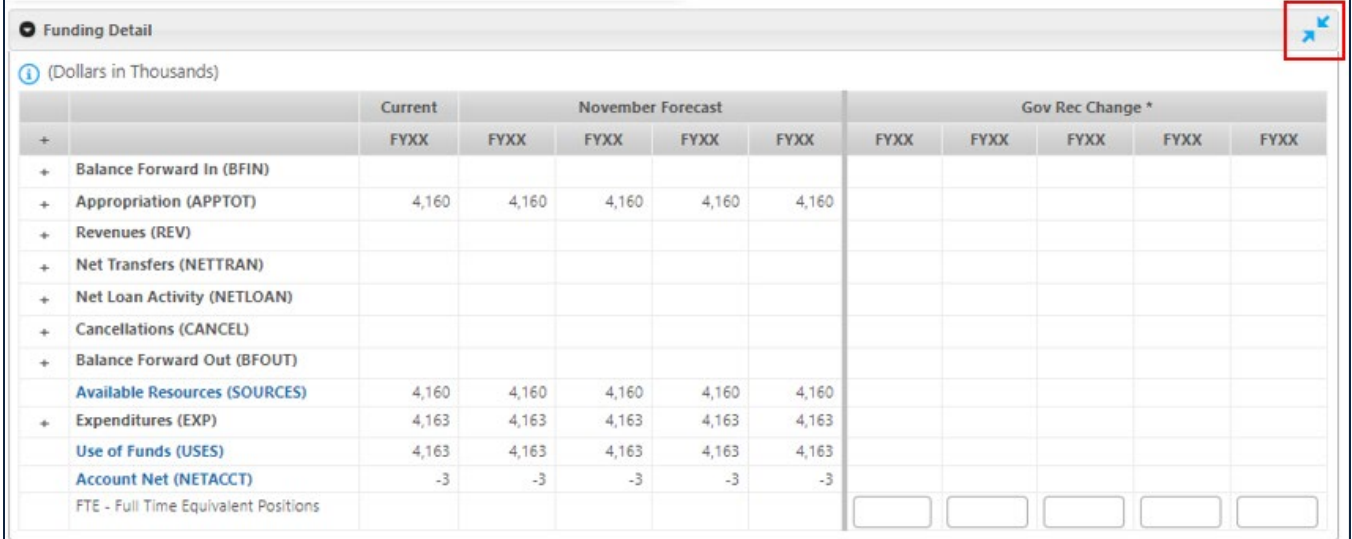

# **Step 4: Enter Detail Change Data for the Appropriation.**

To open the panel's data entry view, click on the Plus (+) to the left of the Name (CD) column header. The rows will open to the account level. **Enter the dollar amounts in thousands for each account and year; FTE can be entered in amounts to one-hundredth.** The Save and Cancel buttons located at the bottom of the screen are disabled until at least one cell value has been entered or changed.

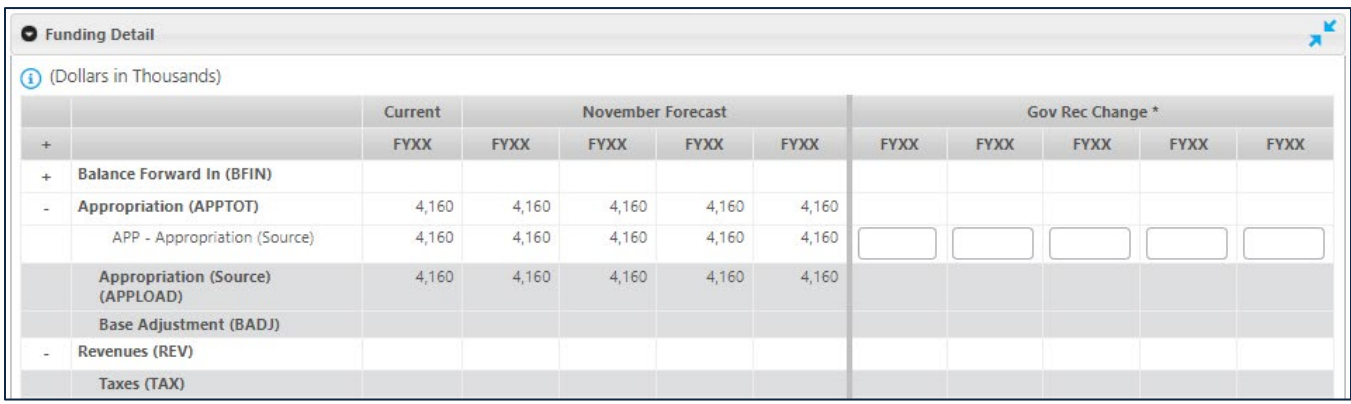

After the entries are saved, the Save and Cancel buttons are disabled. The number of Appropriations Available will decrease by one, and the count of Appropriations Entered will increase by one.

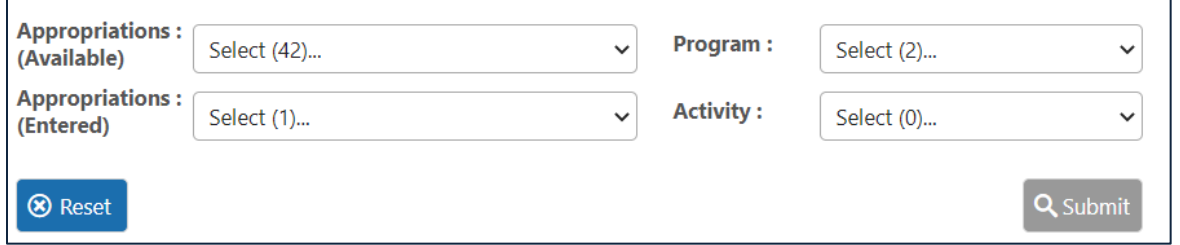

Add other Appropriations as needed by selecting a new Appropriation from the Appropriations (Available) drop-down and clicking Submit. Enter data for the selected Appropriation and click Save.

# **Step 5: Add an Account**

To add an Account that is not already displayed in the table, select the Account – Add tab at the top of the screen.

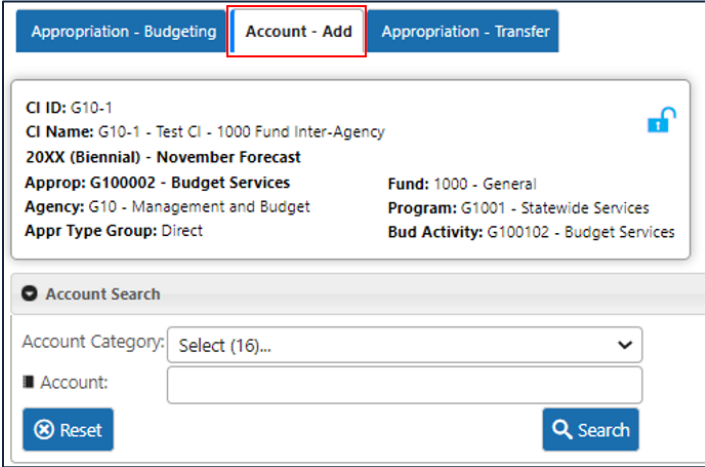

Search for an account by typing it into the Account field to generate an auto-populated list of account codes/names, or by selecting a Category from the Account Category drop-down to narrow the list. Click Add.

Once added, an Account code cannot be selected to add again. Click either Reset button to clear and select a different Account or Account Category.

### **Appropriation**

Change items supported by direct appropriations must include an appropriation amount as a source of funding. The account code is "APP - Appropriation (Source)" (show below)

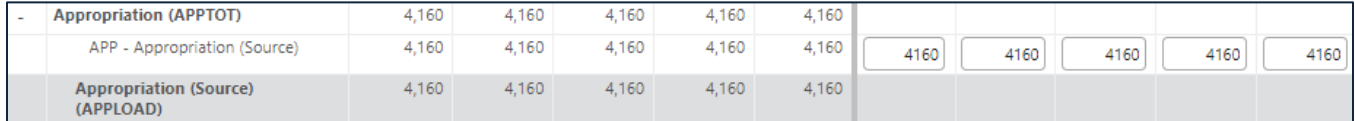

# **IT Spending**

Change items with information technology (IT) impact should include IT spending in account codes "41196 – Centralized IT Services" or "41197 – Agency Specific MNIT Services" (shown below).

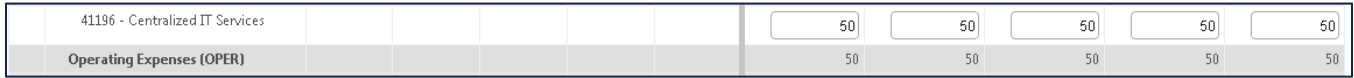

### **Full Time Equivalent (FTE)**

Change items with an FTE impact should also have that information distributed to the account "FTE – Full Time Equivalent Positions" (shown below).

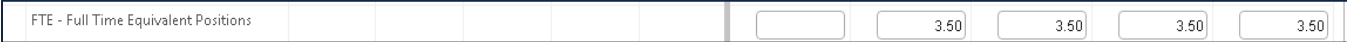

### **Balance Forward**

Change items with a Balance Forward Out should also have a change distribution to the account "RFWOUT – Balance Forward Out". Click Save; the system will immediately populate a dynamicallycalculated field labeled "BFWD\_DYN – Budgeted Balance Forward In" in the following fiscal year, equal to the RFWOUT – Balance Forward Out change entry.

### *Delete an Account*

To delete an account from the panel, users must delete the contents of every year's cell—Actual, Current and/or Estimated—and Save the changes. Users with the Agency role will not be able to delete accounts containing Actual year data.

### **Step 6: Enter Change Item Transfers**

Return to the Funding Detail panel on the Appropriation - Budgeting tab and open the Net Transfers Group to display total Transfers In and Transfers Out. Click on either row's label, Transfers In or Transfers Out; each is a hyperlink to the change Transfers Screen, which can also be opened by clicking on the Transfers tab at the top of the screen.

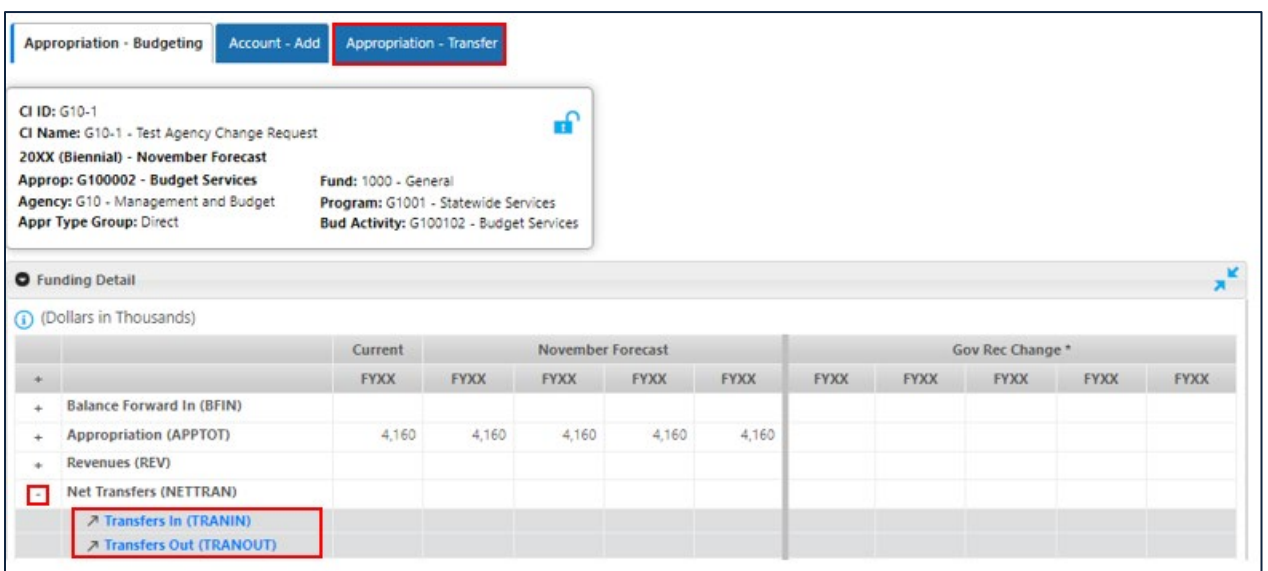

The Appropriation - Transfer tab opens. A Box at the top of the screen displays the selected change item and appropriation attributes.

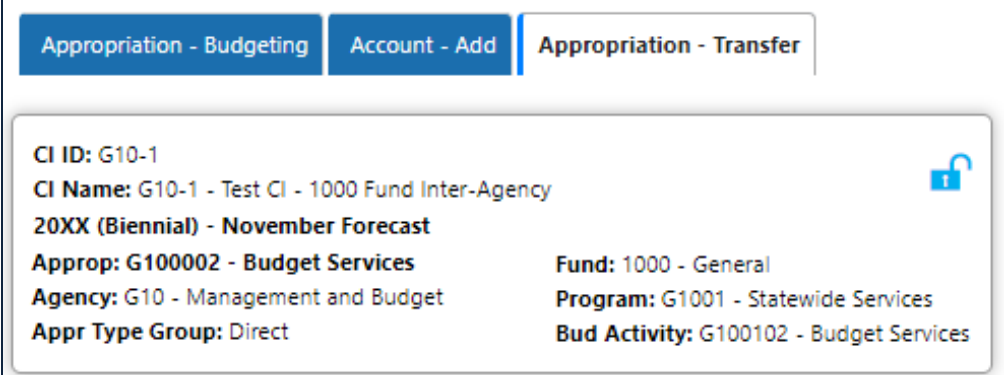

The Appropriation - Transfer tab on the Funding Detail screen displays three panels; Transfer In, Transfers Out, and Transfer Out – Add Approp.

The left side of the Transfer In and Transfers Out panel displays columns with the appropriation's forecast base budget transfer data; immediately to the right are columns displaying Governor's recommendation change amounts.

Transfer In panel is the top panel and is read-only because transfers are always entered from the source appropriation, i.e., the appropriation transferring the funds out. Transfers in are displayed by the "From" appropriation.

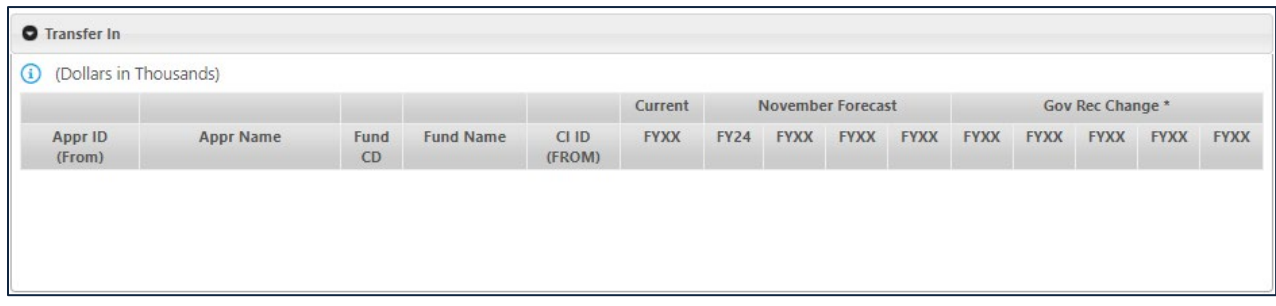

Transfer Out panel is the middle panel and displays the appropriation and amounts to which funds were transferred. To Edit/Add transfer out data, use the Transfer Out - Add Approp panel.

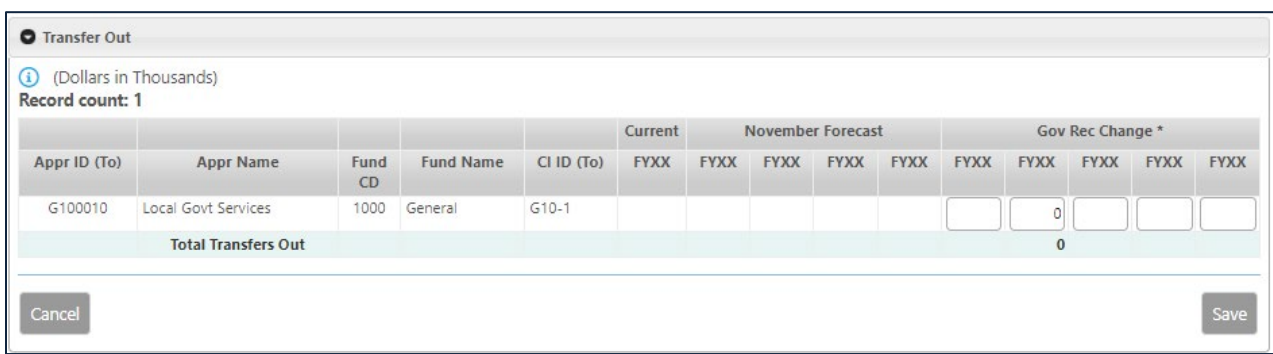

# *Edit/Add Forecast Base Transfer Out*

In the Transfer Out – Add Approp panel, enter the first three characters of an Appropriation's ID or Name in the Approp field to generate an auto-populated list of values. Select the appropriation from the list and then click the Select button.

# **Note: If you have a change item with transfers that impact multiple agencies, please discuss with your EBO.**

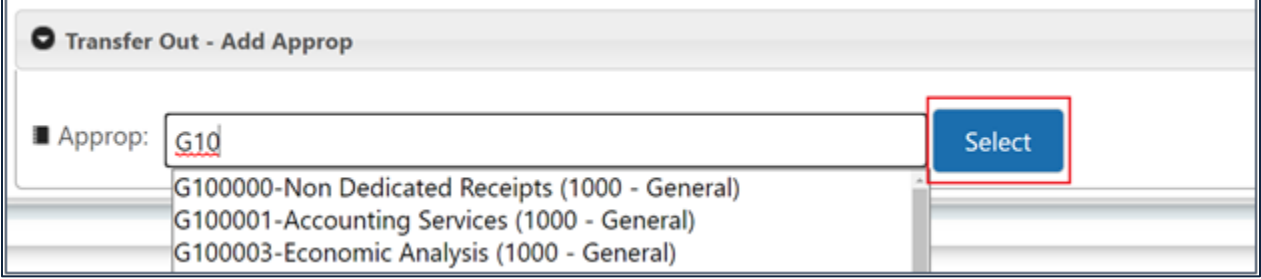

A drop-down with a list of valid change item IDs will display. **Note: In order to populate the list of change item IDs in the CI ID drop-down, the agency the funds are being transferred to must have a change item entered in the system with funding summary data matching the fund associated with the appropriation selected.**

Select a Change Item ID from the drop-down and click Add.

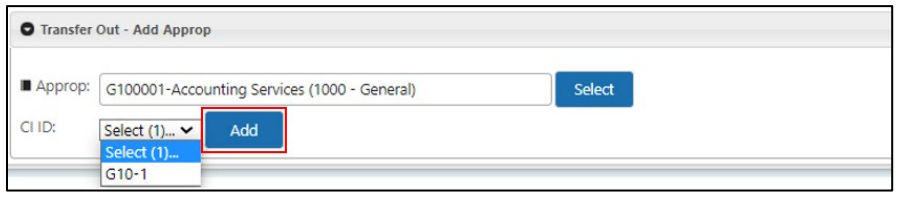

If the selected appropriation has forecast base data, then the selected change item ID will be populated in the CI ID (To) column, and the Governor's recommendation change columns will be open for edit with a 0 (zero) in the first estimated year.

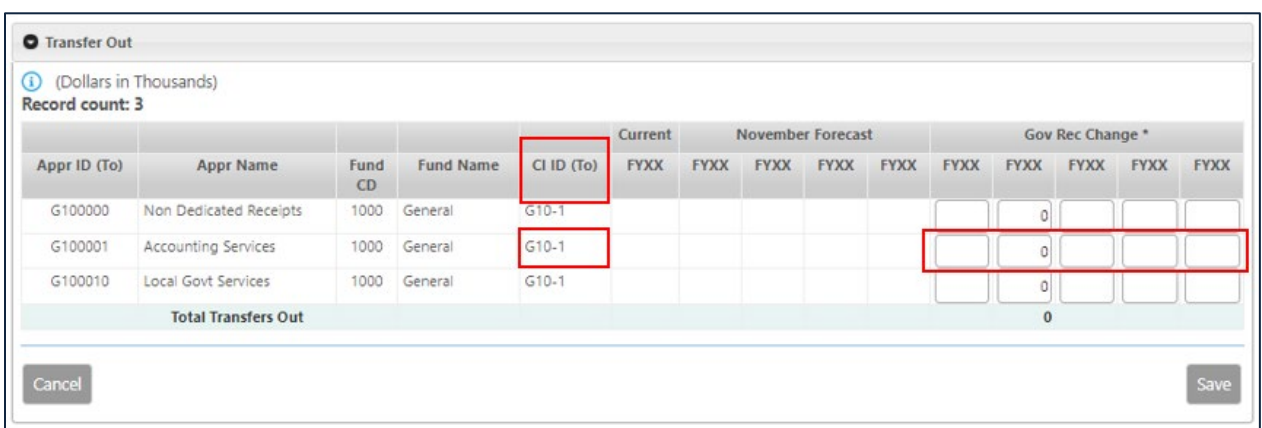

Otherwise, The Appropriation will be added and saved on a new line to the Transfers Out list with a 0 (zero) in the first estimated year, sorted in ascending order by Appropriation ID.

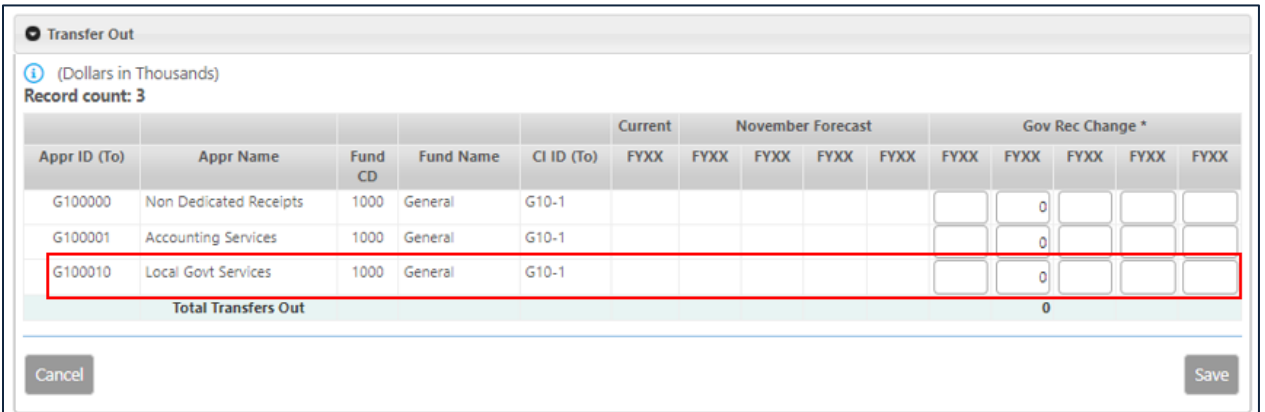

To Enter/Edit transfer out amounts in the cells; use the tab key or mouse to move to the next cell. The Cancel and Save buttons will be activated when data has been changed or added.

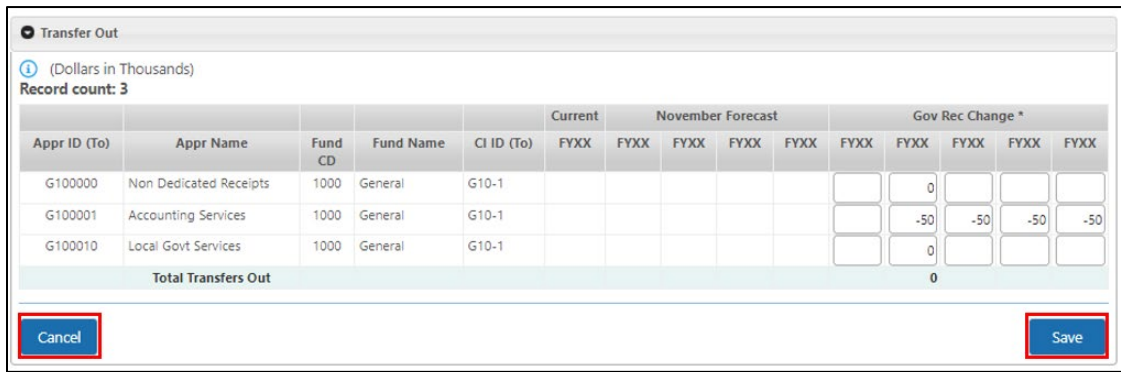

After changes are saved, the Transfers Out and Transfers In amounts of the appropriations on both sides of the transfer are updated. **Note: Adjustments reducing the base transfer out amount is entered with a negative (-) value.**

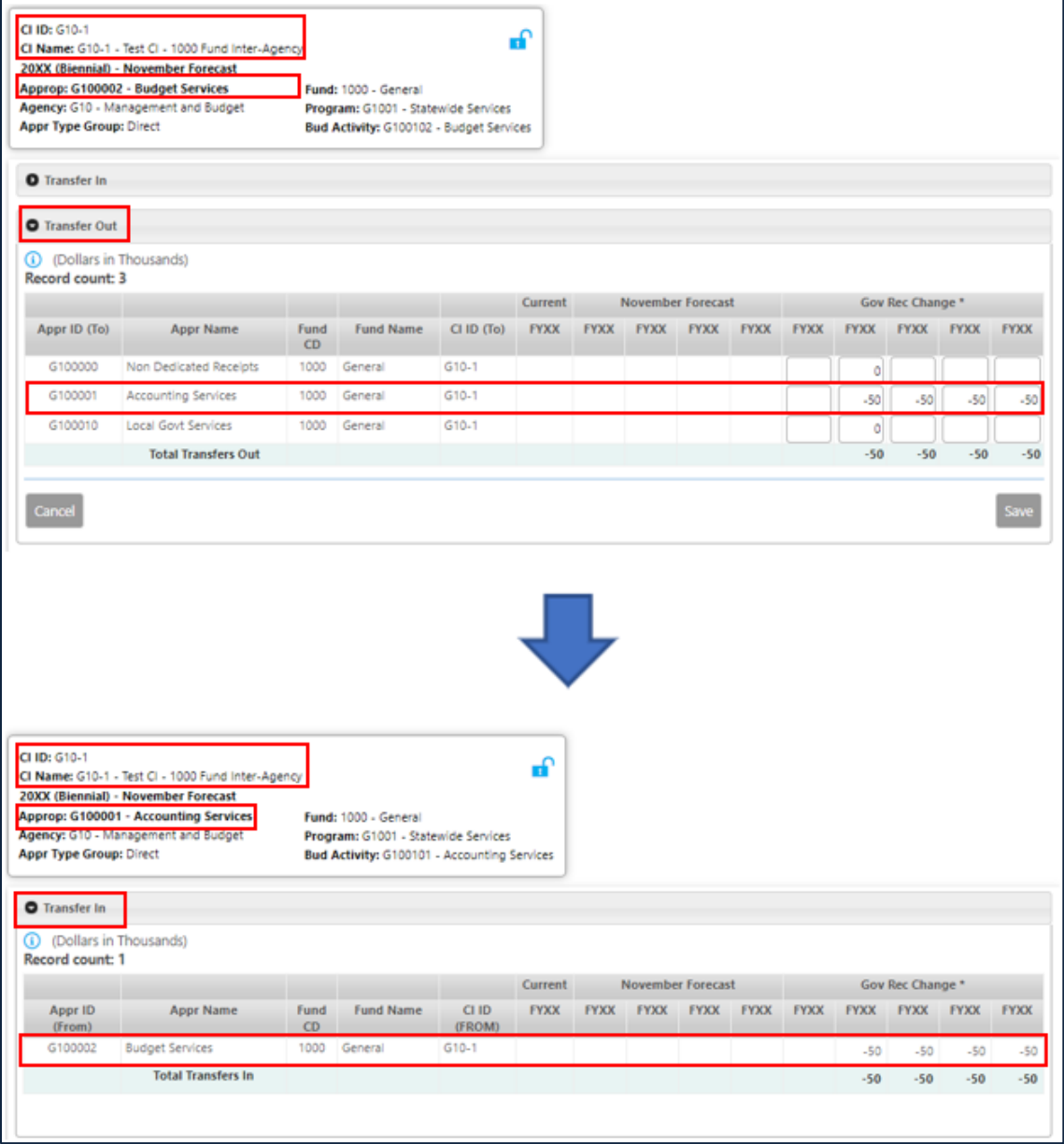

### **Step 7: Review Funding Detail**

The final step to completing the Funding Detail entry is to review and verify all data is balanced. This consists of two parts:

### *Part One: Review Change Item Funding Detail*

For each change item, the amounts entered on the Funding Summary and Funding Detail screens must match. To confirm that the funding summary is distributed in full, run the Comparison report. This report compares and calculates the difference by fiscal year between the change item's summary and detailed/distributed funding data at the account group level.

To run the **Comparison** report, select the radio button next to Comparison, and click **Run Report.**

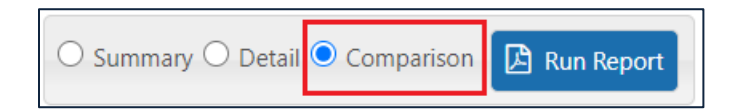

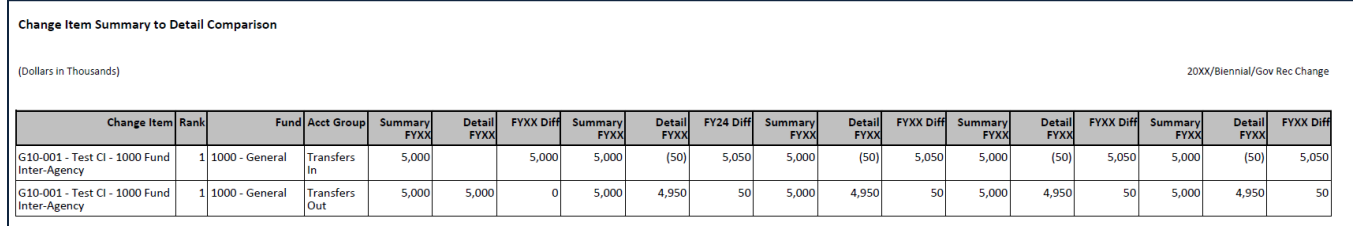

# Part Two: Review and Reconcile All Entered Appropriations

Review/Reconcile Change Detail Entries at the Appropriation Level for each appropriation that has detailed change entries to confirm that the Account Net (Available Resources - Use of Funds) equals Zero. The exception is non-dedicated or continuing (capital) appropriations which may have a non-zero account net.

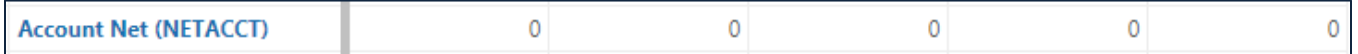

To check the change item's Account Net, users can also run a Change Detail report, which details entries by Fund, Appropriation and Account for the selected change item. To run this report, go to the Search panel at the top of the Change Detail Screen, select the radio button next to Detail, and click Run Report.

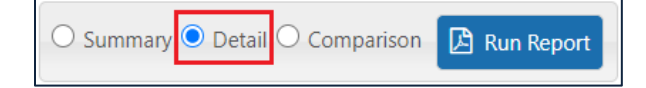

The system generates a pdf report, which can be printed or saved to a local directory.

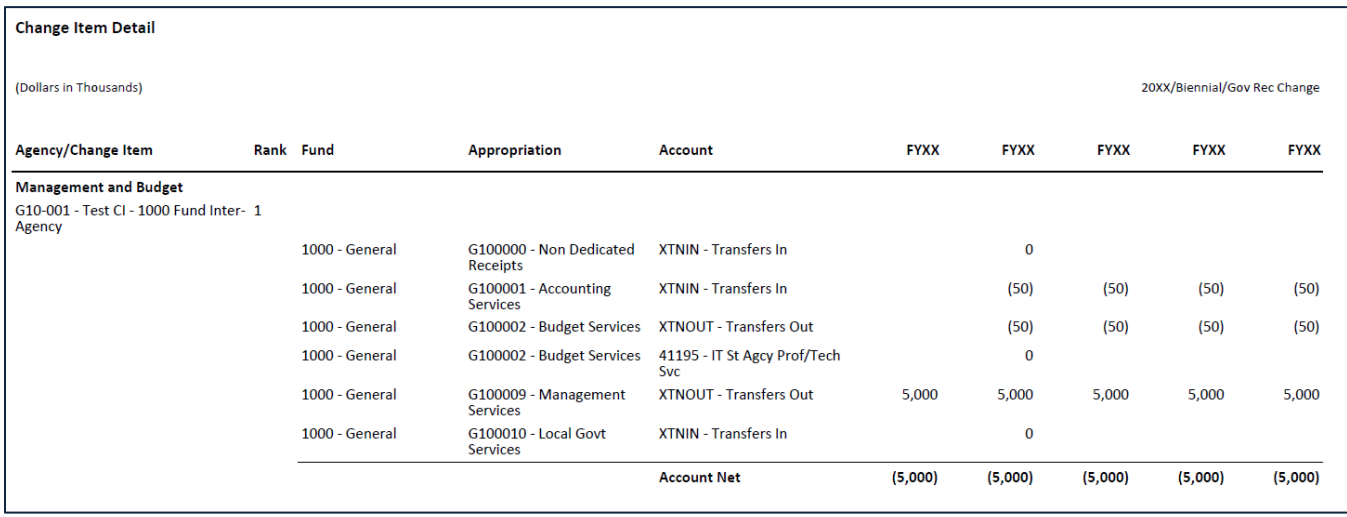

# *Delete an Appropriation Distribution*

Use the following steps to delete the distribution data for an appropriation. Using the Funding Detail – Change Item Search panel:

- 1. Select Agency, Scenario, Change Item, and Fund Code drop-downs.
- 2. Select an Appropriation from the Appropriations (Entered) drop-down and click Submit.

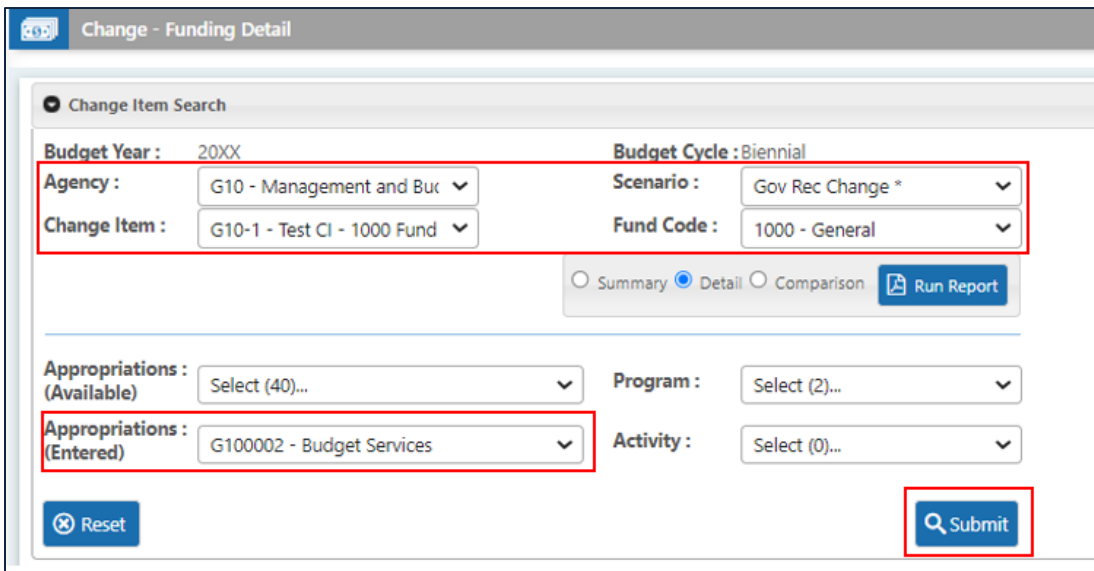

The Funding detail panel opens below. Click the **Delete Distr** button at the bottom of the screen.

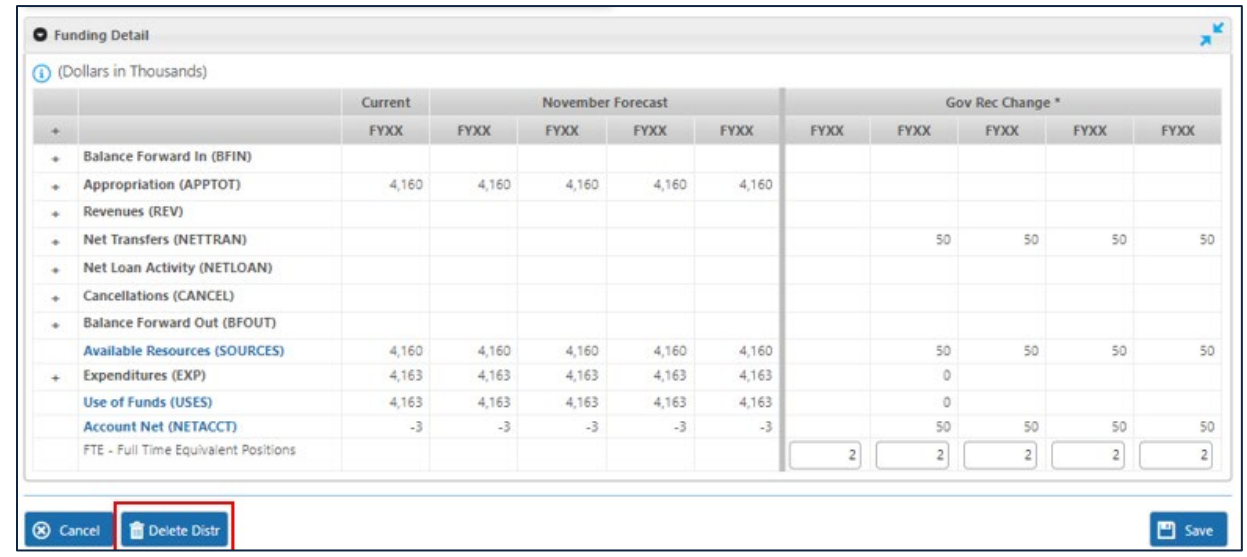

A Confirm Delete pop-up screen displays. To delete the distribution entries, click "Yes". To cancel the deletion, click "No".

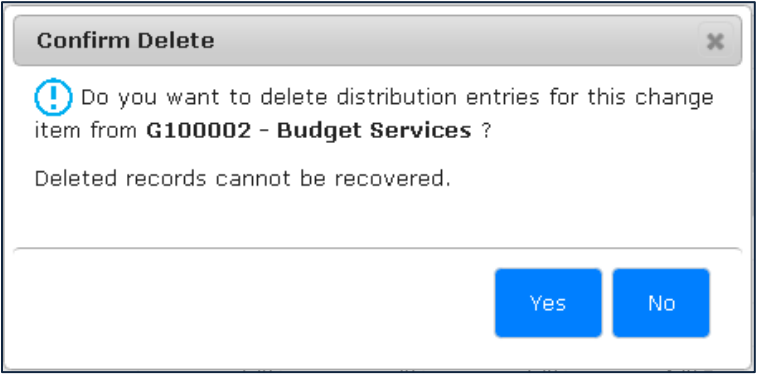

# **Reports Module**

The Reports Module allows users to run reports to assist in the preparation and review of an agency base budget and budget change requests or run the reports that will be included in the published base and governor's biennial budget documents submitted to the legislature. The Reports Module has two screens: select Standard to run PDF reports with an Excel/CSV file download option for review and analysis of an agency's BPAS data; select Fiscal to run formatted PDF reports that are included in the agency biennial budget document. The Main Menu in the left navigation lists the Reports Module screens available for your user role.

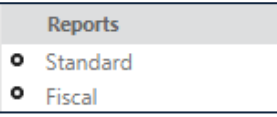

After selecting a report screen, the available reports for each screen will display in a panel.

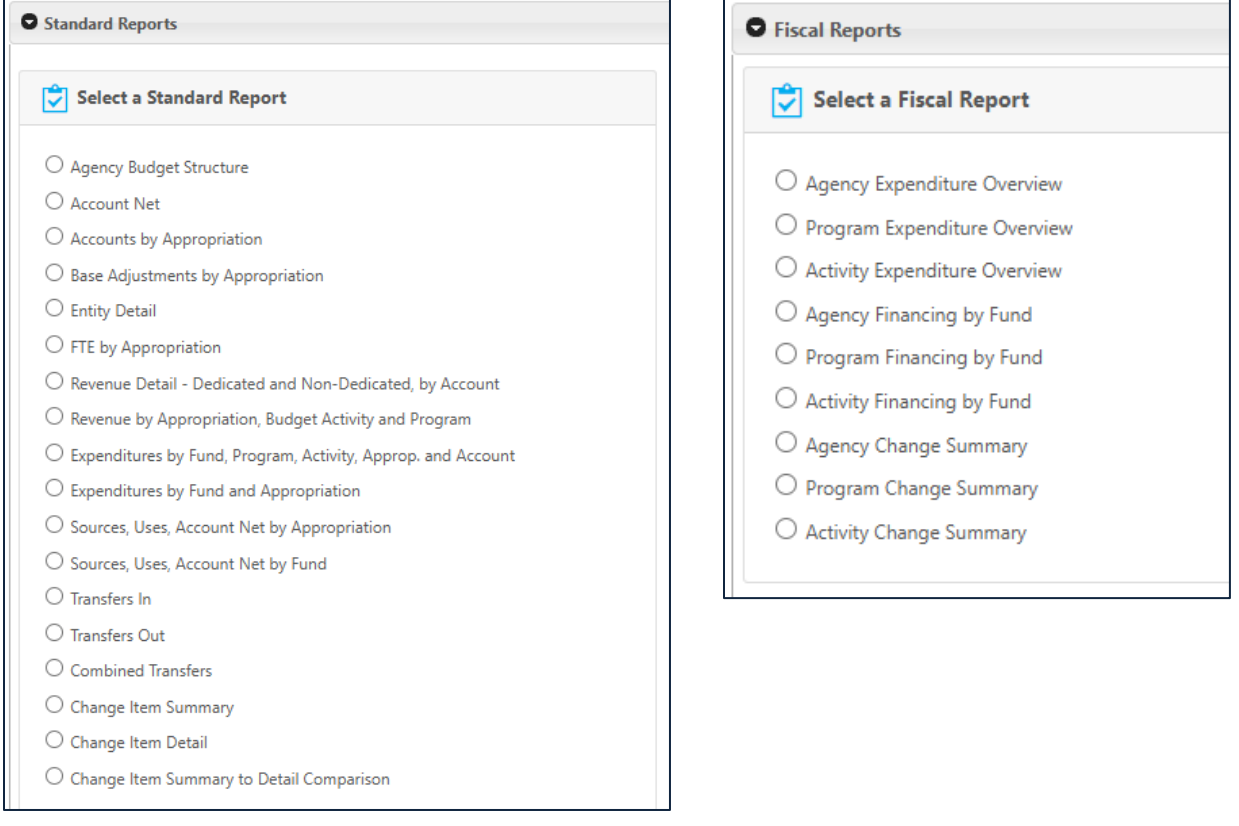

# **Report Parameters**

The system allows users to interact with reports by using filters to set parameters for controlling the final report output. These filters are grouped in two sections as described below:

### **Step 1: Select a Report**

Select the report you wish to run by clicking the radio button next to it, the first part of the parameter selection box displays on the right side.

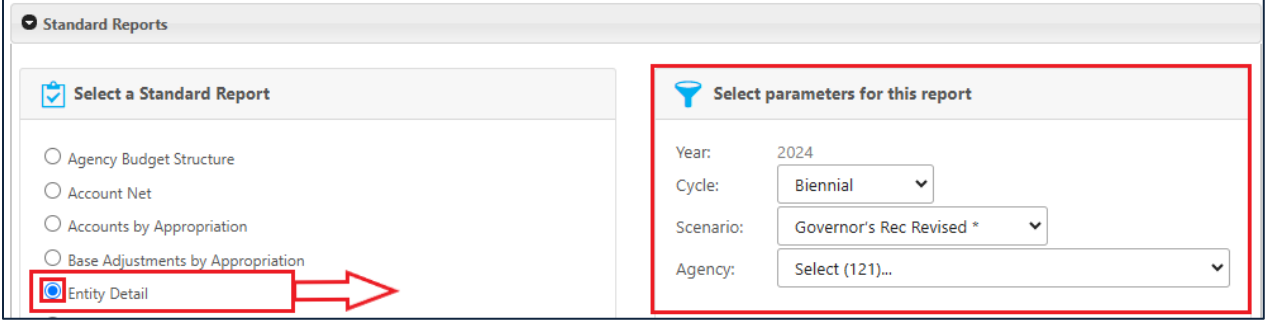

The Year (budget year), Cycle, Scenario, and Agency are included on all of the reports. The budget year is fixed; other report parameters such as cycle, scenario and agency are either dependent on a point in time within the budget cycle and/or linked to each user's system security settings.

### **Step 2: Select a Scenario and Agency**

The Cycle will default to the current budget cycle. Biennial cycle data is available both years for specific reports and can be selected from the dropdown when the budget cycle is set to Supplemental.

Select a Scenario and Agency from the Agency drop-down list. The second section of the filter parameters will display below. Based on the report a user selects, the parameters available will vary. An agency must be selected in order to select other report parameters and to run the report.

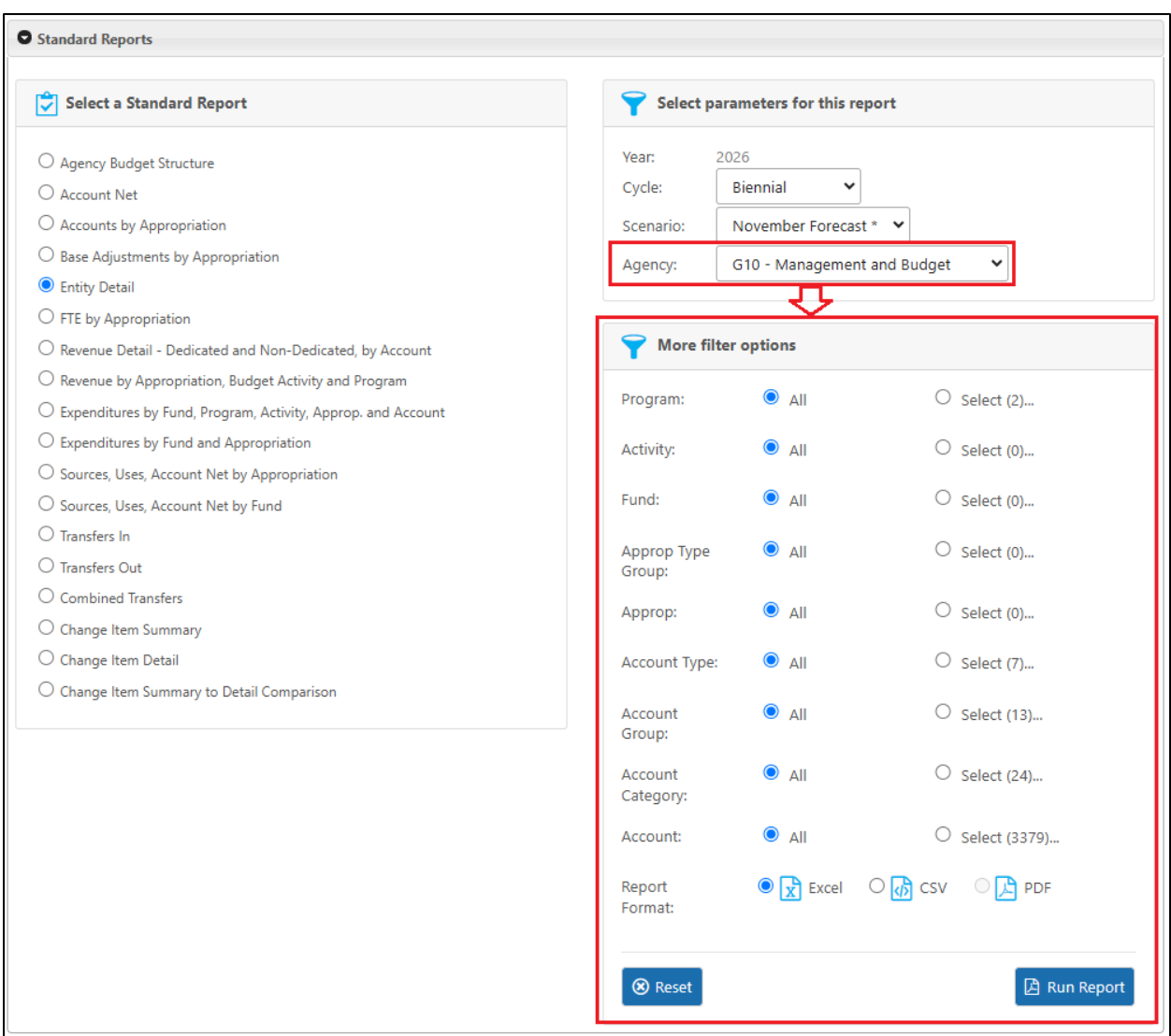

At this point users are able to:

- a) Run a report for their agency without filtering the data
- b) Use one or all of the parameters available to filter the data
- c) Select multiple options within each parameter
- d) Run the report
	- a. *Standard reports* can be run in three output formats: Excel, CSV and PDF
	- b. *Fiscal reports* can only be run as PDF documents.

### *Selecting Additional Parameters*

The parameter in the second section can be used to refine reports to show only results that meet specific criteria. To select a parameter:

1. Click on the radio button next to "Select".

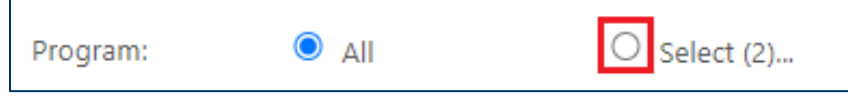

2. A box with the available parameter selections displays. Click the checkbox to select the parameter.

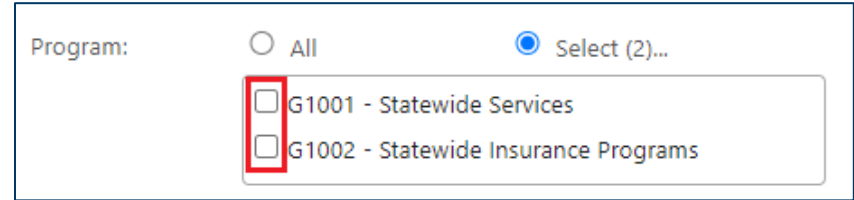

Select any of the other parameters in the panel.

### *Resetting Parameter Selections*

To ensure accuracy of the report, be sure to click Reset before beginning a new report.

#### **Reset Button**

The reset button on the bottom left corner of the parameter box will reset all filters parameter back to their default values.

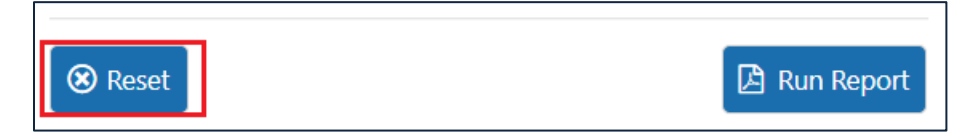

#### **Other Reset Options**

1. **All radio button**

Switching back to the All radio button after making filter selections for a parameter only resets that parameter's filter selection.

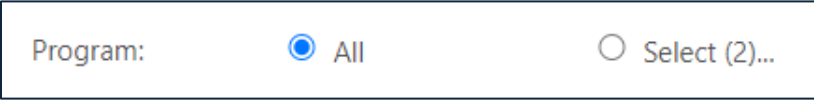

### 2. **Agency Drop-down List**

Unselecting the Agency drop-down or switching to another Agency will reset all parameter selections

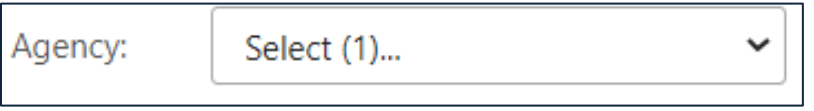

### 3. **Switching Reports**

As you move from one report to another, all parameter selections should reset automatically.

# **Standard Reports**

Standard reports are a set of 18 reports designed to assist agencies in reviewing their budget structure, reconciling appropriations, setting base budgets, and reviewing entered change items. Below is a brief description of each report:

### **Report Descriptions**

### 1. **Agency Budget Structure**

Report includes active appropriations for the selected agency and includes the Program, Budget Activity, Fund and Approp Type Group. Grouped by Agency, Program and Budget Activity.

### 2. **Account Net**

Report includes appropriations where the sources and uses (account net) are not equal to zero on any one of the years. Non-dedicated and continuing appropriation types are excluded. Grouped by Agency, Fund and Approp Type Group.

### 3. **Accounts by Appropriation**

Report includes account level data and account net (sources less uses) for appropriations. Grouped by Agency and Appropriation.

### 4. **Base Adjustments by Appropriation**

Report includes appropriation (source) and base adjustment account data for direct and open appropriations. Grouped by Agency, Approp Type Group, Fund, Program, Budget Activity, and Appropriation.

### 5. **Entity Detail**

Report includes account level data for appropriations. Grouped by Agency, Program, and Budget Activity.

### 6. **FTE by Appropriation**

Report includes FTE data for appropriations. Grouped by Agency, Fund, Program, and Budget Activity.

# 7. **Revenue Detail - Dedicated and Non-Dedicated, by Account**

Report includes account level data for dedicated and non-dedicated appropriations. Grouped by Agency, Dedicated/Non-Dedicated, Account Category, and Account Class

### 8. **Revenue by Appropriation, Budget Activity and Program**

Report includes revenue by appropriation. Grouped by Agency, Fund, Program, and Budget Activity.

# 9. **Expenditures by Fund, Program, Activity, Appropriation and Account**

Report includes account level expenditures for dedicated appropriations. Grouped by Agency, Fund, Program, Budget Activity, and Account Category. Excludes continuing (02), non-dedicated (99) and excluded (77) appropriation types.

### 10. **Expenditures by Fund and Appropriation**

Report includes expenditures by appropriation. Grouped by Agency and Fund. Excludes continuing (02), non-dedicated (99) and excluded (77) appropriation types.

### 11. **Sources, Uses, Account Net by Appropriation**

Report includes source, uses, and account net data at account group level by appropriation. Grouped by Agency, Fund, and Appropriation. Excludes continuing (02), non-dedicated (99) and excluded (77) appropriation types.

### 12. **Sources, Uses, Account Net by Fund**

Report includes source, uses, and account net data at account group level by fund. Grouped by Agency and Fund. Excludes continuing (02), non-dedicated (99) and excluded (77) appropriation types.

### 13. **Transfers In**

Report includes incoming transfer data from all agencies at the appropriation level for the selected ("To") agency along with "From" Fund and Appropriation. Grouped by the "To" Agency, Fund, Program, and Budget Activity. Report parameter selections are for "To" Agency.

### 14. **Transfers Out**

Report includes outgoing transfer data to all agencies at the Approp level for selected ("From") agency along with "To" Fund and Appropriation. Grouped by the "From" Agency, Fund, Program, and Budget Activity. Report parameter selections are for "From" Agency.

### 15. **Combined Transfers**

Report includes both outgoing transfer and incoming transfer data to all agencies at the Approp level for selected agency. Grouped by the "From" Agency, Fund, Program, Budget Activity "To" Agency, Fund, Program, and Budget Activity. Report parameter selection is Agency.

### 16. **Change Item Summary**

Report includes Change Item Summary level data; entered on the Funding Summary screen.

# 17. **Change Item Detail**

Report includes Funding Detail data that were distributed to an appropriation(s) and expenditure/revenue account(s). Grouped by Agency and Change Item.

### 18. **Change Item Summary to Detail Comparison**

Report includes change item funding summary data, and funding detailed\distributed data at the account group level. Grouped by Agency and Change Item. Report also includes calculations of the difference between Summary and Detail amounts by FY (Summary –Detail). Direct appropriation amounts are excluded from the detail/distributed data; Account code: APP - Appropriation (Source).

### **Run a Report**

Standard reports have three output options:

• **Excel (default)** creates an Excel file of the report data and selected parameters;
- **CSV (comma separated values)** creates an export file of the report data and selected parameters in comma separate value (CSV) format;
- **PDF** creates a fully formatted report.

Select the output format and click Run Report button to run your report.

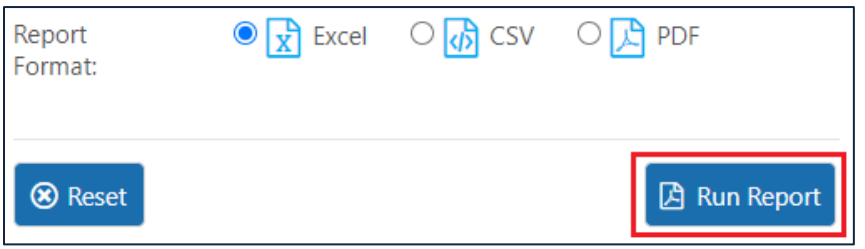

If the system cannot find any data that matches the parameters you have selected, it will generate a pop-up message: "**No record(s) found**". The message will be displayed above the run report button.

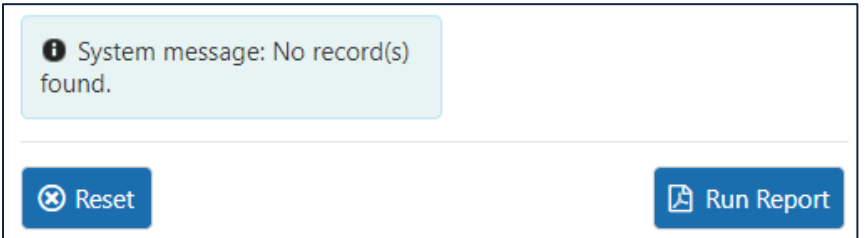

#### *Excel and CSV*

The Excel and CSV report format options give users the flexibility to create custom reports and data analyses. **Important Note: these export files do not include the multiplier fields that the system applies at the account category level for calculations on screens and in reports. For example, the Account Net and Net Transfers calculations multipliers are not included in the Excel and CSV exports.**

The Excel or CSV file name will contain the name of the report, and the date and time when the report is run. The file is saved to your computer's local Downloads folder.

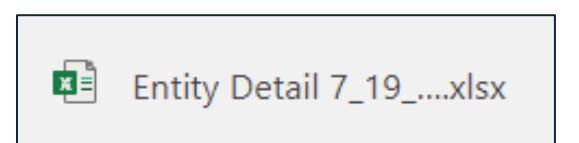

The Excel file option generates one file with two tabs:

1. The first tab (e.g., Entity Detail) contains the report data;

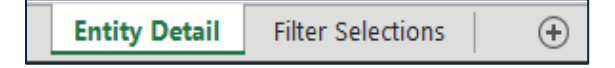

2. The second tab (filter selections) displays the parameter selections. If a parameter is not selected, the filter value displays the default value, "ALL".

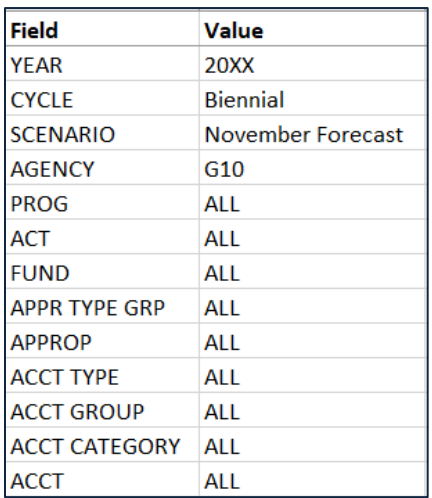

### *PDF*

1. PDF report header contains the report name (first page only), and Budget Year, Cycle and Scenario.

The Budget Year, Cycle and Scenario will be repeated on every page of the report

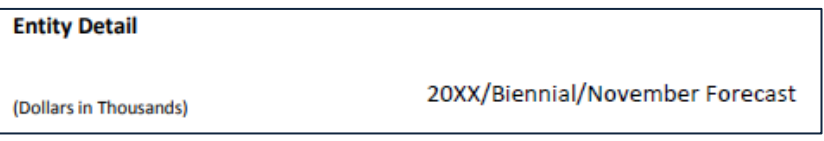

2. PDF report footers contain the report name (left), page number (center), and date and time (right).

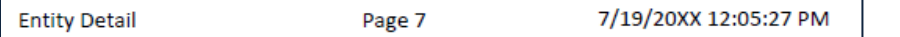

- 3. PDF report row labels contain the concatenated code and name for the data.
	- a. All group by rows are bold font

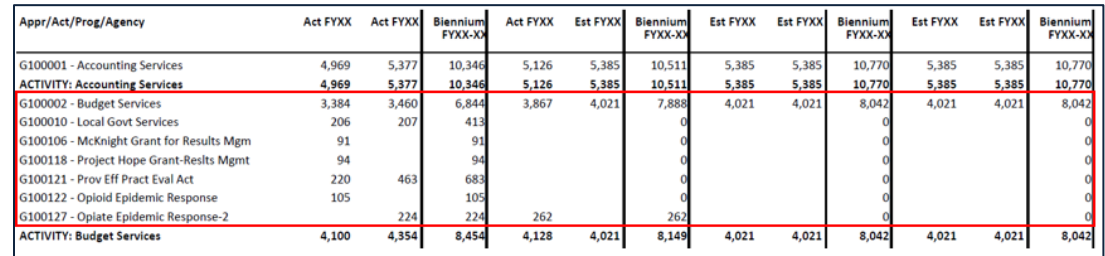

- b. Bottom level data for the report is regular font
- 4. Parameter selections will display on the last page of the report.

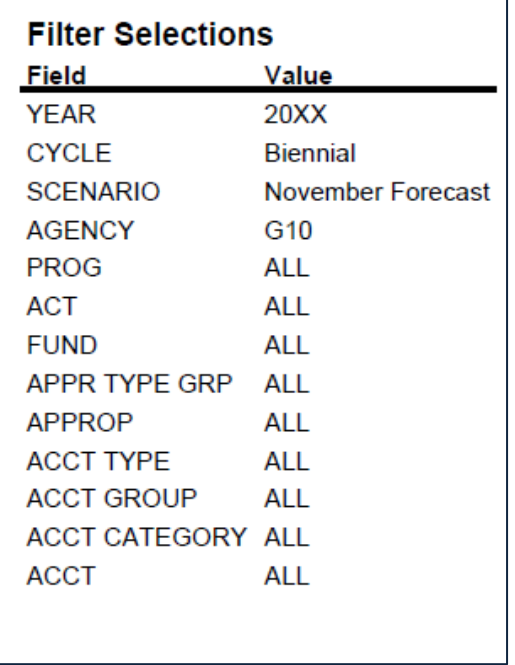

# **Fiscal Reports**

The final step in preparing your agency base budget and Governor's proposed budget (if user security role permits) is to review the fiscal reports that will be included in the published budget documents. There are three different fiscal reports. Users will recognize the Expenditure Overview and Financing by Fund reports as current BPAS reports included in agency biennial budget documents. The Change Summary is a new report that will be published with the base and governor's budget recommendations at the agency level.

Each fiscal report can be run at the agency, program, or activity level. Users can also run the program and activity level reports agency-wide or use a filter to select one or more programs or activities. All agency budget books will include agency-level reports. An agency's budget structure will determine whether its budget book includes lower level fiscal reports.

### **Report Descriptions**

Each fiscal report is described in brief below.

### *Expenditures Overview*

The Expenditures Overview fiscal report displays actual and budgeted expenditures for the prior, current, and the forecast base, and governor's recommendations for the upcoming biennium. The report contains four sections:

- 1. Expenditures by Fund
- 2. Expenditures by Program (agency-level report) or Activity (program-level report). This section is not included in the activity-level report.
- 3. Expenditures by Category
- 4. Full-Time Equivalents (FTE)

The Expenditures by Fund section calculates the biennial change and percentage change in total expenditures, comparing the current to the prior biennium, and the forecast base for the current biennium. When run for the governor's budget, the biennial change and percentage change in total expenditures comparing the governor's recommendation to the forecast base are added.

### *Financing by Fund*

The Financing by Fund fiscal report summarizes actual and budgeted resources, expenditures, and FTE by fund for the prior, current, and the forecast base, and governor's recommendations for the upcoming biennium. The report compares the forecast base to the current biennium, calculating the biennial change and percentage change in total expenditures. When run for the governor's budget, the report includes the governor's recommendations for the next biennium and calculates the biennial change and percentage change in expenditures compared to the forecast base.

### *Change Summary*

The Change Summary fiscal report summarizes budget data for the current fiscal year and the next biennium. When run for the governor's budget, each agency's report will also list the governor's recommended change items for the next biennium. The report has two sections:

- 1. The first section summarizes total appropriations by appropriation type group and fund, itemizing base adjustments and change items for direct and open type appropriations, and planned spending with each change item for dedicated type appropriations by fund.
- 2. The second section is a Revenue Change Summary that contains forecast revenues for dedicated and non-dedicated types and itemizes recommended revenue change items by fund.

### **Running the Report**

Agency Fiscal reports can only be run as PDF documents.

1. After selecting the appropriate filter parameters, select the Run Report button to generate the PDF document.

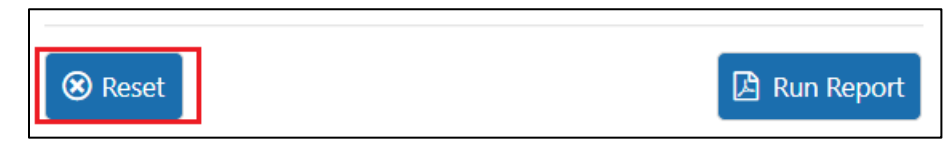

2. If the system cannot find any data that matches the parameters you have selected, it will generate a pop-up message: no record(s) found.

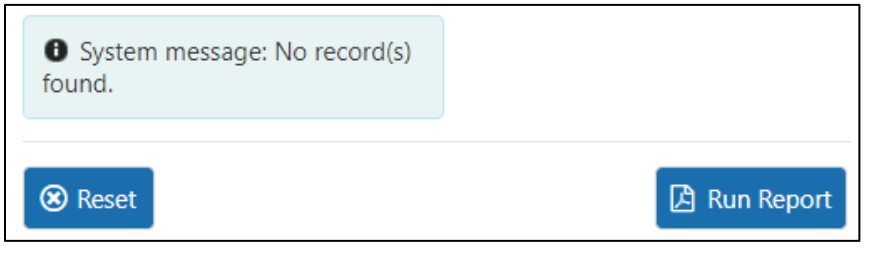

### **Printing Fiscal Reports**

When printing a fiscal report, which is a pdf document, make sure under the Page Sizing & Handling options the "Shrink oversized pages" radio button is selected so the fiscal report is formatted correctly for 8 ½ x 11 paper.

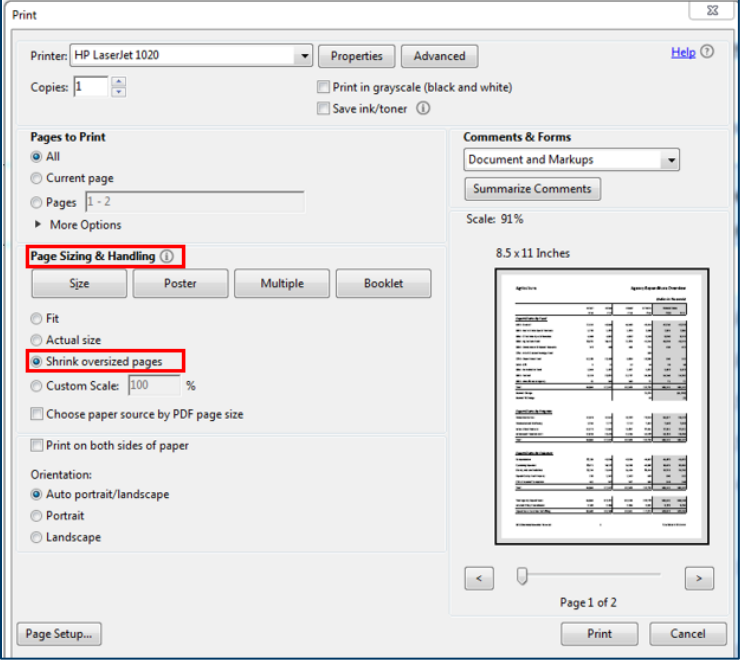

# **Book Module**

The Book Module allows users to run agency budget books for final review before the published November base and governor's biennial budget documents are submitted to the legislature. The Main Menu in the left navigation lists the Book Module screens available for your user role. The Book Module has two screens: select Configuration to review the book layout and run the agency budget book; select Agency Budget Books to view a previously run book. **NOTE: your user role may not have security access to the Book Module or Governor's recommendation scenario at points during the process.**

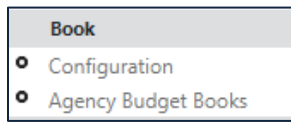

Notes for Agency and EBO User Roles:

- Agency and EBO roles do not have access to edit the agency book layout. Books, reports and narratives can be viewed only. If you notice an issue with the layout of the agency budget book, email [budget.finance.mmb@state.mn.us.](mailto:budget.finance.mmb@state.mn.us)
- Agencies and EBOs should only run or generate an agency budget book after all the steps for completing the base budget are complete and as the last step for final review.
- Before running a book, agencies should check the Status on the Configuration panel to see when the last completed book was run. If no data has been changed since the last completed book was run, do not run the book again, but view the already generated book.

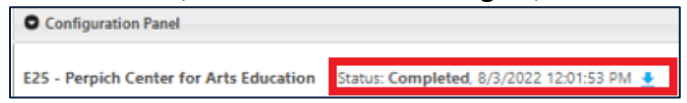

# **Configuration**

The configuration screen displays the book order of the budget narratives and fiscal reports based on the budget structure for the agency and scenario selected. Agencies can run the book for the selected agency or a specific report or narrative within the book. Configuration screen reports can only be viewed or run as PDF documents.

• Select Configuration in the left navigation under the Book module, the budget book configuration screen search panel displays.

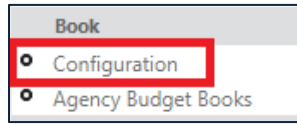

• Select an Agency and Scenario, click the Search button to display the configuration panel. *The agencies and scenarios available in the drop-down lists depend on your security.*

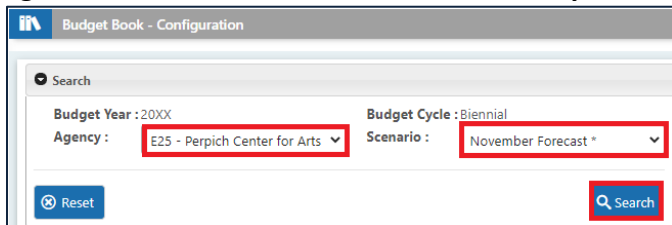

### **Configuration Panel**

- The configuration panel displays the order and contents of the budget book.
- $\bullet$  Items in the configuration panel with a check box  $\Box$  on the left side will be shown in the table of contents of the book and if it is a report or narrative document will be included in the budget book.
- Items with a download icon  $\triangleq$  on the right side can be viewed without running a book.

## **Running a Budget Book**

• Click Generate Book button to run the budget book for the selected agency.

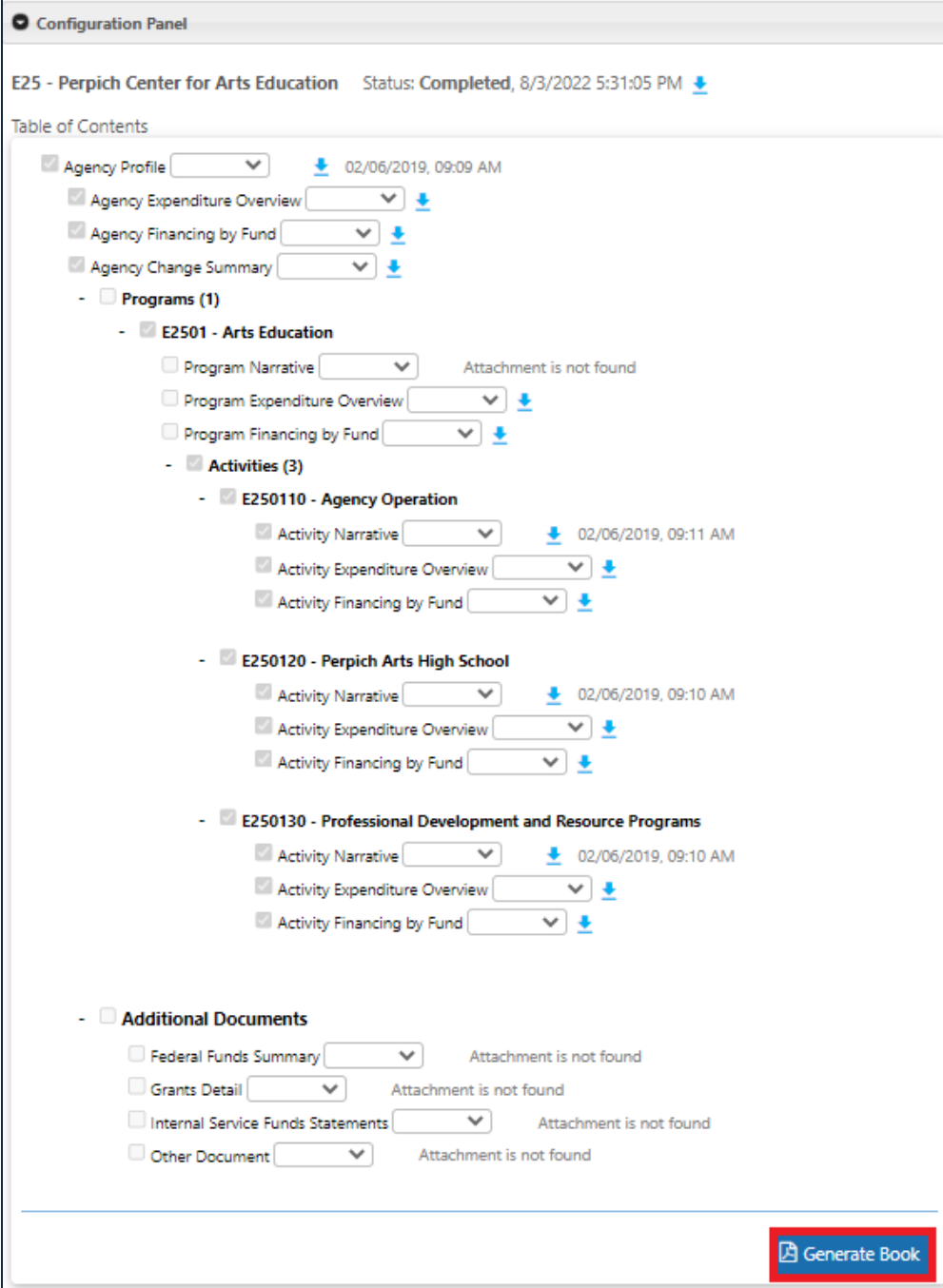

• When the book is generating, the status will display as "In Process" and the Generate Book button will be disabled. Only one budget book for the agency selected can be generating or processing at a time.

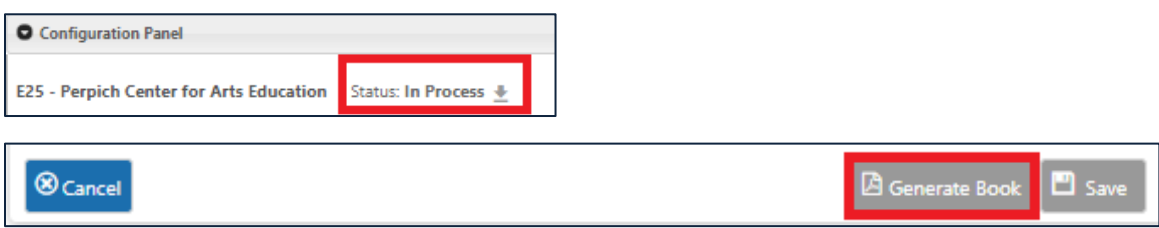

### **Viewing a Generated Book**

There are two methods to view a generated book.

• Method 1 is to select the download icon  $\pm$  at the top of the configuration panel for the selected agency. The Completed date is the last time the book was generated.

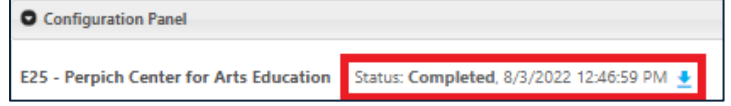

• Method 2 is to select Agency Budget Books on the left navigation menu under the Book module. See the [Agency Budget Books](#page-80-0) section below for more detail.

The PDF file name will contain the name of the report, agency code, and the date and time when the report was run. The file is saved to your computer's local Downloads folder.

#### Book\_E25\_Aug\_03\_2022\_12\_45\_PM\_98s.pdf

The PDF opens on the table of contents with report names and page numbers that can be clicked on to link to the specific narrative or report.

### **Viewing Specific Reports or Narratives from the Configuration Panel**

Reports and narratives can be viewed from the Configuration Panel separately from the budget book. The download icon  $\blacktriangleright$  is available next to each report or narrative available in the configuration panel to view without running the entire book.

• Click on the download icon  $\pm$  next to the narrative or report you want to view. If you select a report, it runs the report so wait for it to run.

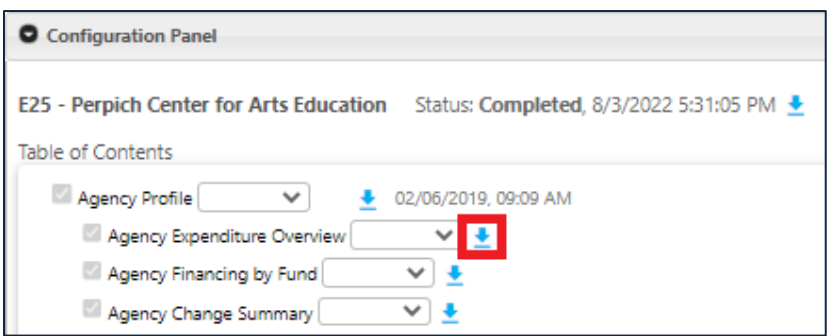

The file is saved to your computer's local Downloads folder **b** Downloads and depending on the browser you are using will display at the bottom left (Chrome) or top right corner (Edge).

The PDF file name will contain the agency code, name of the report, and the date and time when the report was run.

8 E25 Agency Expenditure Overview

### <span id="page-80-0"></span>**Agency Budget Books**

Another method to view a generated book is from the Agency Budget Books screen as mentioned above.

1. Click on the Agency Budget Books in the left navigation menu under Book.

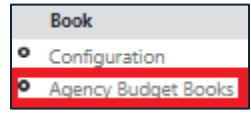

- 2. The Agency Budget Books screen will display with a list of completed or generating budget books for the agencies your user role has access to. The default sort order of the screen is agency code order.
- 3. If the book is generating and not complete yet, the Status will display as In Process. After the book generation is complete, the Status will change to Completed.

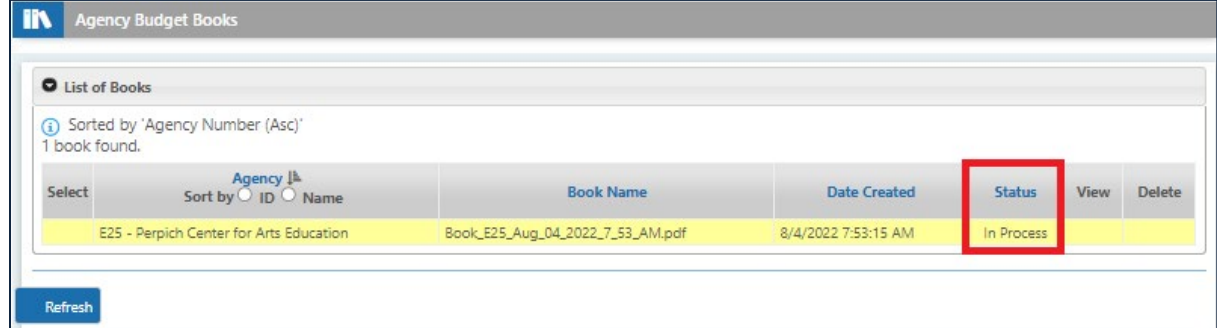

4. To view a completed book, click on the PDF view icon  $\blacksquare$  . Only one book version for each agency is saved. If you or another user generates a new book, it will overwrite the existing book.

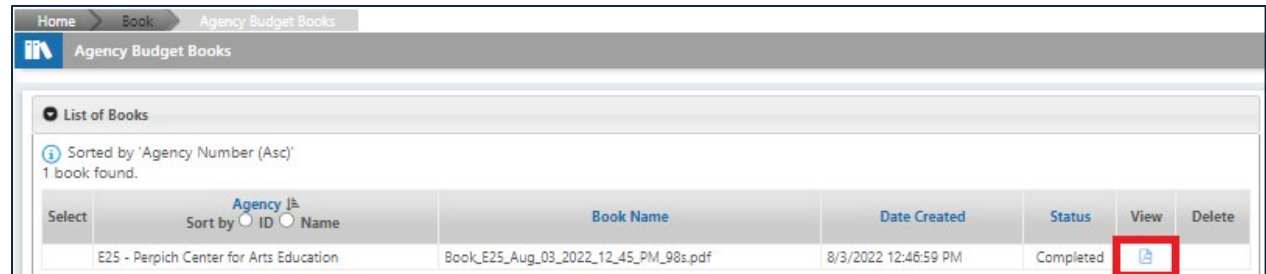

The PDF file name will contain the name of the report, agency code, and the date and time when the report was run. The file is saved to your computer's local Downloads folder.

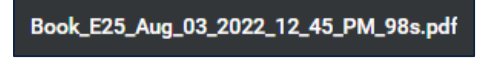

The PDF opens on the table of contents with report names and page numbers that can be clicked on to link to the specific narrative or report.

# **Appendix**

The table below contains a list of data columns available for each Excel output report.

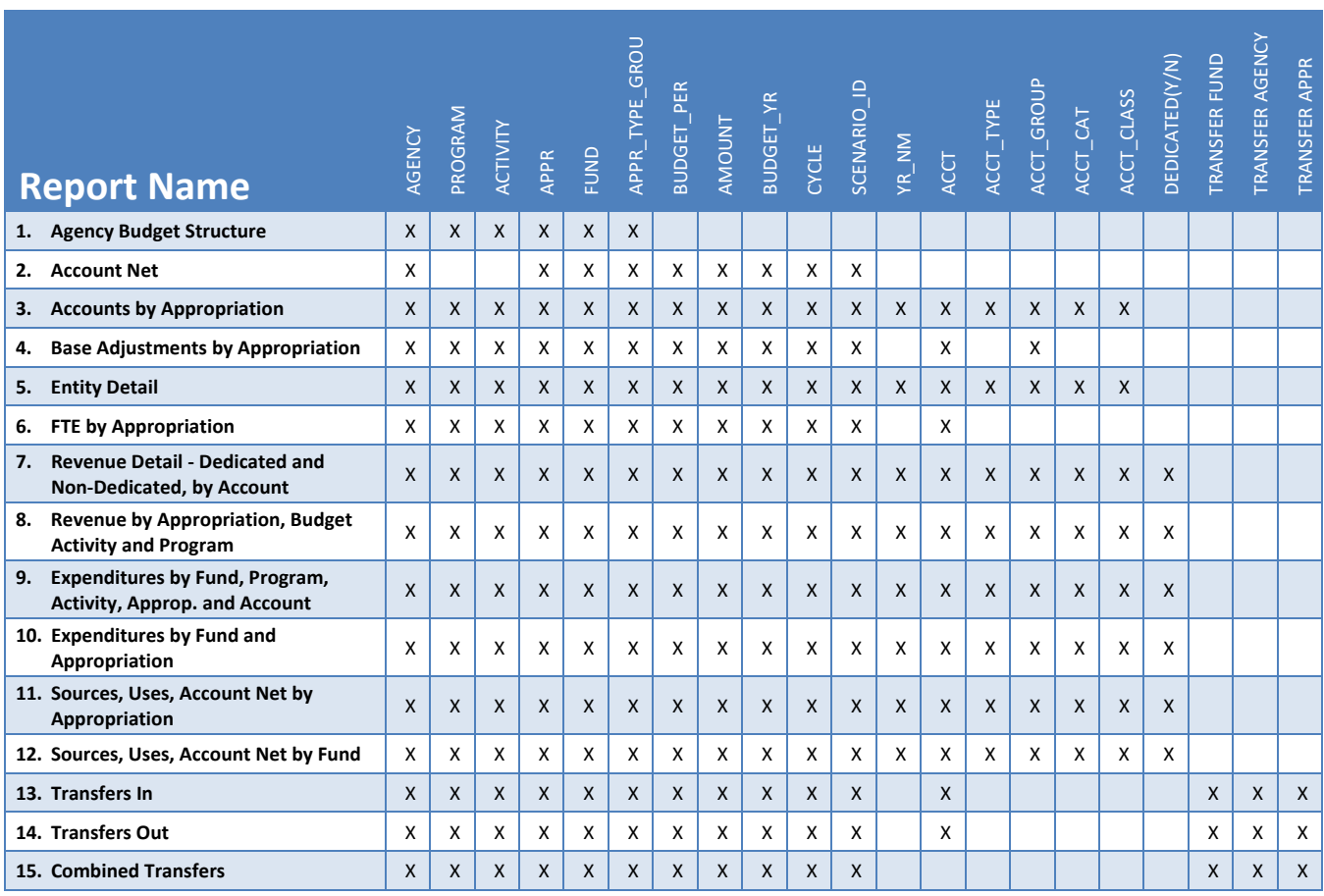

The tables below contain a list of data columns available for each Excel output Change Item report.

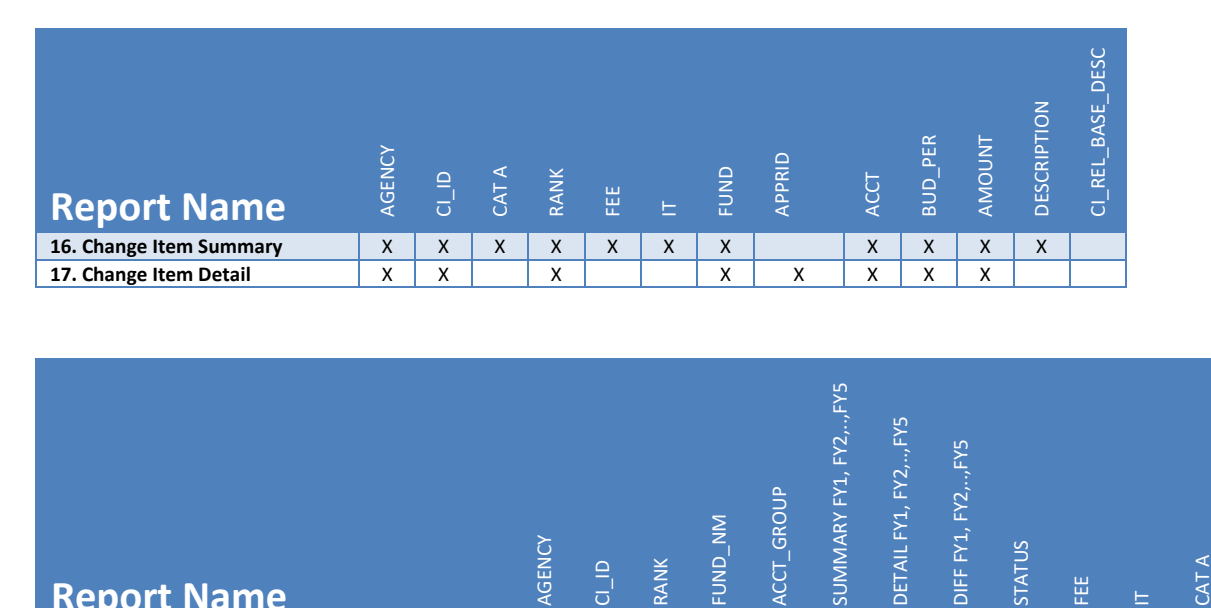

**18. Change Item Summary to Detail Comparison** X X X X X X X X X X X

**Report Name**

FEE

E

# **Creating a Pivot Table Using Standard Report Data**

BPAS allows users the option to export the budget data to an excel spreadsheet. This gives agencies the flexibility to create custom reports and data analyses. PivotTables can help make agency reports more flexible by summarizing data and allowing users to manipulate BPAS data in different ways.

**Important Note:** These export files do not include the multiplier fields that the system applies at the account category level for calculations on screens and in PDF reports; for example, the Account Net and Net Transfers calculations.

After downloading the data from BPAS, follow the steps below to create a Pivot table using Microsoft Excel.

The example below illustrates total ACCT CAT amount for each year, grouped by budget program.

1. Select the table or cells (including column headers) containing the appropriate data.

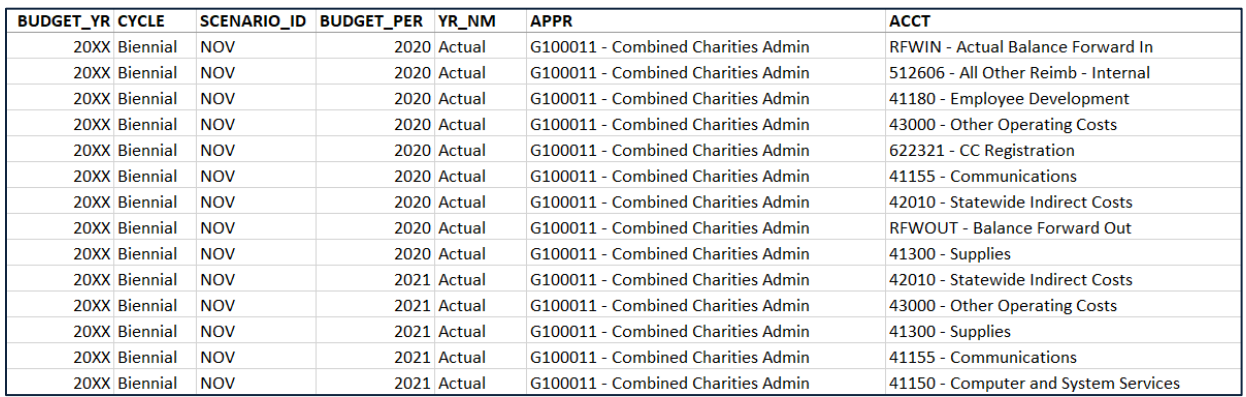

2. From the Insert tab, click the PivotTable command.

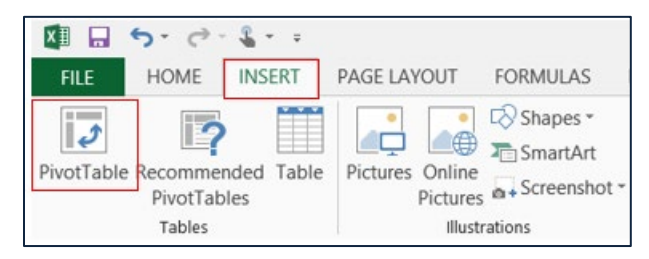

3. The Create PivotTable dialog box will appear. Choose your settings, then click OK. The example below uses All Columns (A-Q) as the source data and places the PivotTable on a new worksheet.

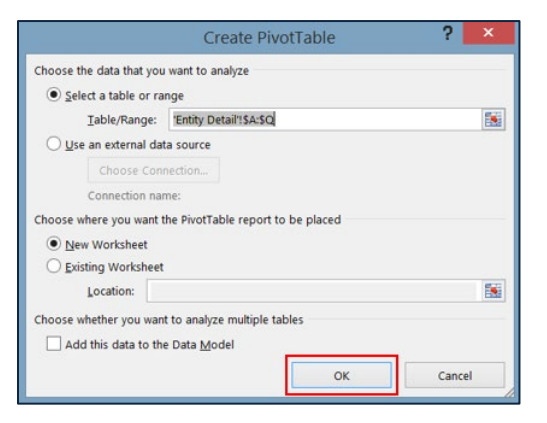

4. A blank PivotTable and Field List will appear on a new worksheet.

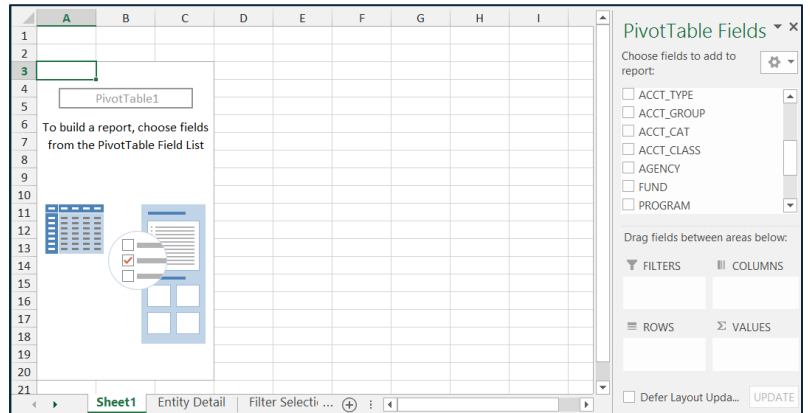

5. Users can choose which data fields to add to the report. Each field is simply a column header from the source data. In the PivotTable Field List, check the box for each field to be added to the report.

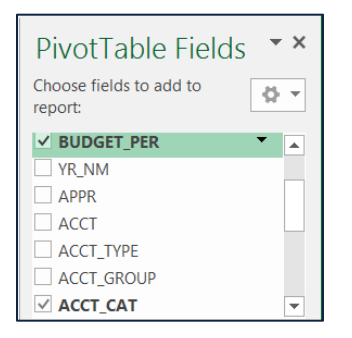

6. The selected fields will be added to one of the four areas below the Field List. In this example, the PROGRAM and ACCT CAT field has been added to the Rows area, and BUDGET PER (FY) has been added to the Column area, and the Amount has been added to the values area. Alternatively, users can click, hold, and drag a field to the desired area.

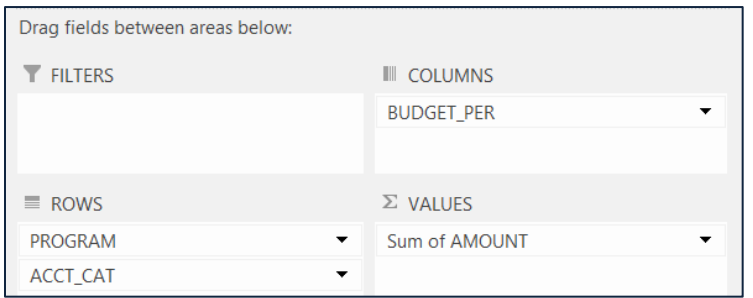

Users can select multiple selections for each area and mix and match as needed.

7. The PivotTable will calculate and summarize the selected fields. In this example, the PivotTable shows the Amount for each Account Category, grouped by Budget Program.

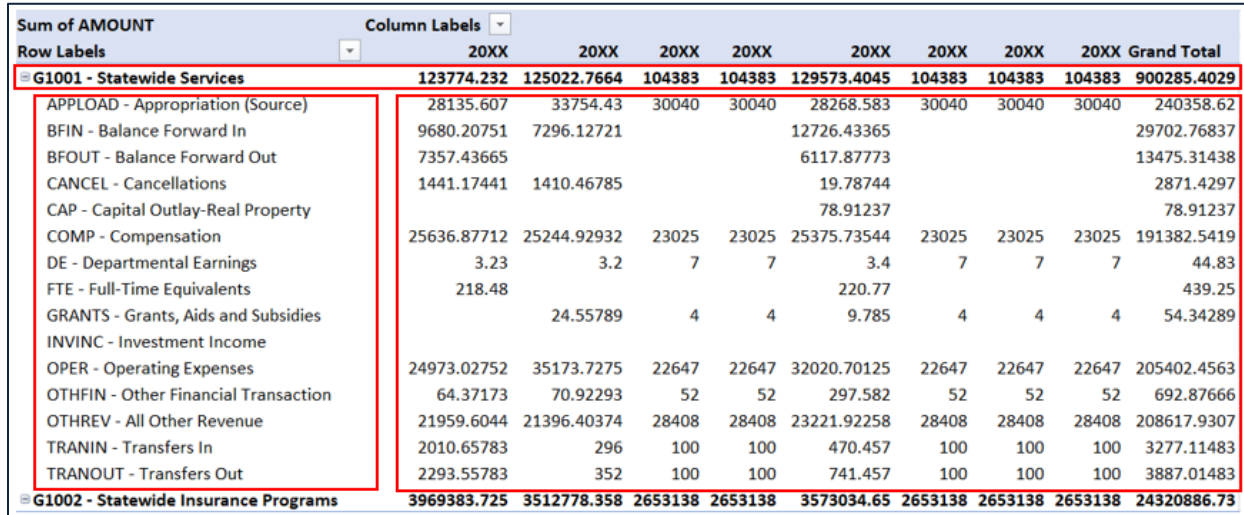

In-depth instructions and videos tutorials can be found on the [Microsoft website.](https://support.office.com/en-us/article/video-create-a-pivottable-and-analyze-your-data-7810597d-0837-41f7-9699-5911aa282760)